# **Latitude 7320**

Manuel d'entretien

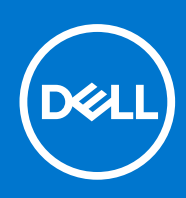

### Remarques, précautions et avertissements

**REMARQUE :** Une REMARQUE indique des informations importantes qui peuvent vous aider à mieux utiliser votre produit.

**PRÉCAUTION : ATTENTION vous avertit d'un risque de dommage matériel ou de perte de données et vous indique comment éviter le problème.**

**AVERTISSEMENT : un AVERTISSEMENT signale un risque d'endommagement du matériel, de blessure corporelle, voire de décès.**

© 2021 Dell Inc. ou ses filiales. Tous droits réservés. Dell, EMC et les autres marques commerciales mentionnées sont des marques de Dell Inc. ou de ses filiales. Les autres marques peuvent être des marques commerciales de leurs propriétaires respectifs.

# Table des matières

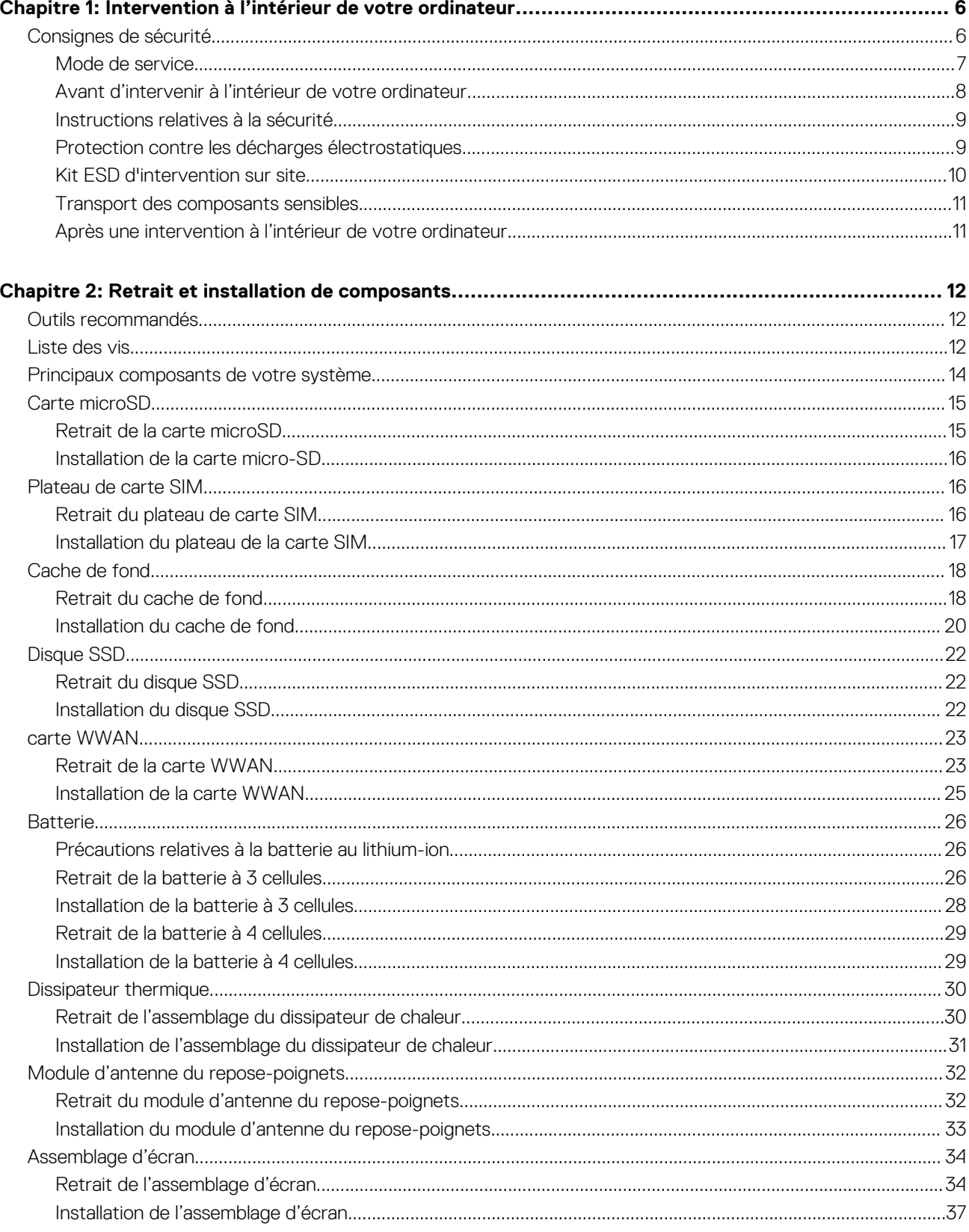

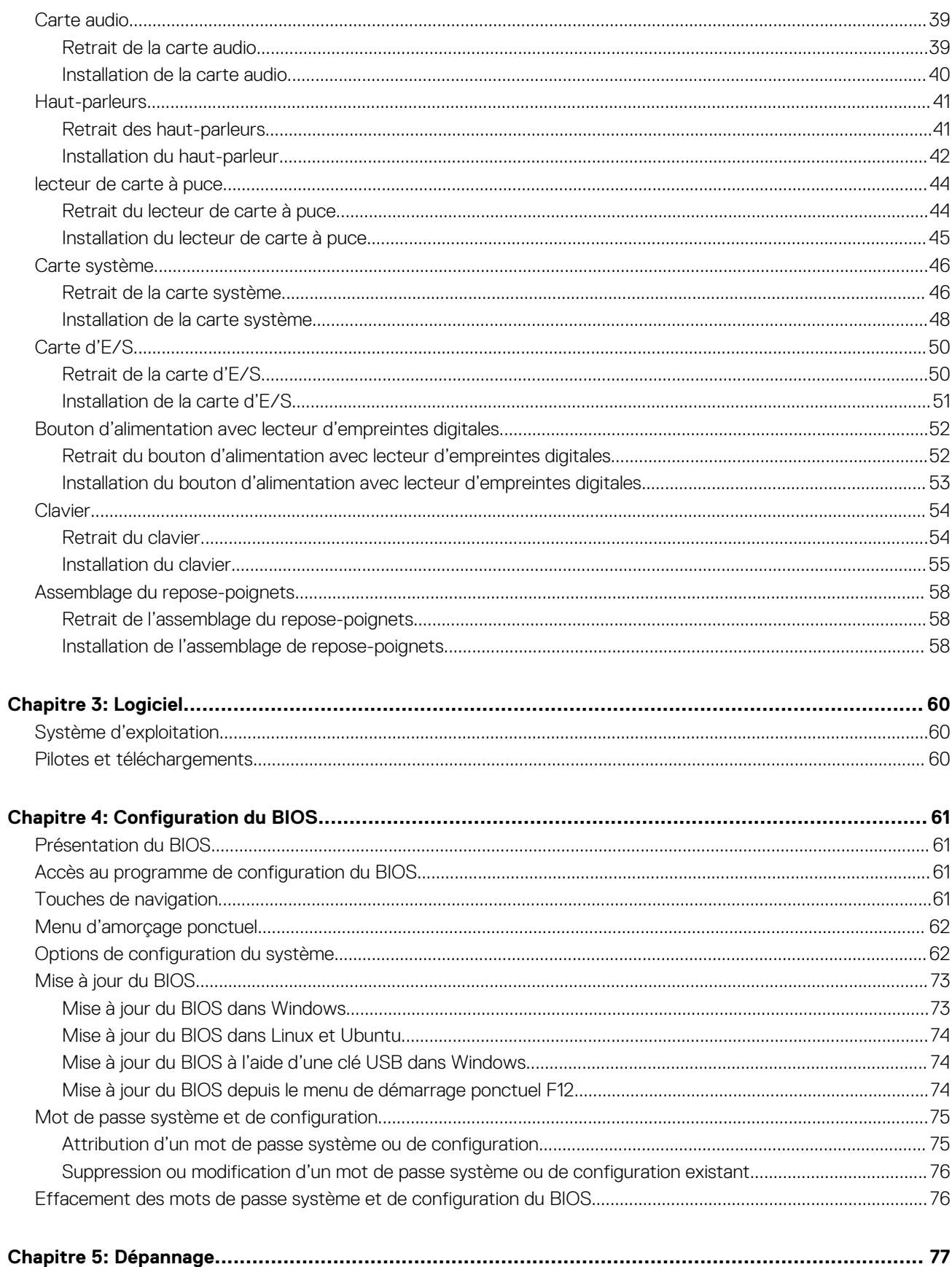

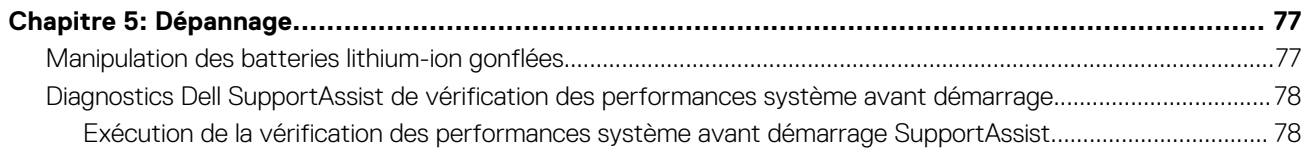

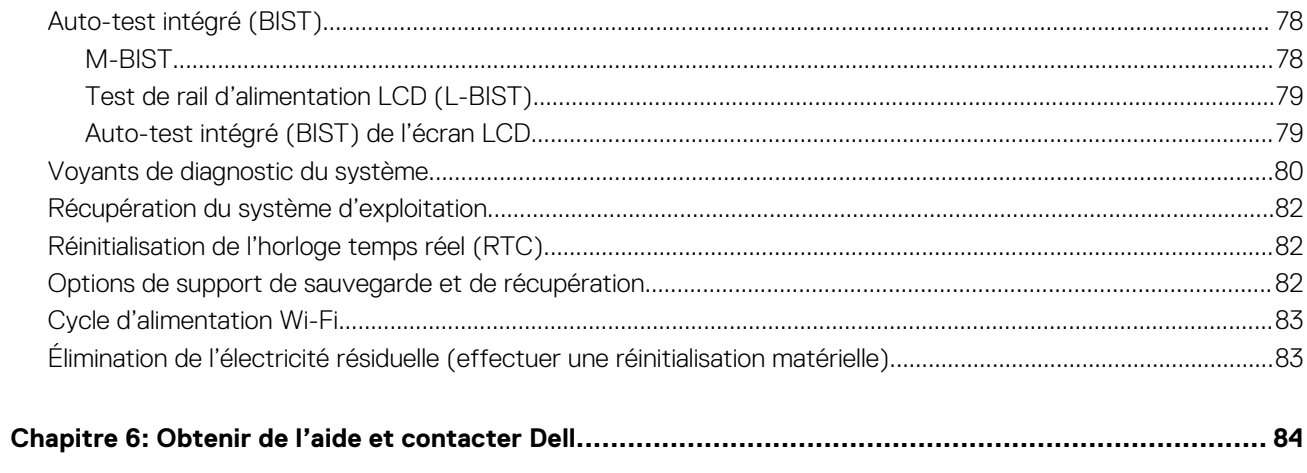

# <span id="page-5-0"></span>**Intervention à l'intérieur de votre ordinateur**

**1**

### **Sujets :**

Consignes de sécurité

## **Consignes de sécurité**

Suivez les consignes de sécurité ci-dessous pour protéger votre ordinateur des dégâts potentiels et pour assurer votre sécurité personnelle. Sauf indication contraire, chaque procédure mentionnée dans ce document suppose que vous avez lu les consignes de sécurité fournies avec votre ordinateur.

- **AVERTISSEMENT : Avant d'intervenir à l'intérieur de votre ordinateur, lisez les informations de sécurité fournies avec** ∕N **votre ordinateur. Vous trouverez d'autres bonnes pratiques en matière de sécurité à la page d'accueil du site Regulatory Compliance (Conformité aux normes), à l'adresse [www.dell.com/regulatory\\_compliance](https://www.dell.com/regulatory_compliance).**
- **AVERTISSEMENT : Déconnectez toutes les sources d'alimentation avant d'ouvrir le capot ou les panneaux de** Λ **l'ordinateur. À la fin de l'intervention à l'intérieur de votre ordinateur, remettez en place l'ensemble des capots, panneaux et vis avant de brancher l'ordinateur sur une prise électrique.**
- **PRÉCAUTION : Pour éviter d'endommager l'ordinateur, assurez-vous que la surface de travail est plane, propre et sèche.**

**PRÉCAUTION : Pour éviter d'endommager les composants et les cartes, tenez-les par les bords en évitant de toucher les broches et les éléments de contact.**

- **PRÉCAUTION : N'effectuez que les opérations de dépannage et réparations autorisées ou formulées par l'équipe d'assistance technique Dell. Les dommages causés par une personne non autorisée par Dell ne sont pas couverts par votre garantie. Consultez les consignes de sécurité fournies avec le produit ou à l'adresse [www.dell.com/](https://www.dell.com/regulatory_compliance) [regulatory\\_compliance](https://www.dell.com/regulatory_compliance).**
- **PRÉCAUTION : Avant de toucher quoi que ce soit à l'intérieur de l'ordinateur, raccordez-vous à la terre en touchant une surface métallique non peinte, par exemple la partie métallique à l'arrière de l'ordinateur. Pendant votre intervention, touchez régulièrement une surface métallique non peinte de l'ordinateur pour dissiper toute électricité statique qui pourrait endommager les composants internes.**

**PRÉCAUTION : Lorsque vous débranchez un câble, tirez sur le connecteur ou sur la languette de retrait, mais jamais sur le câble lui-même. Certains câbles sont équipés de connecteurs à languettes de verrouillage ou à vis moletées que vous devez libérer avant de débrancher le câble. Lorsque vous débranchez des câbles, gardez-les alignés pour éviter de tordre les broches des connecteurs. Lorsque vous branchez les câbles, vérifiez que les ports et les connecteurs sont correctement orientés et alignés.**

**PRÉCAUTION : Appuyez pour éjecter toute carte insérée dans le lecteur de carte mémoire.**

**PRÉCAUTION : Soyez prudent lors de la manipulation des batteries lithium-ion des ordinateurs portables. Les batteries gonflées ne doivent pas être utilisées. Elles doivent être remplacées et mises au rebut de façon adaptée.**

⋒ **REMARQUE :** La couleur de votre ordinateur et de certains composants peut différer de celle de l'ordinateur et des composants illustrés dans ce document.

## <span id="page-6-0"></span>**Mode de service**

Le **mode maintenance** permet aux utilisateurs d'interrompre immédiatement l'alimentation du système et de procéder à des réparations sans débrancher le câble de la batterie de la carte système.

- 1. Éteignez le système et débranchez l'adaptateur CA.
- 2. Maintenez la touche **<B>** du clavier enfoncée, puis appuyez sur le bouton d'alimentation. Le système redémarre.

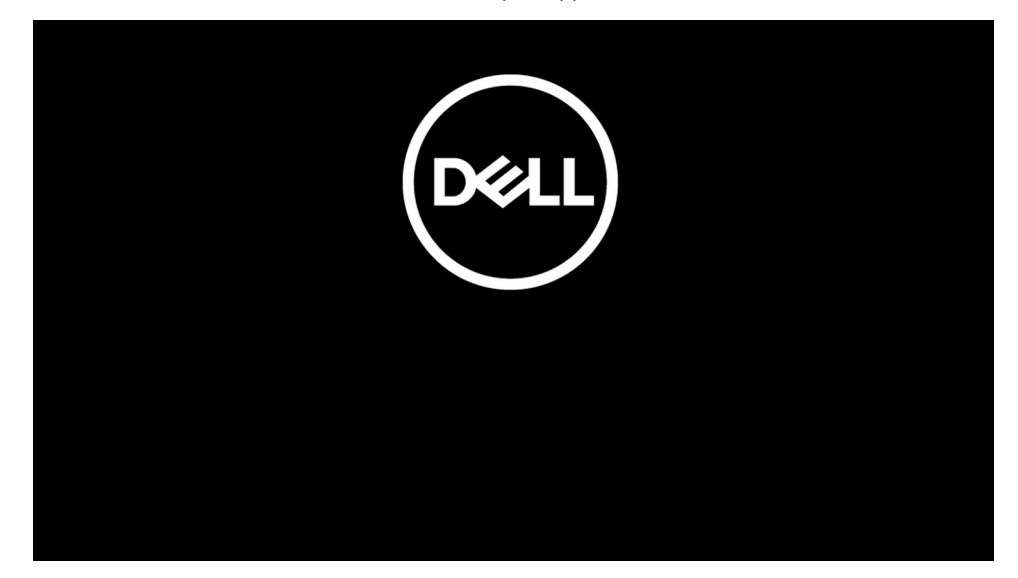

3. *[Pour les modèles configurés à l'aide d'un numéro de propriété]* Lorsque le numéro de propriété s'affiche à l'écran, appuyez sur n'importe quelle touche pour continuer.

**REMARQUE :** La procédure du **mode maintenance** ignore automatiquement cette étape si le numéro de propriété du système n'est pas configuré à l'avance par le fabricant.

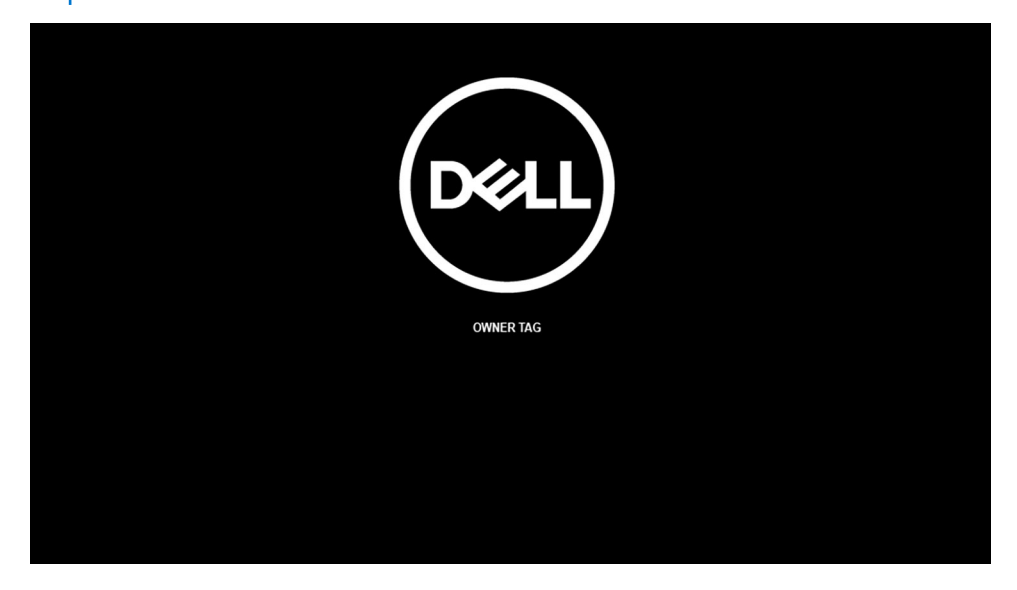

4. Assurez-vous que l'adaptateur CA a été débranché et appuyez sur n'importe quelle touche pour continuer.

<span id="page-7-0"></span>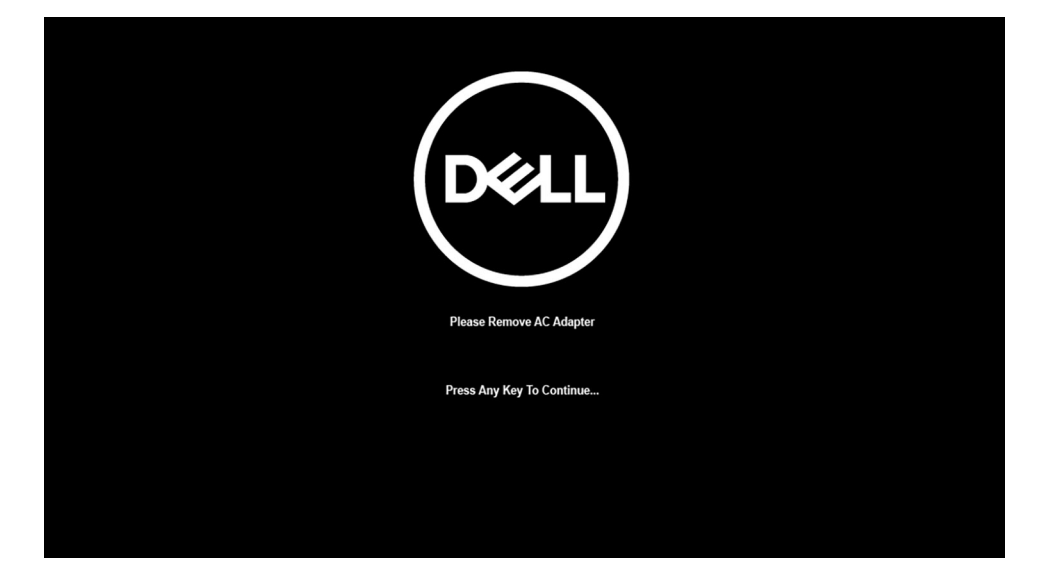

5. Lorsqu'un message indiquant que la maintenance peut commencer s'affiche à l'écran, appuyez sur n'importe quelle touche pour continuer. Le système émet trois bips courts et s'éteint immédiatement.

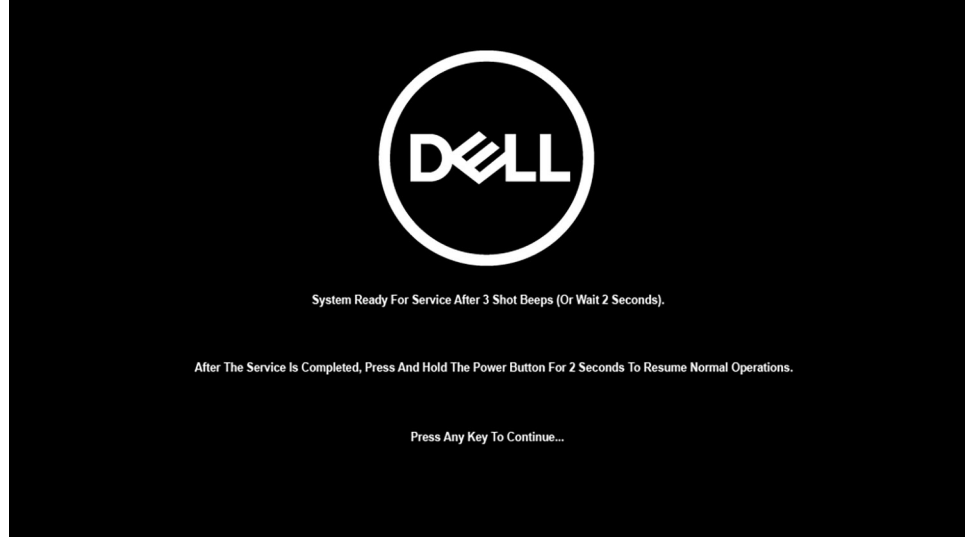

Une fois le système éteint, vous pouvez effectuer des procédures de remplacement sans déconnecter le câble de la batterie de la carte système.

Pour quitter le **mode maintenance**, branchez l'adaptateur CA et appuyez sur le bouton d'alimentation pour mettre le système sous tension. Le système redémarrera automatiquement en mode de fonctionnement normal.

### **Avant d'intervenir à l'intérieur de votre ordinateur**

### **À propos de cette tâche**

**REMARQUE :** En fonction de la configuration que vous avez commandée, les images présentées dans ce document peuvent être différentes de votre ordinateur.

- 1. Enregistrez et fermez tous les fichiers et quittez tous les programmes ouverts.
- 2. Arrêtez l'ordinateur. Cliquez sur **Démarrer** > **Marche/Arrêt** > **Arrêter**.
	- **REMARQUE :** Si vous utilisez un autre système d'exploitation, consultez la documentation correspondante pour connaître les instructions relatives à l'arrêt de l'ordinateur.
- <span id="page-8-0"></span>3. Déconnectez l'ordinateur et tous les périphériques qui y sont reliés de leur prise électrique.
- 4. Déconnectez de votre ordinateur tous les appareils et périphériques réseau qui y sont raccordés (clavier, souris et écran).

### **PRÉCAUTION : Pour retirer un câble réseau, déconnectez-le d'abord de l'ordinateur, puis du périphérique réseau.**

5. Retirez toute carte multimédia et tout disque optique de votre ordinateur, le cas échéant.

## **Instructions relatives à la sécurité**

Le chapitre Consignes de sécurité détaille les principales mesures à adopter avant d'exécuter une instruction de démontage.

Appliquez les consignes de sécurité ci-dessous avant toute procédure d'installation, de dépannage ou de réparation impliquant une opération de démontage/remontage :

- Mettez le système et tous les périphériques qui y sont connectés hors tension.
- Débranchez le système et l'ensemble des périphériques connectés à l'alimentation secteur.
- Déconnectez tous les câbles réseau, téléphoniques et de télécommunication du système.
- Utilisez un kit d'entretien sur le terrain contre les décharges électrostatiques pour travailler à l'intérieur de votre ordinateur portable afin d'éviter les décharges électrostatiques.
- Après avoir déposé un composant du système, placez-le avec précaution sur un tapis antistatique.
- Portez des chaussures avec des semelles en caoutchouc non conductrices afin de réduire les risques d'électrocution.

### Alimentation de secours

Les produits Dell avec alimentation de secours doivent être débranchés avant d'en ouvrir le boîtier. Les systèmes qui intègrent une alimentation de secours restent alimentés lorsqu'ils sont hors tension. L'alimentation interne permet de mettre le système sous tension (Wake on LAN) et de le basculer en mode veille à distance ; elle offre différentes fonctions de gestion avancée de l'alimentation.

Débranchez le système, appuyez sur le bouton d'alimentation et maintenez-le enfoncé pendant 20 secondes pour décharger l'électricité résiduelle dans la carte système. Retirez la batterie des ordinateurs portables.

### Liaison

La liaison permet de connecter plusieurs conducteurs de terre à un même potentiel électrique. L'opération s'effectue à l'aide d'un kit de protection antistatique portable. Lorsque vous connectez un fil de liaison, vérifiez que celui-ci est en contact avec du matériel vierge (et non avec une surface peinte ou non métallique). Le bracelet antistatique doit être sécurisé et entièrement en contact avec votre peau. Retirez tous vos bijoux (montres, bracelets ou bagues) avant d'assurer votre liaison avec l'équipement.

### **Protection contre les décharges électrostatiques**

Les décharges électrostatiques sont un problème majeur lors de la manipulation des composants, surtout les composants sensibles comme les cartes d'extension, les processeurs, les barrettes de mémoire et les cartes mères. De très faibles charges peuvent endommager les circuits de manière insidieuse en entraînant des problèmes par intermittence, voire en écourtant la durée de vie du produit. Alors que l'industrie met les besoins plus faibles en énergie et la densité plus élevée en avant, la protection ESD est une préoccupation croissante.

Suite à la plus grande densité de semi-conducteurs dans les produits Dell les plus récents, ils sont dorénavant plus sensibles aux décharges électrostatiques que tout autre précédent produit Dell. Pour cette raison, certaines méthodes de manipulation de pièces approuvées précédemment ne sont plus applicables.

Deux types de dommages liés aux décharges électrostatiques sont reconnus : les défaillances catastrophiques et les pannes intermittentes

- **Catastrophiques** Les défaillances catastrophiques représentent environ 20 % des pannes liées aux décharges électrostatiques. les dommages entraînent une perte instantanée et totale des fonctionnalités de l'appareil. Par exemple lorsqu'une barrette DIMM reçoit un choc électrostatique et génère immédiatement les symptômes « No POST/No Video » (Aucun POST, Aucune vidéo) et émet un signal sonore pour notifier d'une mémoire manquante ou non fonctionnelle.
- **Intermittentes** Les pannes intermittentes représentent environ 80 % des pannes liées aux décharges électrostatiques. Le taux élevé de pannes intermittentes signifie que la plupart du temps lorsqu'il survient, le dommage n'est pas immédiatement identifiable. la barrette DIMM reçoit un choc électrostatique, mais le traçage est à peine affaibli et aucun symptôme de dégâts n'est émis. Le traçage affaibli peut prendre plusieurs semaines ou mois pour fondre et peut pendant ce laps de temps dégrader l'intégrité de la mémoire, causer des erreurs de mémoire intermittentes, etc.

Le type de dommage le plus difficile à reconnaître et à dépanner est l'échec intermittent (aussi appelé latent ou blessé).

<span id="page-9-0"></span>Procédez comme suit pour éviter tout dommage causé par les décharges électrostatiques :

- Utiliser un bracelet antistatique filaire correctement relié à la terre. L'utilisation de bracelets antistatiques sans fil n'est plus autorisée ; ils n'offrent pas une protection adéquate. Toucher le châssis avant de manipuler les pièces ne garantit pas une protection adéquate contre les décharges électrostatiques sur les pièces présentant une sensibilité accrue aux dommages électrostatiques.
- Manipuler l'ensemble des composants sensibles à l'électricité statique dans une zone protégée. Si possible, utilisez un tapis de sol et un revêtement pour plan de travail antistatiques.
- Lorsque vous sortez un composant sensible aux décharges électrostatiques de son carton d'emballage, ne retirez pas le composant de son emballage antistatique tant que vous n'êtes pas prêt à installer le composant. Avant d'ôter l'emballage antistatique, veillez à décharger toute l'électricité statique de votre corps.
- Avant de transporter un composant sensible à l'électricité statique, placez-le dans un contenant ou un emballage antistatique.

### **Kit ESD d'intervention sur site**

Le kit d'intervention sur site non surveillé est le kit d'intervention le plus souvent utilisé. Chaque kit d'intervention sur site comprend trois composants principaux : tapis antistatique, bracelet antistatique, et fil de liaison.

### Composants d'un kit d'intervention sur site ESD

Les composants d'un kit d'intervention sur site ESD sont :

- Tapis antistatique le tapis antistatique dissipe les décharges et des pièces peuvent être placées dessus pendant les opérations d'intervention. Lorsque vous utilisez un tapis antistatique, votre bracelet doit être bien fixé et le fil de liaison doit être relié au tapis et à du métal nu sur le système sur lequel vous intervenez. Une fois correctement déployées, vous pouvez retirer les pièces de service du sac de protection contre les décharges électrostatiques et les placer directement sur le tapis. Les éléments sensibles à l'électricité statique sont en sécurité dans vos mains, sur le tapis antistatique, à l'intérieur du système ou à l'intérieur d'un sac.
- **Bracelet antistatique et fil de liaison** Le bracelet antistatique et le fil de liaison peuvent être soit directement connectés entre votre poignet et du métal nu sur le matériel si le tapis électrostatique n'est pas nécessaire, soit être connectés au tapis antistatique pour protéger le matériel qui est temporairement placé sur le tapis. La connexion physique du bracelet antistatique et du fil de liaison entre votre peau, le tapis ESD, et le matériel est appelée liaison. N'utilisez que des kits d'intervention sur site avec un bracelet antistatique, un tapis, et un fil de liaison. N'utilisez jamais de bracelets antistatiques sans fil. N'oubliez pas que les fils internes d'un bracelet antistatique sont sujets à des dommages liés à l'usure normale et doivent être vérifiés régulièrement avec un testeur de bracelet antistatique afin d'éviter les dommages accidentels du matériel liés à l'électricité statique. Il est recommandé de tester le bracelet et le fil de liaison au moins une fois par semaine.
- **Testeur de bracelet antistatique** Les fils à l'intérieur d'un bracelet antistatique sont susceptibles d'être endommagés avec le temps. Si vous utilisez un kit non surveillé, il est préférable de tester le bracelet avant chaque intervention et au minimum une fois par semaine. Pour ce faire, le testeur de bracelet constitue l'outil idéal. Si vous n'avez pas de testeur de bracelet, contactez votre bureau régional pour savoir s'il peut vous en fournir un. Pour effectuer le test, raccordez le fil de liaison du bracelet au testeur fixé à votre poignet et appuyez sur le bouton. Une LED verte s'allume si le test est réussi ; une LED rouge s'allume et une alarme sonore est émise en cas d'échec du test.
- **Éléments isolants**  Il est essentiel de tenir les appareils sensibles à l'électricité statique, tels que les boîtiers en plastique des dissipateurs de chaleur, à l'écart des pièces internes qui sont des isolants et souvent hautement chargés.
- **Environnement de travail**  Avant de déployer le Kit ESD d'intervention sur site, évaluez la situation chez le client. Le déploiement du kit ne s'effectue pas de la même manière dans un environnement de serveurs que sur un portable ou un ordinateur de bureau. Les serveurs sont généralement installés dans un rack, au sein d'un centre de données, tandis que les ordinateurs de bureau et les portables se trouvent habituellement sur un bureau ou sur un support. Recherchez un espace de travail ouvert, plat, non encombré et suffisamment vaste pour déployer le kit ESD, avec de l'espace supplémentaire pour accueillir le type de système qui est en cours de réparation. L'espace de travail doit être exempt d'isolants susceptibles de provoquer des dommages ESD. Sur la zone de travail, avant toute manipulation physique des composants matériels, les isolants tels que les gobelets en styromousse et autres plastiques doivent impérativement être éloignés des pièces sensibles d'au moins 30 centimètres (12 pouces)
- **Emballage antistatique** Tous les dispositifs sensibles aux décharges électrostatiques doivent être envoyés et réceptionnés dans un emballage antistatique. Les sacs antistatiques métallisés sont recommandés. Toutefois, vous devez toujours renvoyer la pièce endommagée à l'aide du même sac et emballage antistatique que celui dans lequel se trouvait la nouvelle pièce. Le sac antistatique doit être replié et fermé à l'aide de ruban adhésif et tous les matériaux d'emballage en mousse se trouvant dans la boîte d'origine dans laquelle la nouvelle pièce se trouvait, doivent être utilisés. Les appareils sensibles aux décharges électrostatiques doivent être retirés de leur emballage uniquement sur une surface de travail antistatique. Les pièces ne doivent jamais être placées au-dessus du sac antistatique, car seul l'intérieur de ce dernier est protégé. Placez toujours les pièces dans votre main, sur le tapis antistatique, dans le système ou dans un sac antistatique.
- **Transport de composants sensibles** Avant de transporter des composants sensibles aux décharges électrostatiques, comme des pièces de rechange ou des pièces devant être retournées à Dell, il est impératif de placer ces pièces dans des sacs antistatiques pour garantir un transport en toute sécurité.

### <span id="page-10-0"></span>Résumé : protection contre les décharges électrostatiques

Il est recommandé que tous les techniciens de maintenance sur site utilisent un bracelet de mise à la terre antistatique filaire traditionnel et un tapis antistatique à tout moment lors de l'intervention sur des produits Dell. En outre, il est essentiel que les techniciens conservent les pièces sensibles séparément de toutes les pièces isolantes pendant l'intervention et qu'ils utilisent des sacs antistatiques pour le transport des composants sensibles.

### **Transport des composants sensibles**

Afin de garantir le transport sécurisé des composants sensibles à l'électricité statique (remplacement ou retour de pièces, par exemple), il est essentiel d'insérer ces derniers dans des sachets antistatiques.

## **Après une intervention à l'intérieur de votre ordinateur**

### **À propos de cette tâche**

**REMARQUE :** Laisser des vis mal installées à l'intérieur de votre ordinateur peut l'endommager gravement.

- 1. Remettez en place toutes les vis et assurez-vous qu'elles sont toutes bien fixées à l'intérieur de l'ordinateur.
- 2. Branchez les dispositifs externes, les périphériques et les câbles que vous avez retirés avant d'intervenir sur votre ordinateur.
- 3. Remettez en place les cartes mémoire, les disques et tout autre composant que vous avez retiré avant d'intervenir sur votre ordinateur.
- 4. Branchez l'ordinateur et tous les périphériques connectés à leurs prises électriques respectives.
- 5. Allumez votre ordinateur.

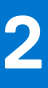

# **Retrait et installation de composants**

<span id="page-11-0"></span>**REMARQUE :** En fonction de la configuration que vous avez commandée, les images présentées dans ce document peuvent être différentes de votre ordinateur.

### **Sujets :**

- Outils recommandés
- Liste des vis
- [Principaux composants de votre système](#page-13-0)
- [Carte microSD](#page-14-0)
- [Plateau de carte SIM](#page-15-0)
- [Cache de fond](#page-17-0)
- **[Disque SSD](#page-21-0)**
- [carte WWAN](#page-22-0)
- [Batterie](#page-25-0)
- [Dissipateur thermique](#page-29-0)
- [Module d'antenne du repose-poignets](#page-31-0)
- [Assemblage d'écran](#page-33-0)
- [Carte audio](#page-38-0)
- [Haut-parleurs](#page-40-0)
- [lecteur de carte à puce](#page-43-0)
- [Carte système](#page-45-0)
- [Carte d'E/S](#page-49-0)
- [Bouton d'alimentation avec lecteur d'empreintes digitales](#page-51-0)
- **[Clavier](#page-53-0)**
- [Assemblage du repose-poignets](#page-57-0)

## **Outils recommandés**

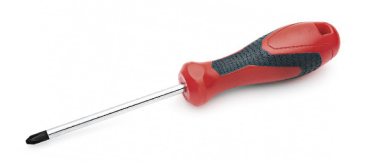

Les procédures mentionnées dans ce document nécessitent les outils suivants :

- Tournevis cruciforme nº 0
- Tournevis cruciforme nº 1
- Pointe en plastique

## **Liste des vis**

Le tableau suivant contient la liste des vis et leur représentation visuelle.

### **Tableau 1. Liste des vis**

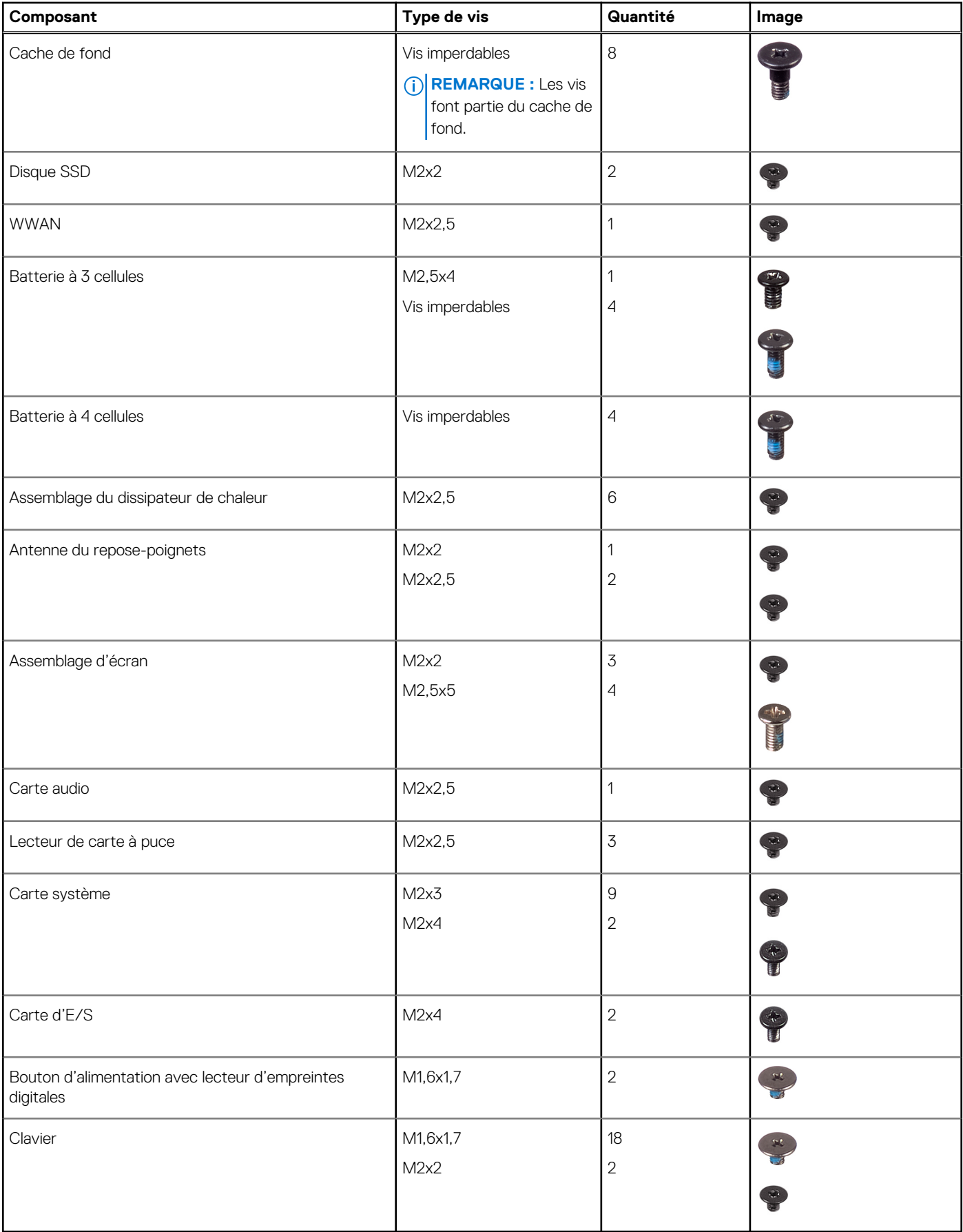

## <span id="page-13-0"></span>**Principaux composants de votre système**

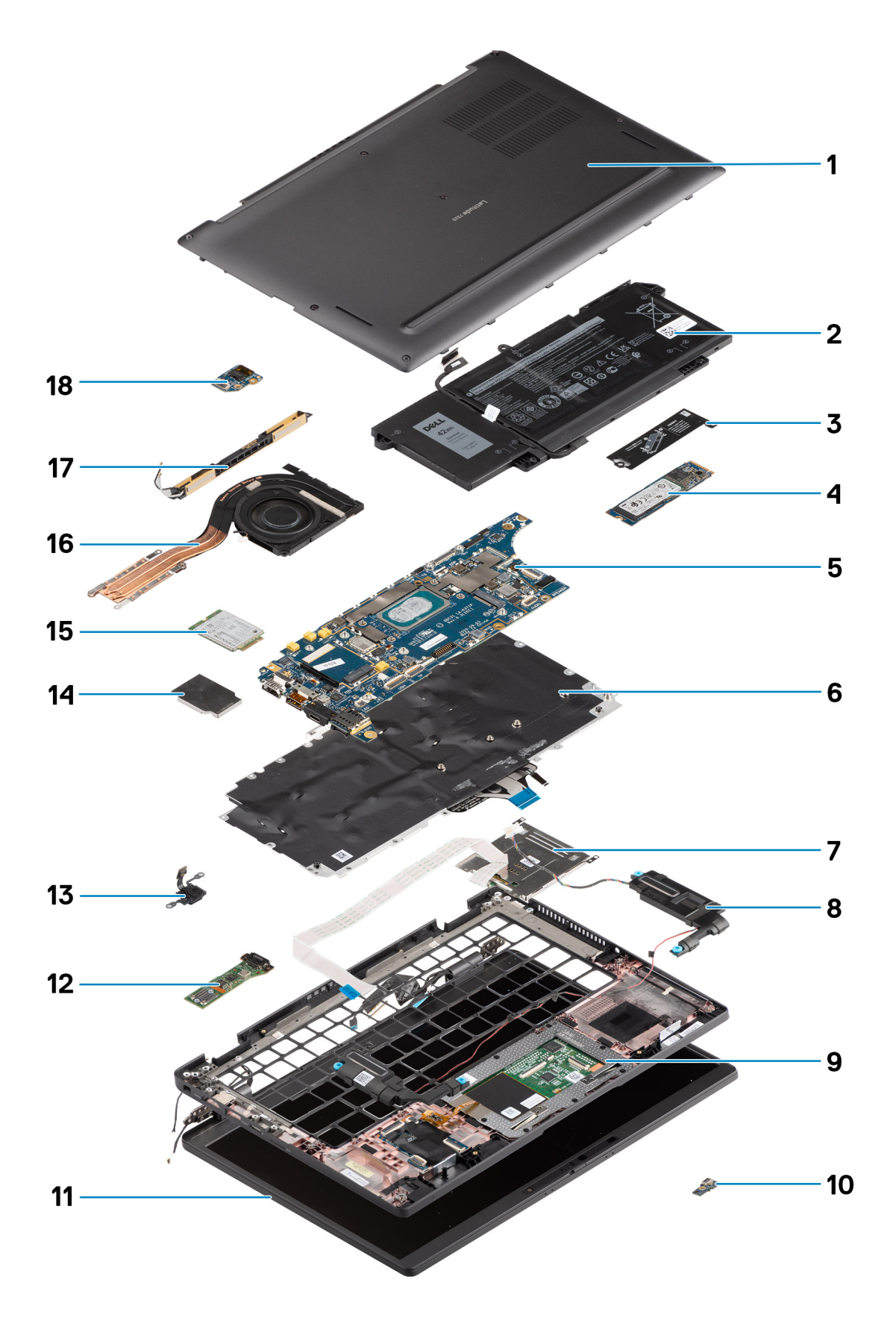

1. Cache de fond

- <span id="page-14-0"></span>2. Batterie
- 3. Protection de disque SSD
- 4. Disque SSD
- 5. Carte système
- 6. Assemblage du clavier
- 7. Lecteur de carte à puce
- 8. Haut-parleurs
- 9. Assemblage du repose-poignets
- 10. Carte LCD
- 11. Assemblage d'écran
- 12. Carte d'E/S
- 13. Bouton d'alimentation avec lecteur d'empreintes digitales
- 14. Protection de la carte WWAN
- 15. Carte WWAN
- 16. Dissipateur de chaleur
- 17. Antenne du repose-poignets
- 18. Carte audio
- **REMARQUE :** Dell fournit la liste des composants et leurs numéros de référence pour la configuration système d'origine achetée. Ces pièces sont disponibles en fonction des garanties achetées par le client. Contactez votre agent commercial Dell pour connaître les options d'achat.

## **Carte microSD**

## **Retrait de la carte microSD**

### **À propos de cette tâche**

Les images suivantes indiquent l'emplacement du logement du lecteur de carte microSD et fournissent une représentation visuelle de la procédure de retrait.

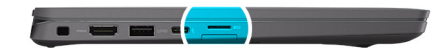

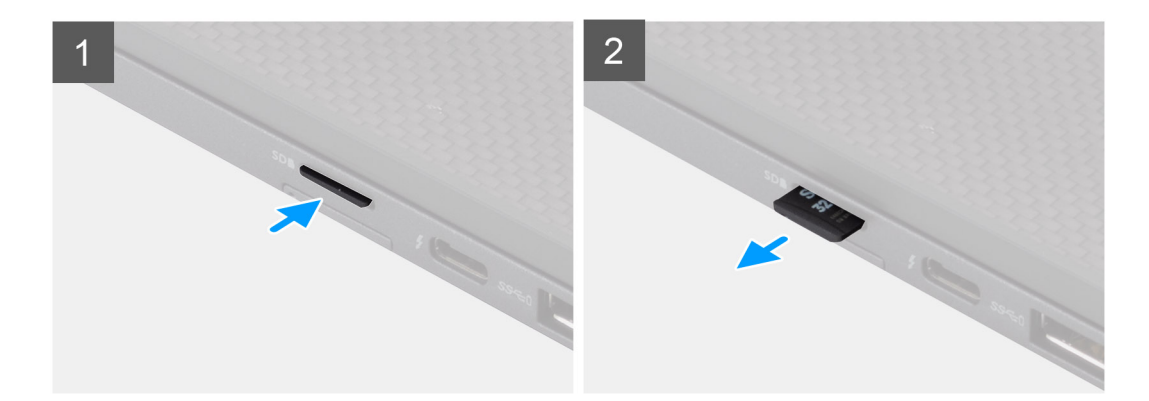

- 1. Poussez la carte microSD pour l'éjecter du logement.
- 2. Retirez la carte microSD de l'ordinateur.

## <span id="page-15-0"></span>**Installation de la carte micro-SD**

### **Prérequis**

Si vous remplacez un composant, retirez le composant existant avant d'exécuter la procédure d'installation.

#### **À propos de cette tâche**

L'image suivante indique l'emplacement du logement du lecteur de carte microSD et fournit une représentation visuelle de la procédure d'installation.

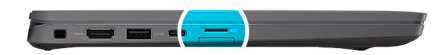

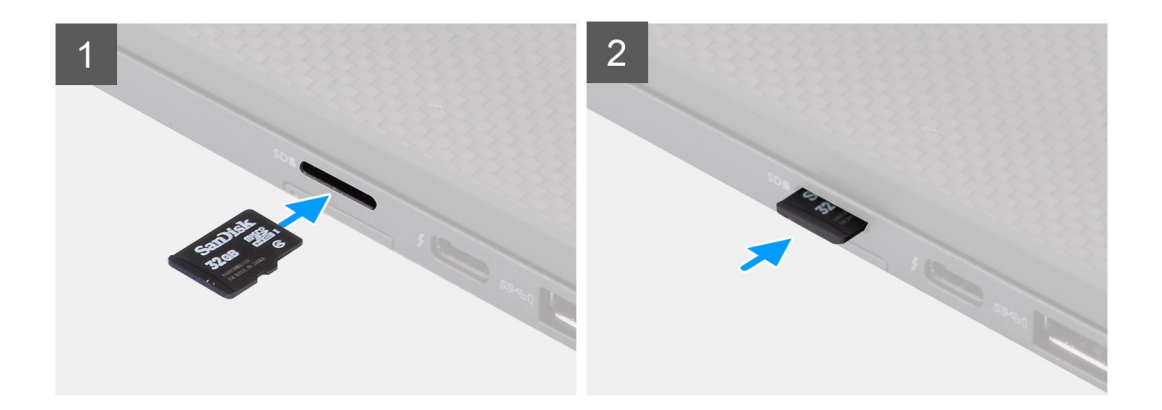

### **Étapes**

Insérez la carte micro-SD dans son logement jusqu'à ce que vous entendiez un clic.

## **Plateau de carte SIM**

### **Retrait du plateau de carte SIM**

#### **Prérequis**

Suivez la procédure décrite dans la section [Avant d'intervenir à l'intérieur de votre ordinateur](#page-7-0).

### **À propos de cette tâche**

L'image suivante fournit une représentation visuelle de la procédure de retrait du plateau de la carte SIM.

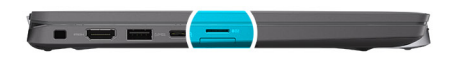

<span id="page-16-0"></span>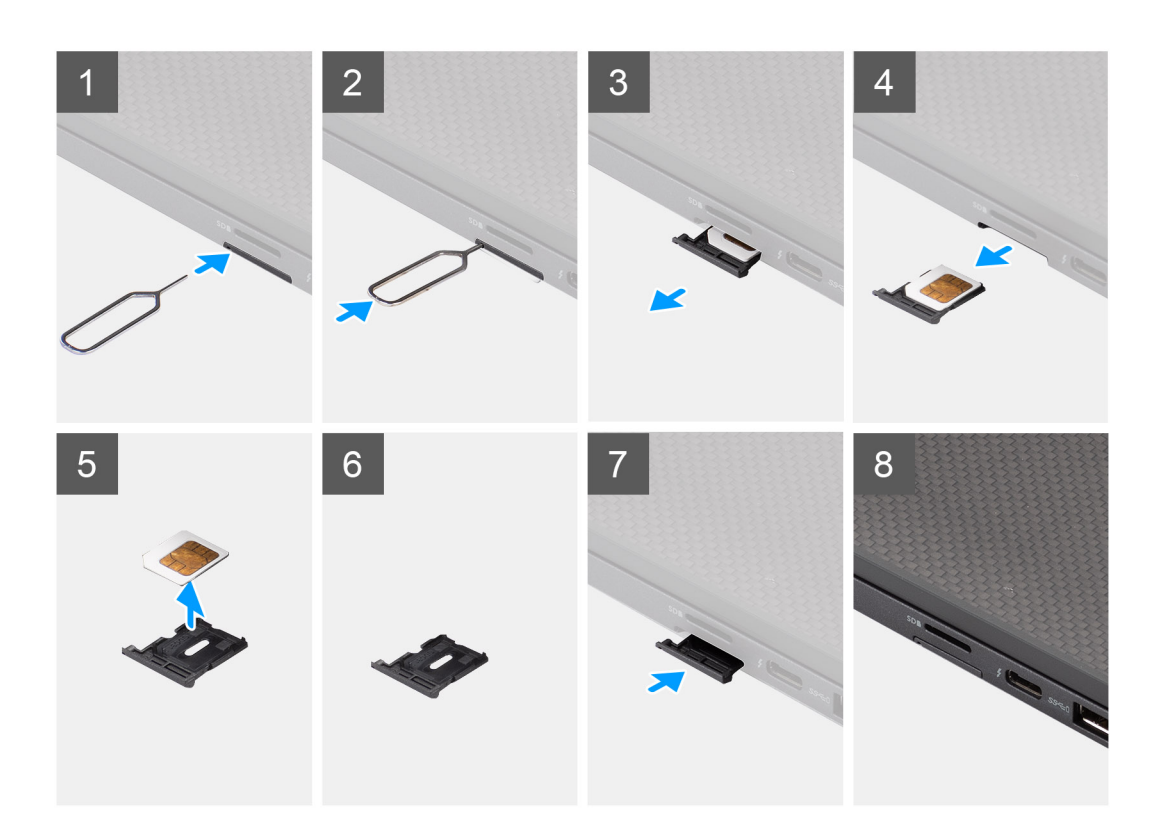

- 1. Insérez une broche dans la fente de dégagement pour libérer le plateau de la carte SIM.
- 2. Enfoncez la broche pour dégager le verrou et éjectez le plateau de la carte SIM.
- 3. Faites glisser le plateau de la carte SIM hors du logement du système.
- 4. Retirez la carte SIM de son plateau.
- 5. Poussez le plateau de la carte SIM dans le logement.

## **Installation du plateau de la carte SIM**

#### **Prérequis**

Si vous remplacez un composant, retirez le composant existant avant d'exécuter la procédure d'installation.

### **À propos de cette tâche**

L'image suivante fournit une représentation visuelle de la procédure d'installation du plateau de la carte SIM.

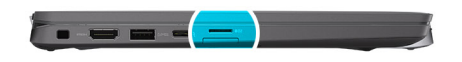

<span id="page-17-0"></span>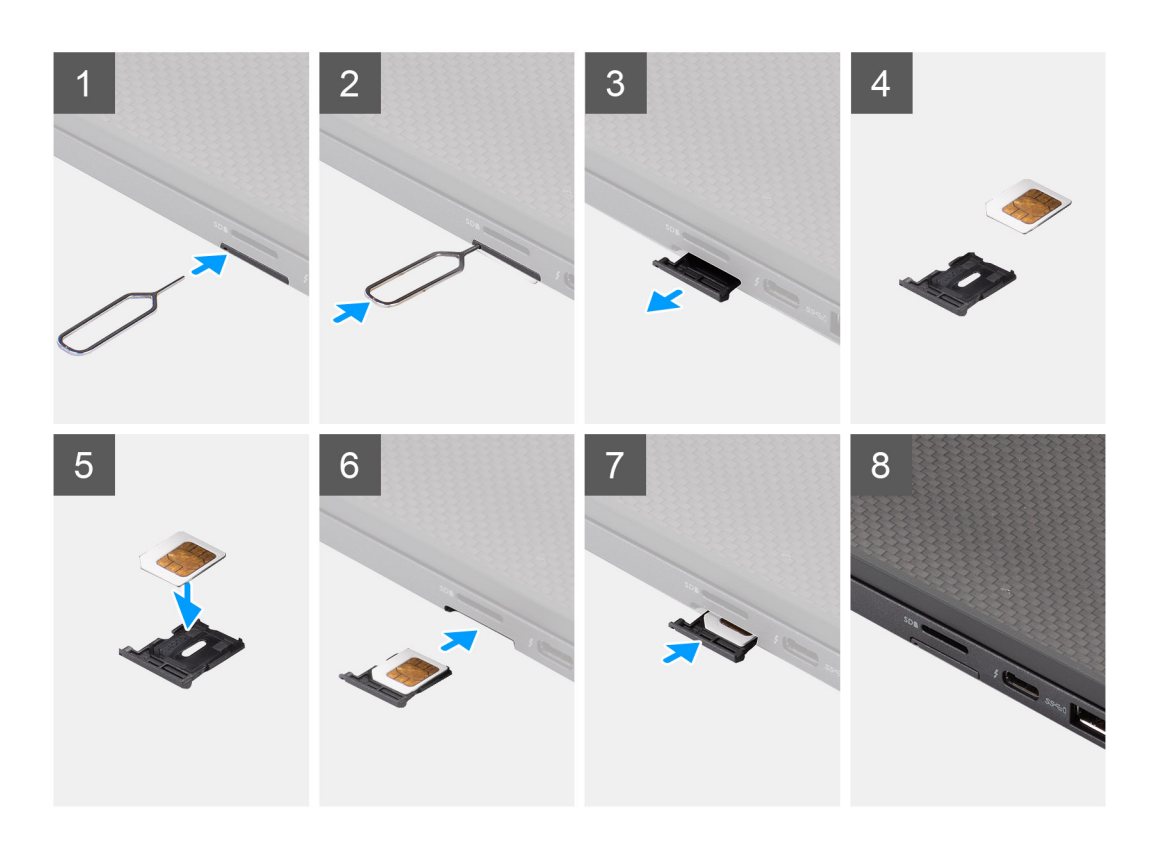

- 1. Alignez et placez la carte SIM dans le logement dédié sur le plateau de la carte SIM.
- 2. Faites glisser le plateau de la carte SIM dans son logement sur le système [6] et poussez pour le mettre en place.

#### **Étapes suivantes**

Suivez la procédure décrite dans la section [Après une intervention à l'intérieur de votre ordinateur.](#page-10-0)

## **Cache de fond**

### **Retrait du cache de fond**

### **Prérequis**

- 1. Suivez la procédure décrite dans la section [Avant d'intervenir à l'intérieur de votre ordinateur.](#page-7-0)
- 2. Retirez la [carte microSD.](#page-14-0)
- 3. Passez en [mode maintenance](#page-6-0).

### **À propos de cette tâche**

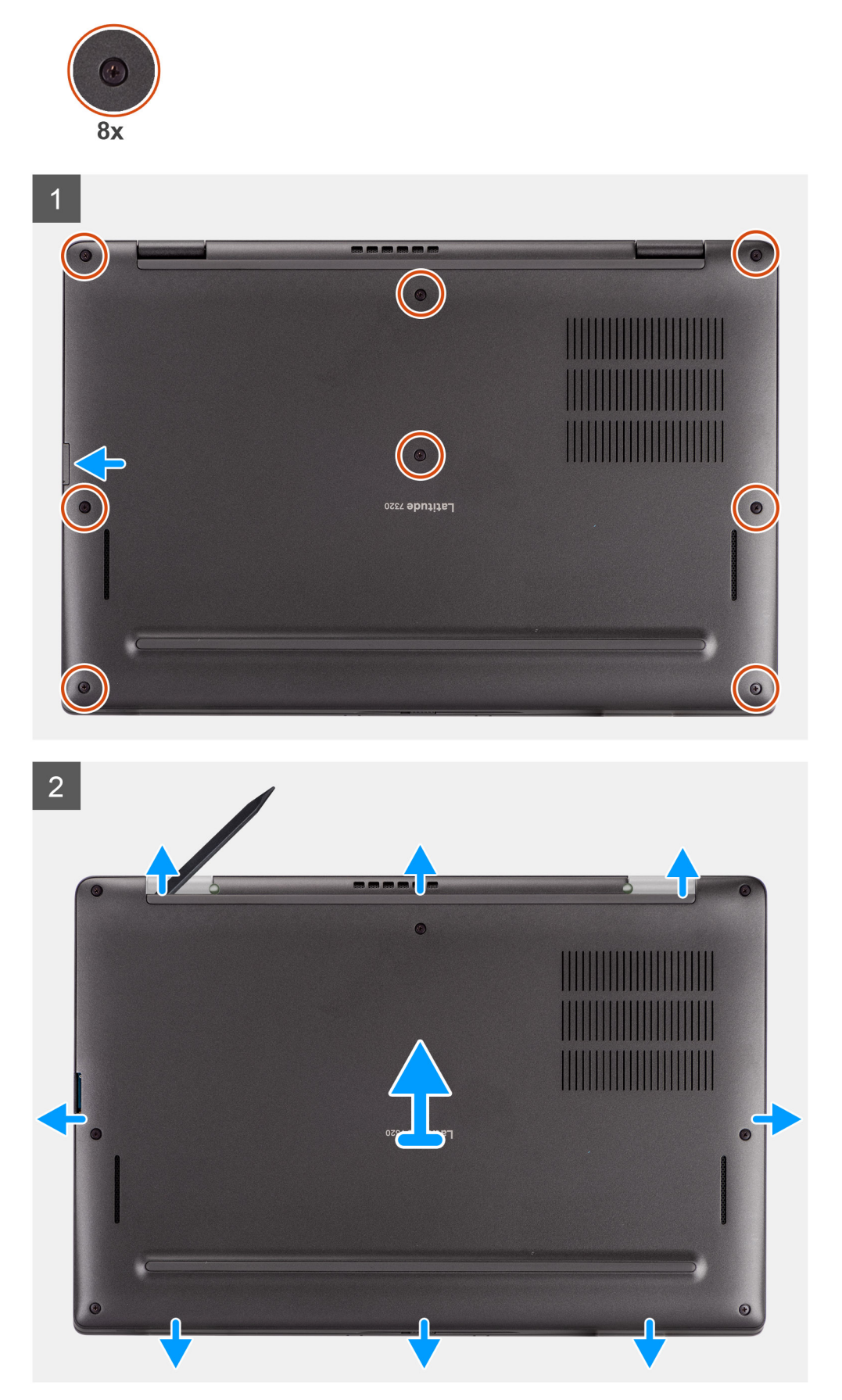

- <span id="page-19-0"></span>1. Desserrez les huit vis imperdables qui fixent le cache de fond à l'ordinateur.
- 2. À l'aide d'une pointe en plastique, faites levier sur le cache de fond pour l'ouvrir en commençant par les encoches en forme de U situées près des charnières sur le bord supérieur du cache de fond.

**PRÉCAUTION : Ne glissez pas la pointe sous le bord du côté supérieur du cache de fond, car cela risque d'endommager les loquets du cache.**

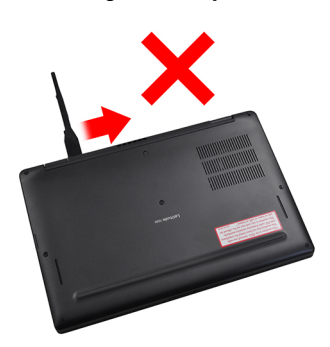

- 3. Faites levier sur les côtés gauche et droit du cache de fond.
- 4. Faites levier sur la partie inférieure du cache de fond pour l'ouvrir.
- 5. Tenez le cache de fond par les côtés gauche et droit pour le retirer de l'ordinateur.

## **Installation du cache de fond**

### **Prérequis**

Si vous remplacez un composant, retirez le composant existant avant d'exécuter la procédure d'installation.

### **À propos de cette tâche**

L'image suivante indique l'emplacement du cache de fond et fournit une représentation visuelle de la procédure d'installation.

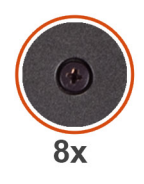

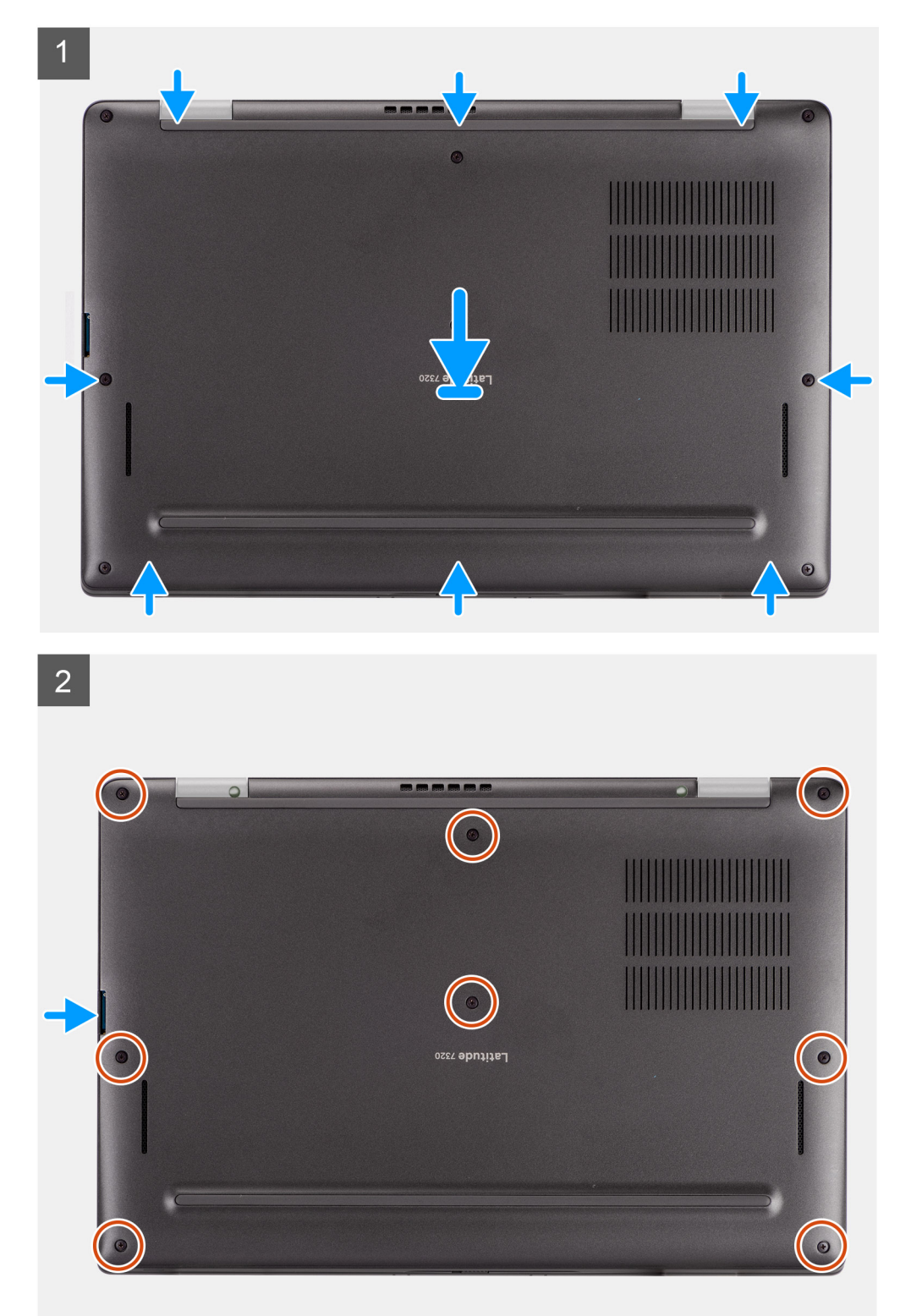

- <span id="page-21-0"></span>1. Alignez et positionnez le cache de fond sur l'ordinateur, puis encliquetez le cache de fond.
- 2. Serrez les huit vis imperdables pour fixer le cache de fond à l'ordinateur.

### **Étapes suivantes**

- 1. Installez la [carte microSD](#page-15-0).
- 2. Suivez la procédure décrite dans la section [Après une intervention à l'intérieur de votre ordinateur.](#page-10-0)

# **Disque SSD**

## **Retrait du disque SSD**

### **Prérequis**

- 1. Suivez la procédure décrite dans la section [Avant d'intervenir à l'intérieur de votre ordinateur.](#page-7-0)
- 2. Retirez la [carte microSD.](#page-14-0)
- 3. Retirez le [cache de fond.](#page-17-0)

### **À propos de cette tâche**

Les images suivantes indiquent l'emplacement du disque SSD et fournissent une représentation visuelle de la procédure de retrait.

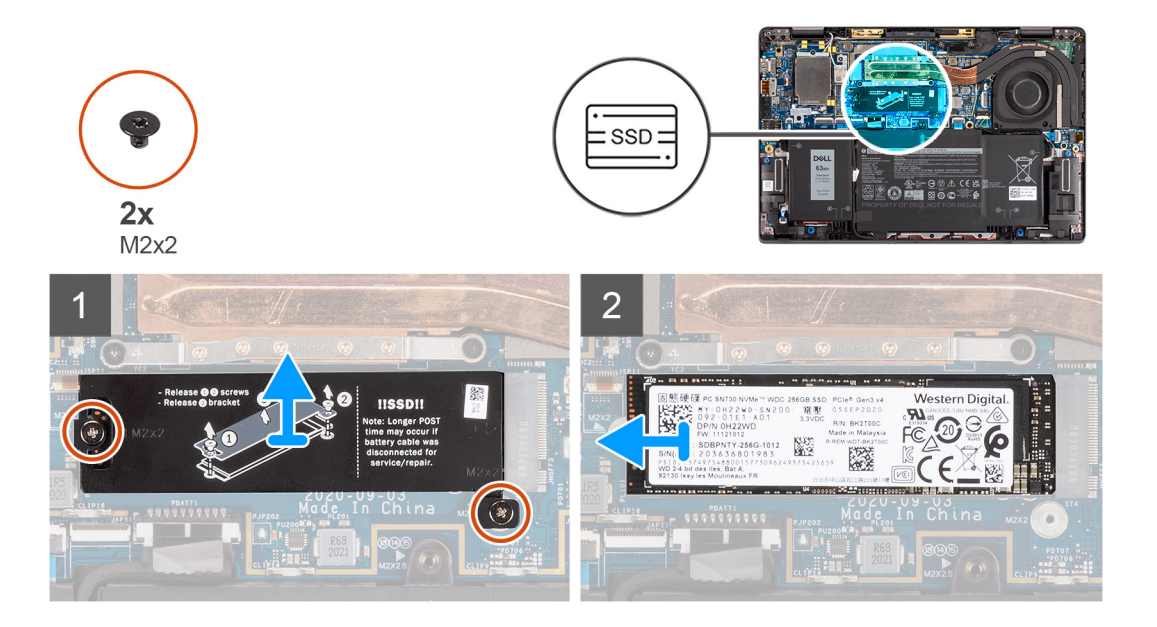

### **Étapes**

- 1. Retirez les deux vis (M2x2) qui fixent la protection du disque SSD et retirez la protection du disque SSD.
- 2. Faites glisser le disque SSD et retirez-le du logement M.2 situé sur la carte système.
	- **REMARQUE :** Un tampon thermique est fourni avec la plaque SSD et doit toujours être rattaché à la plaque. Si le tampon thermique est séparé de la plaque ou est collé sur le disque SSD, recollez le tampon thermique sur la plaque du disque SSD avant de réinstaller la plaque sur le disque SSD.

### **Installation du disque SSD**

### **Prérequis**

Si vous remplacez un composant, retirez le composant existant avant d'exécuter la procédure d'installation.

### <span id="page-22-0"></span>**À propos de cette tâche**

L'image suivante indique l'emplacement du disque SSD et fournit une représentation visuelle de la procédure d'installation.

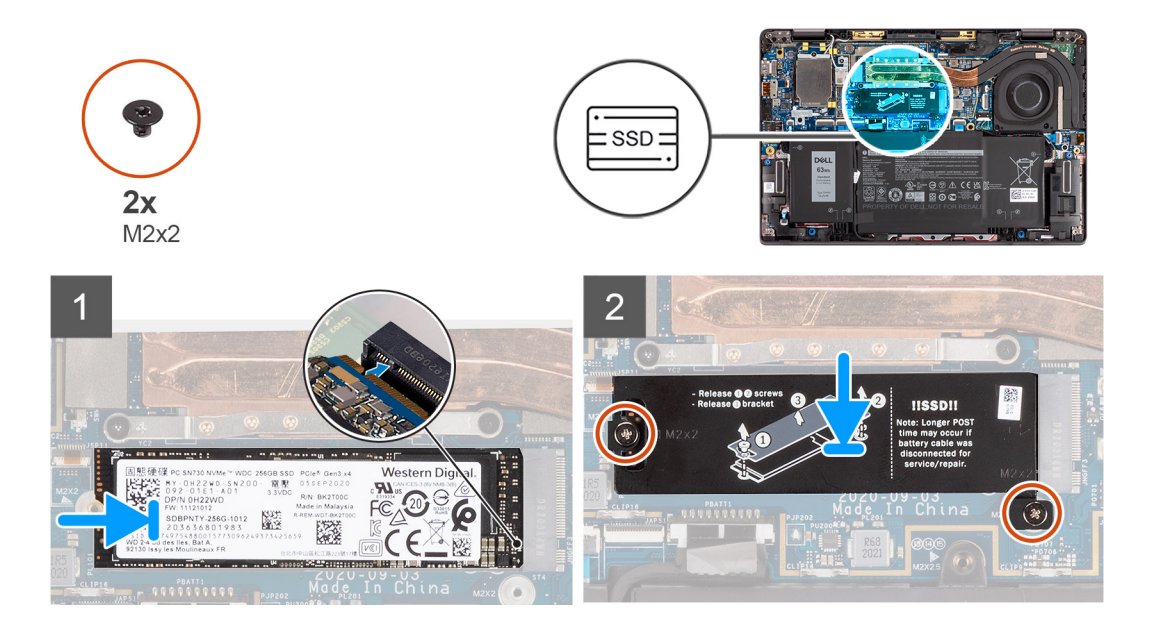

### **Étapes**

- 1. Alignez l'encoche du disque SSD avec la languette du logement M.2 et faites glisser le disque SSD dans le logement de carte M.2 sur la carte système.
- 2. Remettez en place la protection du disque SSD, appuyez dessus fermement pour couvrir le disque SSD et fixez-la avec deux vis (M2x2).

#### **Étapes suivantes**

- 1. Installez le [cache de fond.](#page-19-0)
- 2. Installez la [carte microSD](#page-15-0).
- 3. Suivez la procédure décrite dans la section [Après une intervention à l'intérieur de votre ordinateur.](#page-10-0)

## **carte WWAN**

### **Retrait de la carte WWAN**

### **Prérequis**

- 1. Suivez la procédure décrite dans la section [Avant d'intervenir à l'intérieur de votre ordinateur.](#page-7-0)
- 2. Retirez la [carte microSD.](#page-14-0)
- 3. Retirez le [cache de fond.](#page-17-0)

### **À propos de cette tâche**

Les images suivantes indiquent l'emplacement de la carte WWAN et fournissent une représentation visuelle de la procédure de retrait.

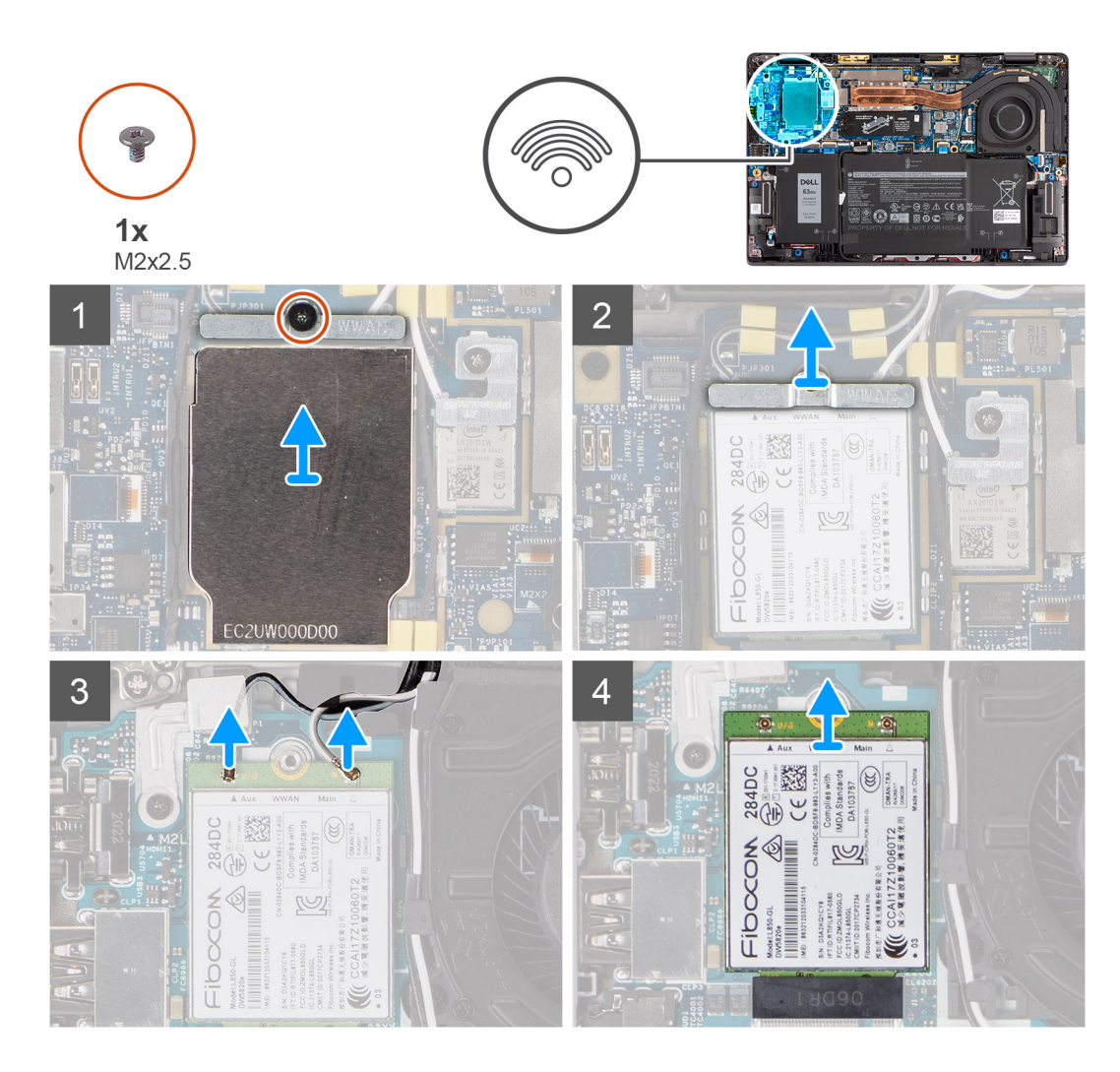

- 1. À l'aide d'une pointe en plastique, faites levier sur la protection de la carte WWAN pour la retirer.
	- **REMARQUE :** Faites levier sur la protection de la carte WWAN à partir de l'encoche située .

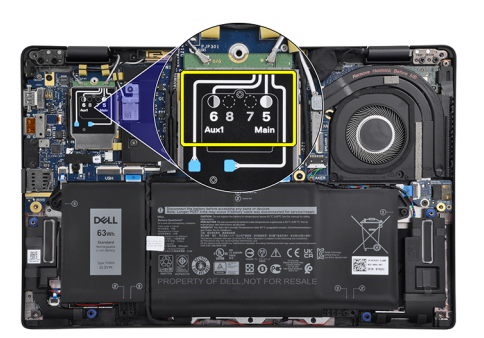

- 2. Desserrez la vis unique (M2x2,5) et retirez le support de la carte WWAN.
- 3. Déconnectez les câbles d'antenne des connecteurs de la carte WWAN.
- 4. Faites glisser la carte WWAN et retirez-la du logement M.2 situé sur la carte système.

## <span id="page-24-0"></span>**Installation de la carte WWAN**

### **Prérequis**

Si vous remplacez un composant, retirez le composant existant avant d'exécuter la procédure d'installation.

### **À propos de cette tâche**

L'image suivante indique l'emplacement de la carte WWAN et fournit une représentation visuelle de la procédure d'installation.

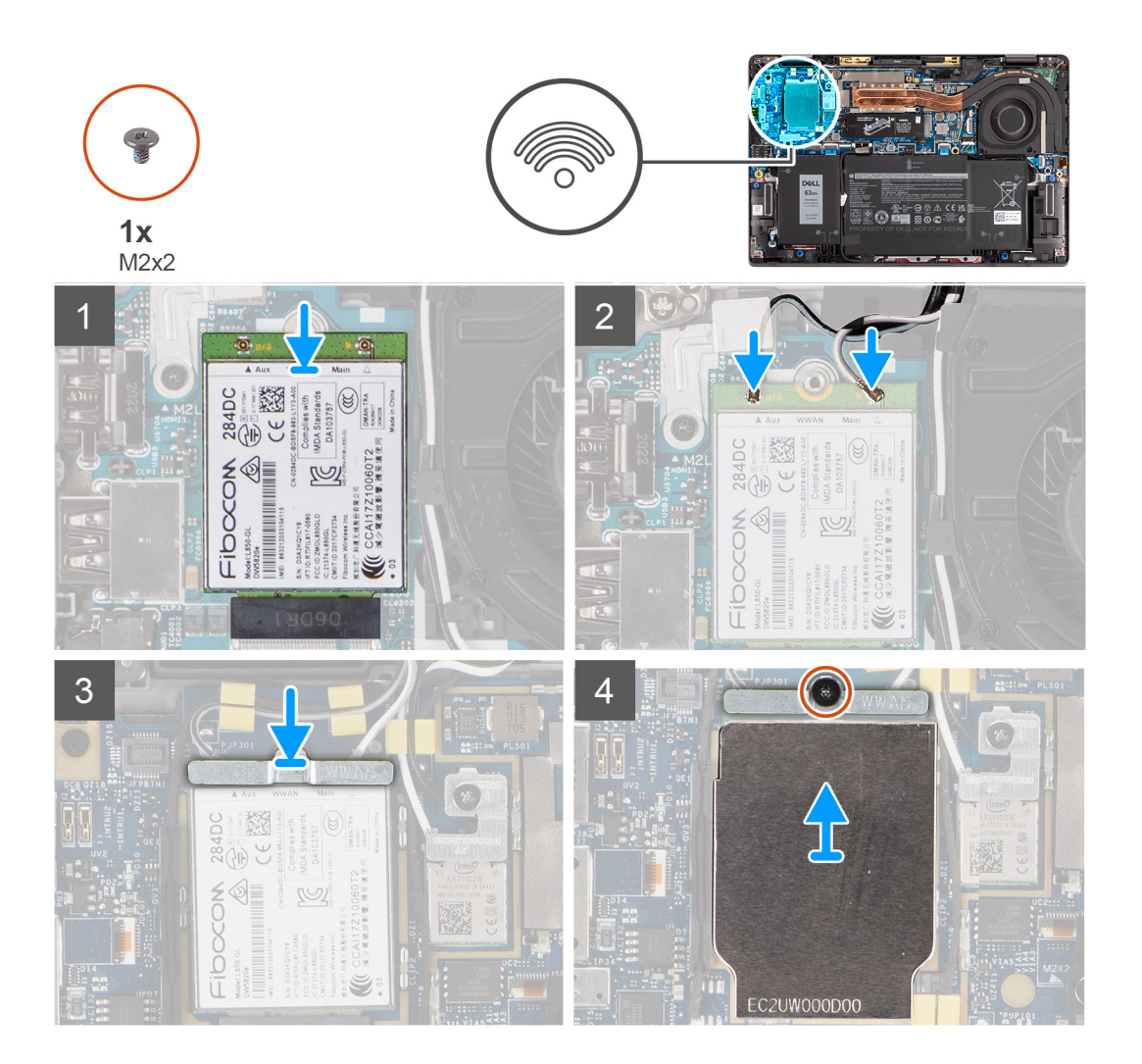

### **Étapes**

- 1. Alignez l'encoche sur la carte WWAN avec la languette située sur le logement de la carte WWAN, et faites glisser la carte dans le logement de carte M.2 sur la carte système.
- 2. Connectez les câbles d'antenne sur leurs connecteurs respectifs marqués sur la carte WWAN.
- 3. Alignez et placez le support de la carte WWAN et serrez la vis unique (M2x2,5) la fixant à la carte système.
- 4. Remettez en place la protection de la carte WWAN sur cette dernière.

**REMARQUE :** Insérez les bords de la protection de la carte WWAN dans les clips situés sur la carte système pour la fixer.

<span id="page-25-0"></span>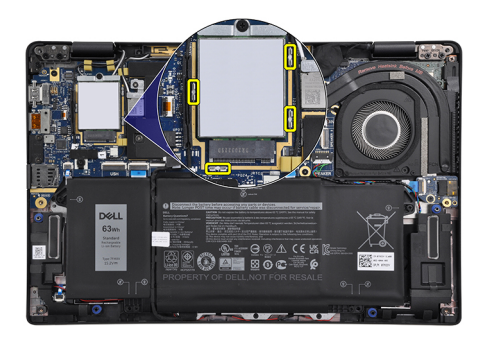

**REMARQUE :** Pour obtenir des instructions sur la façon de trouver le numéro IMEI de votre ordinateur, consultez l'article de la base de connaissances [000143678](https://www.dell.com/support/kbdoc/en-us/000143678/how-to-find-the-international-mobile-station-equipment-identity-imei-number-in-win-8-x) sur [https://www.Dell.com/support/](https://www.dell.com/support/).

#### **Étapes suivantes**

- 1. Installez le [cache de fond.](#page-19-0)
- 2. Installez la [carte microSD](#page-15-0).
- 3. Suivez la procédure décrite dans la section [Après une intervention à l'intérieur de votre ordinateur.](#page-10-0)

## **Batterie**

### **Précautions relatives à la batterie au lithium-ion**

### **PRÉCAUTION :**

- **● Soyez prudent lors de la manipulation des batteries lithium-ion.**
- **● Déchargez complètement la batterie avant de la retirer. Débranchez l'adaptateur secteur du système et faites fonctionner l'ordinateur uniquement sur batterie : la batterie est complètement déchargée lorsque l'ordinateur ne s'allume plus quand vous appuyez sur le bouton d'alimentation.**
- **● La batterie ne doit pas être écrasée, abîmée, transpercée avec des objets étrangers ou laissée tomber.**
- **● N'exposez pas la batterie à des températures élevées. Ne désassemblez pas les modules de batterie et les cellules.**
- **● N'appuyez pas sur la batterie.**
- **● Ne pliez pas la batterie.**
- **● N'utilisez pas d'outils, quels qu'ils soient, pour faire levier sur la batterie.**
- **● Pendant la maintenance de ce produit, assurez-vous qu'aucune vis n'est perdue ou mal placée, afin d'éviter toute perforation ou tout dommage accidentel de la batterie et d'autres composants du système.**
- **● Si la batterie reste coincée dans votre ordinateur à la suite d'un gonflement, n'essayez pas de la libérer. En effet, perforer, plier ou écraser une batterie Lithium-ion peut être dangereux. Dans ce cas, contactez le support technique Dell pour obtenir de l'aide. Rendez-vous sur [www.dell.com/contactdell.](https://www.dell.com/support)**
- **● Achetez systématiquement des batteries sur [www.dell.com](https://www.dell.com) ou de revendeurs ou partenaires Dell agréés.**
- **● Les batteries gonflées ne doivent pas être utilisées. Elles doivent être remplacées et mises au rebut de façon adaptée. Pour obtenir des instructions sur la manipulation et le remplacement des batteries lithium-ion gonflées, consultez la section [Manipulation des batteries lithium-ion gonflées](#page-76-0).**

### **Retrait de la batterie à 3 cellules**

#### **Prérequis**

- 1. Suivez la procédure décrite dans la section [Avant d'intervenir à l'intérieur de votre ordinateur.](#page-7-0)
- 2. Retirez la [carte microSD.](#page-14-0)
- 3. Retirez le [cache de fond.](#page-17-0)

**REMARQUE :** Si la batterie est déconnectée de la carte système, le démarrage de l'ordinateur prend plus de temps, à cause de la réinitialisation de l'horloge temps réel (RTC).

### **À propos de cette tâche**

Les images suivantes indiquent l'emplacement de la batterie et fournissent une représentation visuelle de la procédure de retrait.

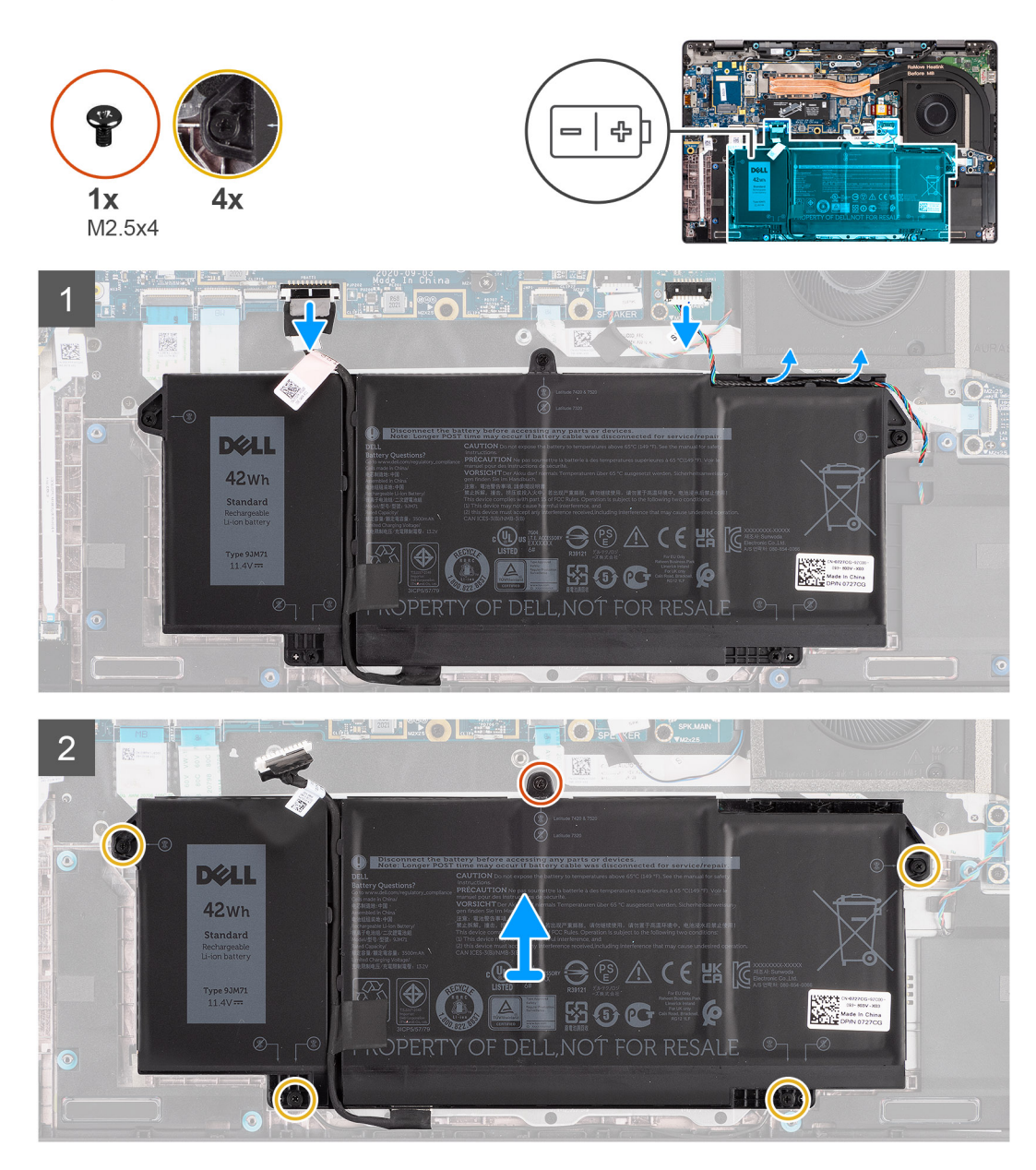

- 1. Déconnectez de la carte système le câble de la batterie.
- 2. Déconnectez le câble des haut-parleurs de la carte des haut-parleurs et retirez le câble des haut-parleurs des guides d'acheminement sur le côté supérieur droit de la batterie.
- 3. Retirez la vis unique (M2,5x4) et serrez les quatre vis imperdables qui fixent la batterie à l'ordinateur.
- 4. Soulevez la batterie pour la retirer de l'ordinateur.

## <span id="page-27-0"></span>**Installation de la batterie à 3 cellules**

### **Prérequis**

Si vous remplacez un composant, retirez le composant existant avant d'exécuter la procédure d'installation.

### **À propos de cette tâche**

L'image suivante indique l'emplacement de la batterie et fournit une représentation visuelle de la procédure d'installation.

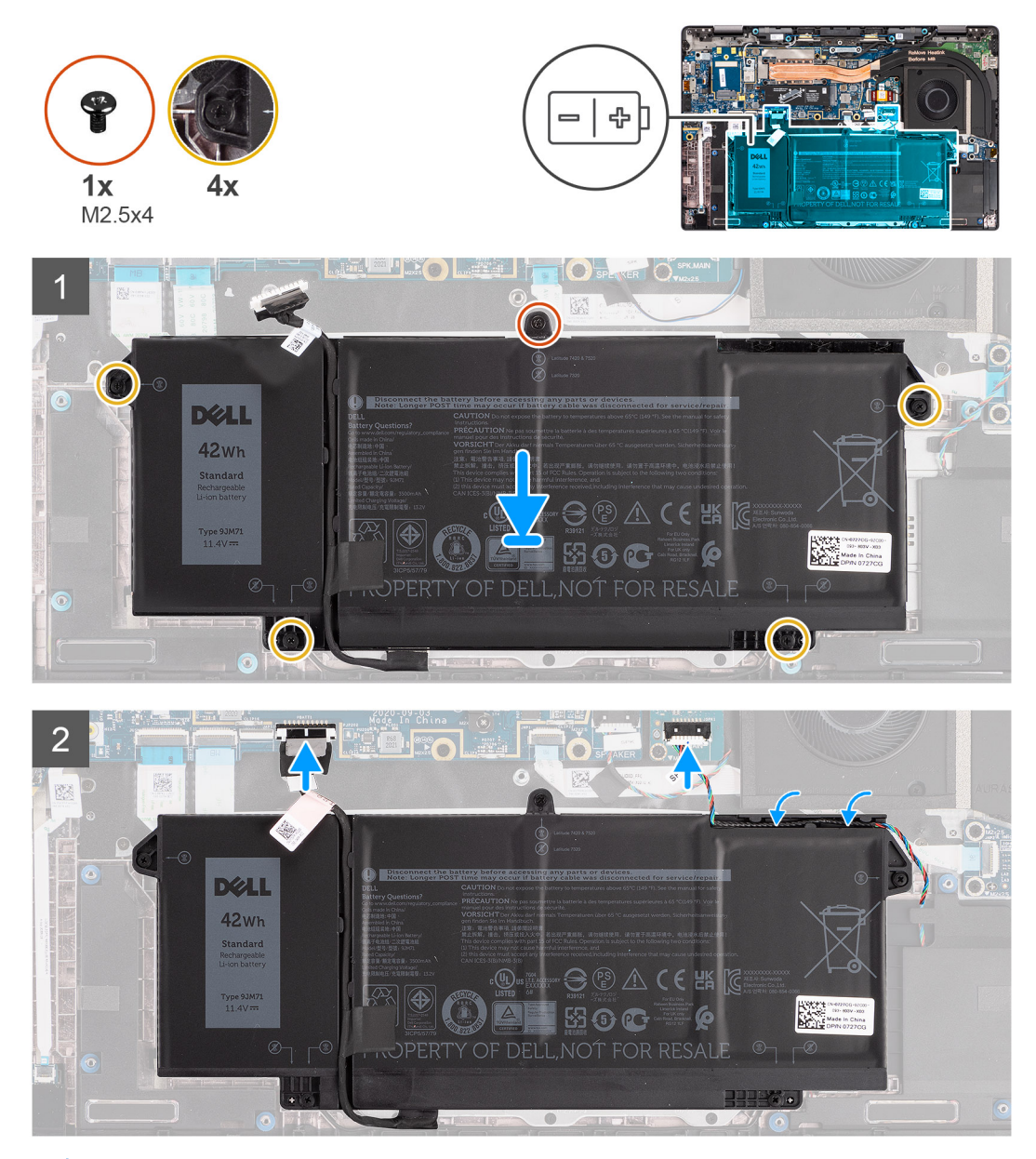

**REMARQUE :** Si la batterie est déconnectée de la carte système, le démarrage de l'ordinateur prend plus de temps, à cause de la  $\bigcap$ réinitialisation de l'horloge temps réel (RTC).

- 1. Alignez et placez la batterie sur l'ordinateur.
- 2. Installez la vis (M2,5x4) et serrez les quatre vis imperdables pour fixer la batterie.
- 3. Connectez le câble des haut-parleurs à la carte des haut-parleurs et réacheminez le câble des haut-parleurs dans son guide d'acheminement sur le côté supérieur droit de la batterie
- 4. Connectez le câble de la batterie à la carte système.

### <span id="page-28-0"></span>**Étapes suivantes**

- 1. Installez le [cache de fond.](#page-19-0)
- 2. Installez la [carte microSD](#page-15-0).
- 3. Suivez la procédure décrite dans la section [Après une intervention à l'intérieur de votre ordinateur.](#page-10-0)

## **Retrait de la batterie à 4 cellules**

### **Prérequis**

- 1. Suivez la procédure décrite dans la section [Avant d'intervenir à l'intérieur de votre ordinateur.](#page-7-0)
- 2. Retirez la [carte microSD.](#page-14-0)
- 3. Retirez le [cache de fond.](#page-17-0)
- **REMARQUE :** Si la batterie est déconnectée de la carte système, le démarrage de l'ordinateur prend plus de temps, à cause de la réinitialisation de l'horloge temps réel (RTC).

### **À propos de cette tâche**

Les images suivantes indiquent l'emplacement de la batterie et fournissent une représentation visuelle de la procédure de retrait.

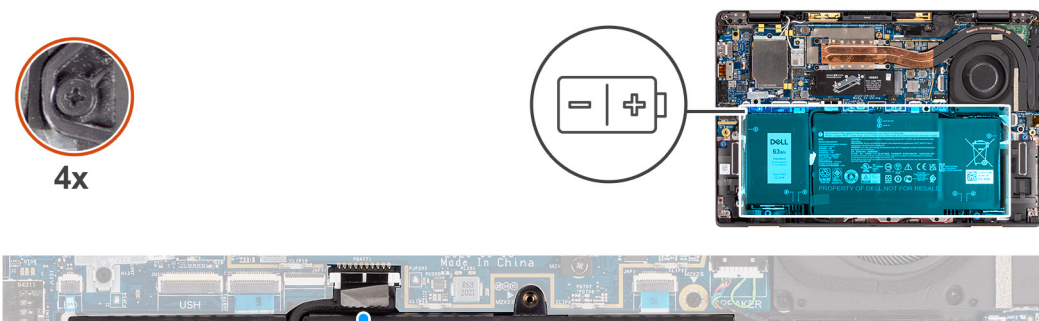

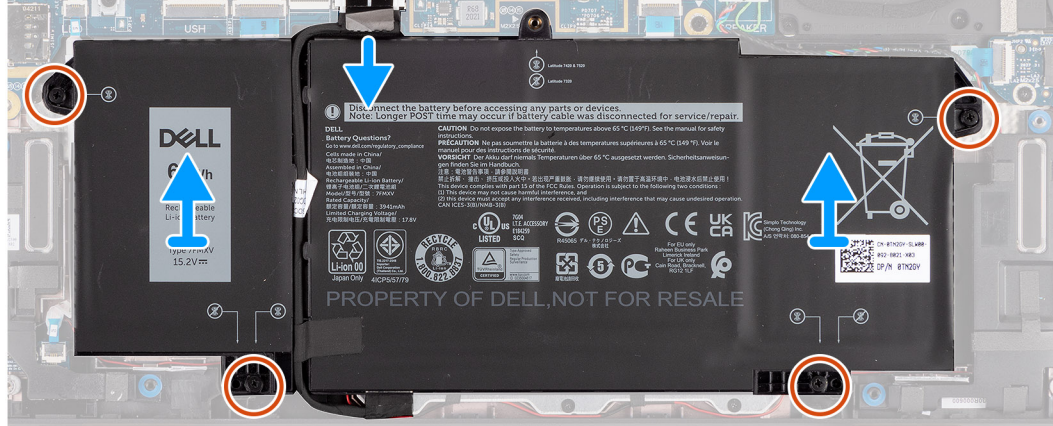

### **Étapes**

- 1. Déconnectez de la carte système le câble de la batterie.
- 2. Desserrez les quatre vis imperdables qui fixent la batterie sur l'ordinateur.
- 3. Soulevez la batterie et retirez-la de l'ordinateur.

## **Installation de la batterie à 4 cellules**

### **Prérequis**

Si vous remplacez un composant, retirez le composant existant avant d'exécuter la procédure d'installation.

### **À propos de cette tâche**

L'image suivante indique l'emplacement de la batterie et fournit une représentation visuelle de la procédure d'installation.

<span id="page-29-0"></span>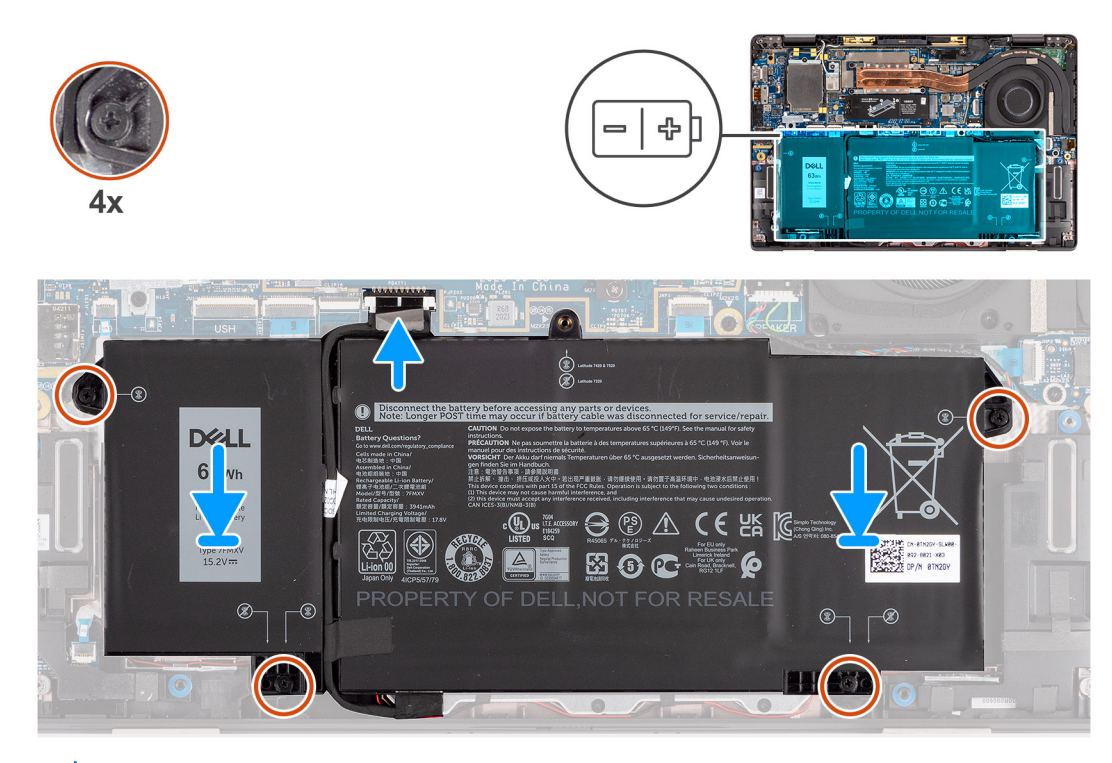

**REMARQUE :** Si la batterie est déconnectée de la carte système, le démarrage de l'ordinateur prend plus de temps, à cause de la  $\bigcap$ réinitialisation de l'horloge temps réel (RTC).

### **Étapes**

- 1. Alignez et placez la batterie sur l'ordinateur.
- 2. Serrez les quatre vis imperdables qui fixent la batterie.
- 3. Connectez le câble de la batterie à la carte système.

### **Étapes suivantes**

- 1. Installez le [cache de fond.](#page-19-0)
- 2. Installez la [carte microSD](#page-15-0).
- 3. Suivez la procédure décrite dans la section [Après une intervention à l'intérieur de votre ordinateur.](#page-10-0)

## **Dissipateur thermique**

### **Retrait de l'assemblage du dissipateur de chaleur**

#### **Prérequis**

- 1. Suivez la procédure décrite dans la section [Avant d'intervenir à l'intérieur de votre ordinateur.](#page-7-0)
- 2. Retirez la [carte microSD.](#page-14-0)
- 3. Retirez le [cache de fond.](#page-17-0)

### **À propos de cette tâche**

Les images suivantes indiquent l'emplacement de l'assemblage du dissipateur de chaleur et fournissent une représentation visuelle de la procédure de retrait.

<span id="page-30-0"></span>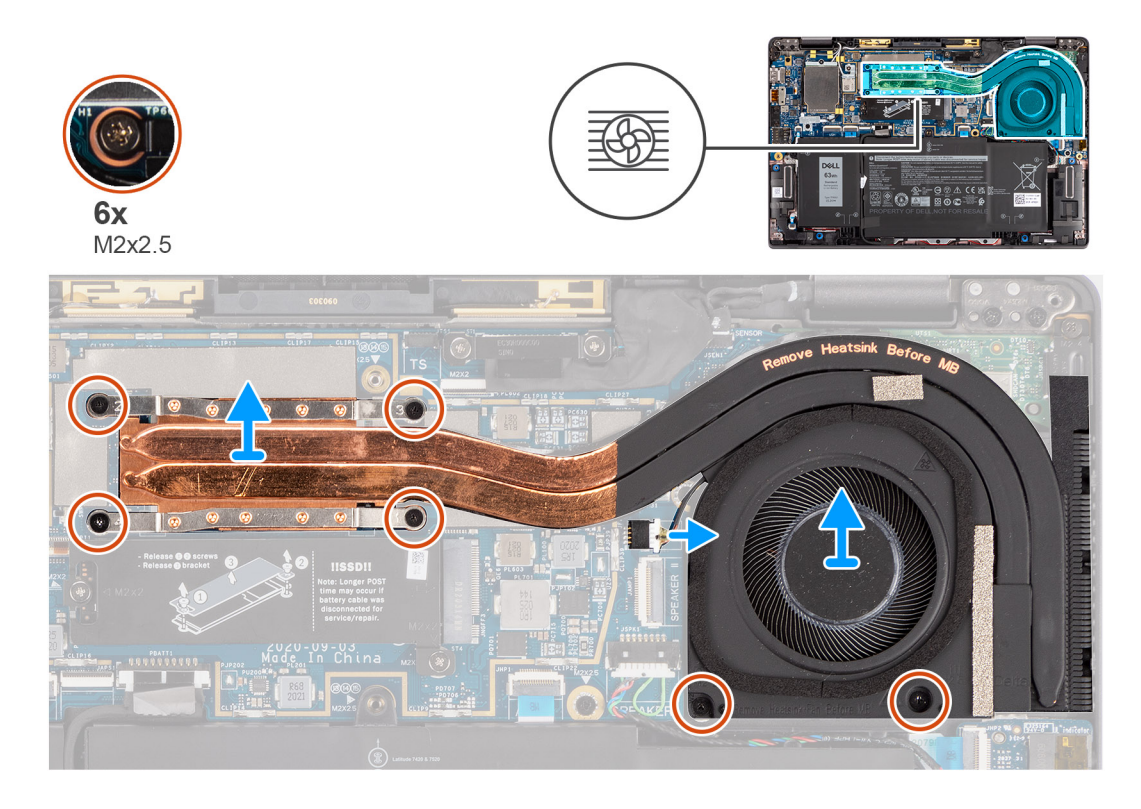

- 1. Déconnectez de la carte système le câble du ventilateur.
- 2. Retirez les deux vis (M2x2,5) situées sur le boîtier du ventilateur et les quatre vis (M2x2,5) (dans l'ordre inverse, 4->3->2->1) qui fixent le dissipateur de chaleur à l'ordinateur.
- 3. Soulevez l'assemblage de dissipateur de chaleur pour le retirer de l'ordinateur.

## **Installation de l'assemblage du dissipateur de chaleur**

### **Prérequis**

Si vous remplacez un composant, retirez le composant existant avant d'exécuter la procédure d'installation.

### **À propos de cette tâche**

L'image suivante indique l'emplacement de l'assemblage du dissipateur de chaleur et fournit une représentation visuelle de la procédure d'installation.

<span id="page-31-0"></span>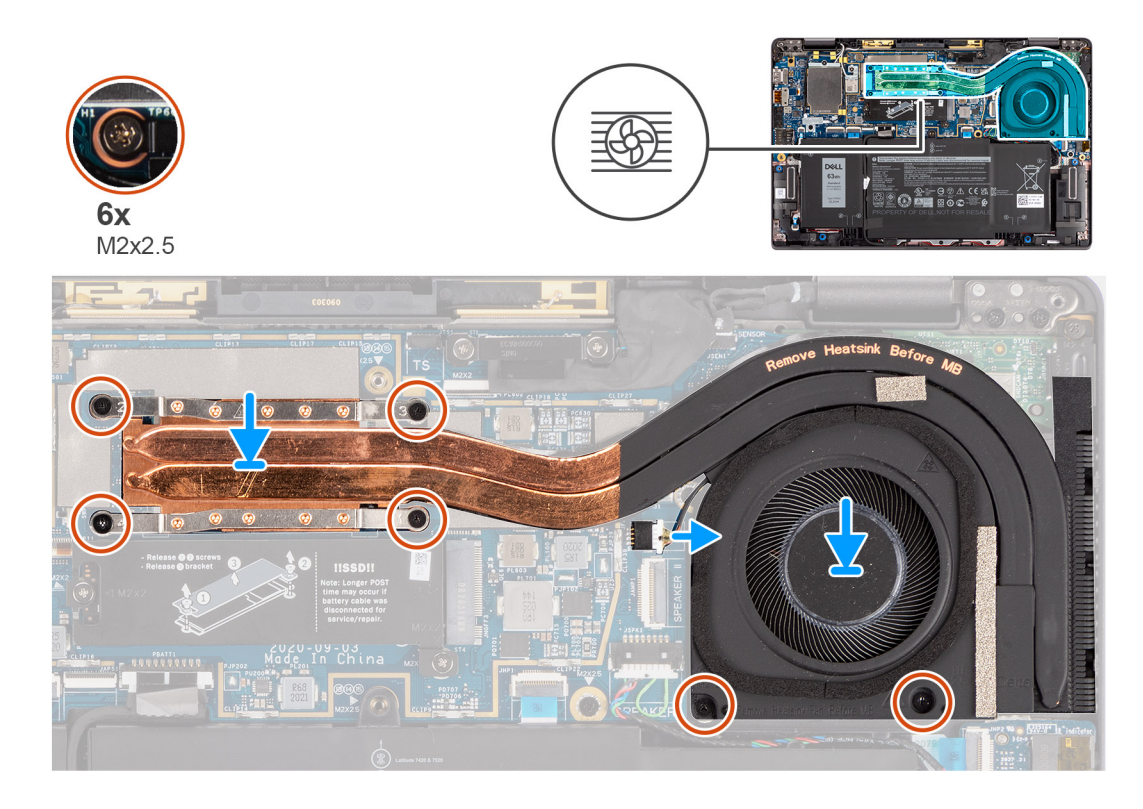

- 1. Positionnez l'assemblage du dissipateur de chaleur dans son logement sur l'ordinateur.
- 2. Remettez en place les deux vis (M2x2,5) sur le boîtier du ventilateur et les quatre vis (M2x2,5) (dans l'ordre séquentiel 1 > 2 > 3 > 4) pour fixer l'assemblage du dissipateur de chaleur à l'ordinateur.
- 3. Connectez le câble du ventilateur à la carte système.

### **Étapes suivantes**

- 1. Installez le [cache de fond.](#page-19-0)
- 2. Installez la [carte microSD](#page-15-0).
- 3. Suivez la procédure décrite dans la section [Après une intervention à l'intérieur de votre ordinateur.](#page-10-0)

## **Module d'antenne du repose-poignets**

### **Retrait du module d'antenne du repose-poignets**

### **Prérequis**

- 1. Suivez la procédure décrite dans la section [Avant d'intervenir à l'intérieur de votre ordinateur.](#page-7-0)
- 2. Retirez la [carte microSD.](#page-14-0)
- 3. Retirez le [cache de fond.](#page-17-0)

### **À propos de cette tâche**

Les images suivantes indiquent l'emplacement du module d'antenne du repose-poignets et fournissent une représentation visuelle de la procédure de retrait.

<span id="page-32-0"></span>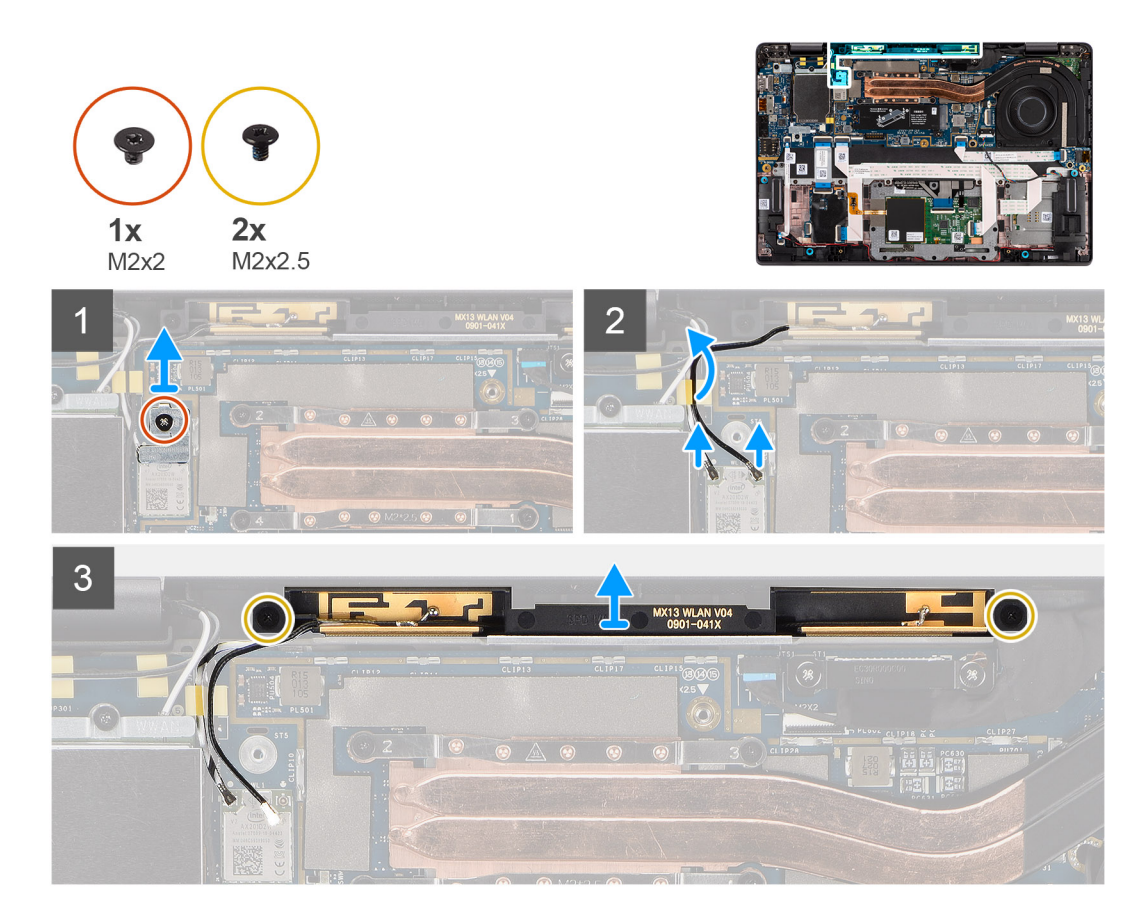

- 1. Retirez la vis (M2x2) qui fixe le support WLAN à la carte système.
- 2. Déconnectez et retirez les câbles d'antenne connectés au module WLAN sur la carte système.
- 3. Retirez les deux vis (M2x2,5) qui fixent le module d'antenne du repose-poignets au système.
- 4. Soulevez le module d'antenne du repose-poignets pour le retirer du système.

## **Installation du module d'antenne du repose-poignets**

### **Prérequis**

Si vous remplacez un composant, retirez le composant existant avant d'exécuter la procédure d'installation.

### **À propos de cette tâche**

L'image suivante indique l'emplacement du module d'antenne du repose-poignets et fournit une représentation visuelle de la procédure d'installation.

<span id="page-33-0"></span>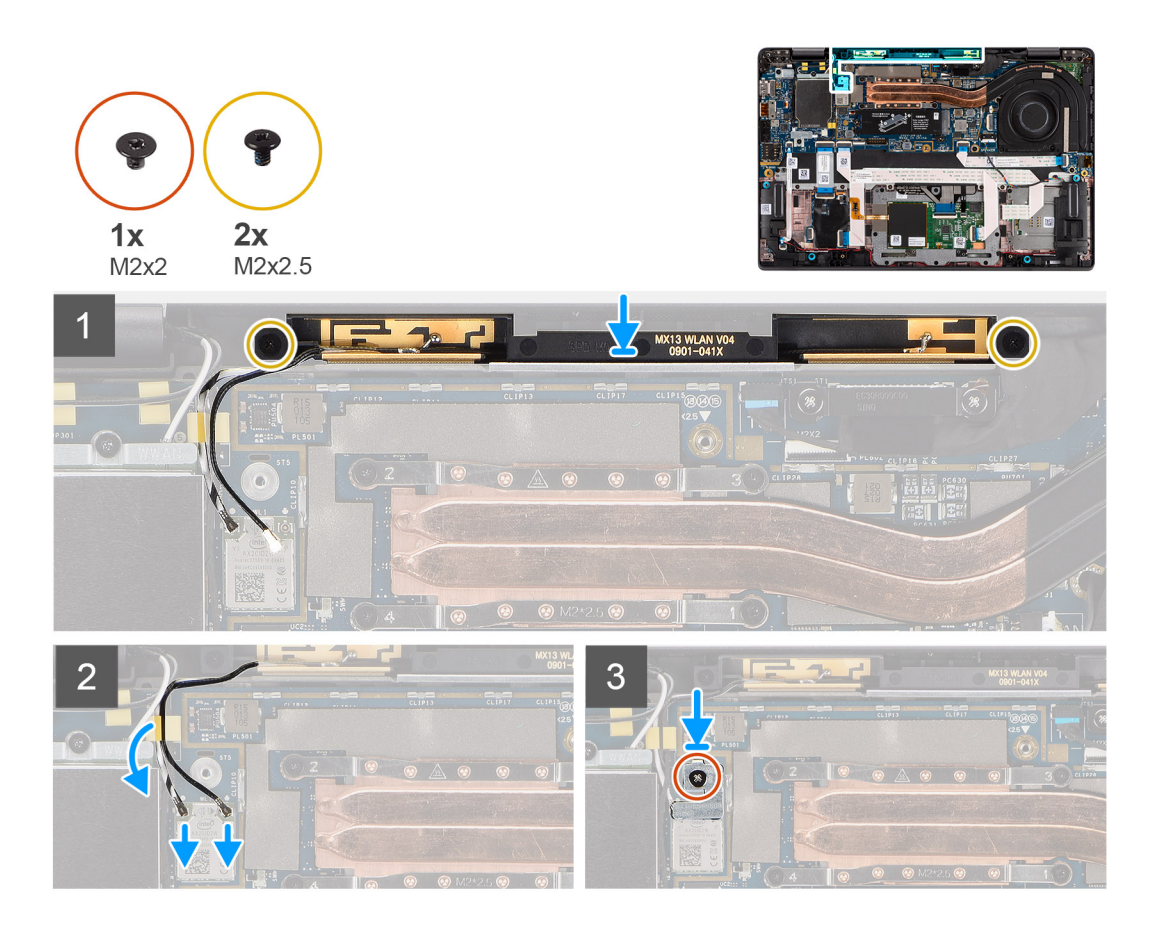

- 1. Positionnez le module d'antenne du repose-poignets sur le système et remettez en place les deux vis (M2x2,5) qui le maintiennent sur le système.
- 2. Acheminez de nouveau les câbles d'antenne via les guides d'acheminement et connectez-les au module WLAN sur la carte système.
- 3. Remettez en place la vis (M2x2) qui fixe le support WLAN à la carte système.

#### **Étapes suivantes**

- 1. Installez le [cache de fond.](#page-19-0)
- 2. Installez la [carte microSD](#page-14-0).
- 3. Suivez la procédure décrite dans la section Après une intervention à l'intérieur de votre ordinateur.

## **Assemblage d'écran**

### **Retrait de l'assemblage d'écran**

#### **Prérequis**

- 1. Suivez la procédure décrite dans la section [Avant d'intervenir à l'intérieur de votre ordinateur.](#page-7-0)
- 2. Retirez la [carte microSD.](#page-14-0)
- 3. Retirez le [cache de fond.](#page-17-0)
- 4. Retirez la [carte WWAN.](#page-22-0)

#### **À propos de cette tâche**

Les images suivantes indiquent l'emplacement de l'assemblage d'écran et fournissent une représentation visuelle de la procédure de retrait.

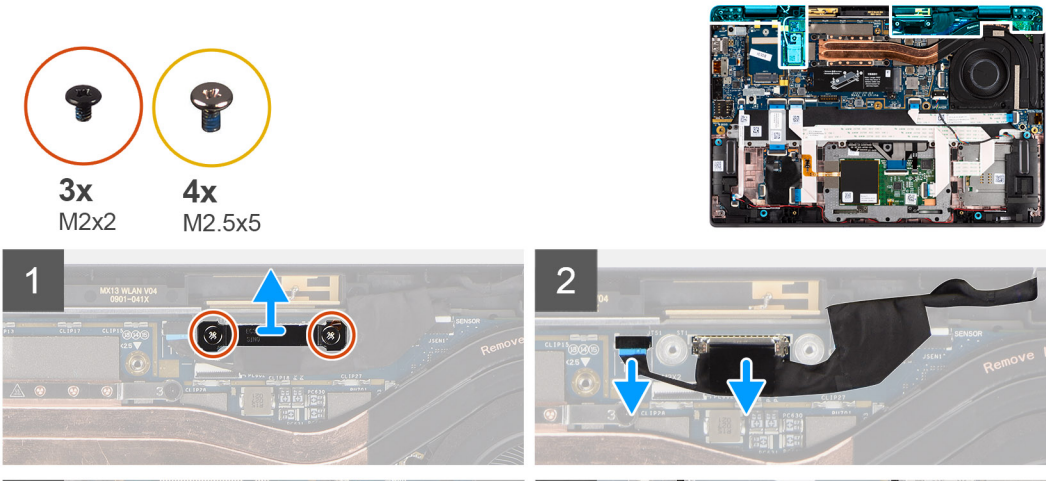

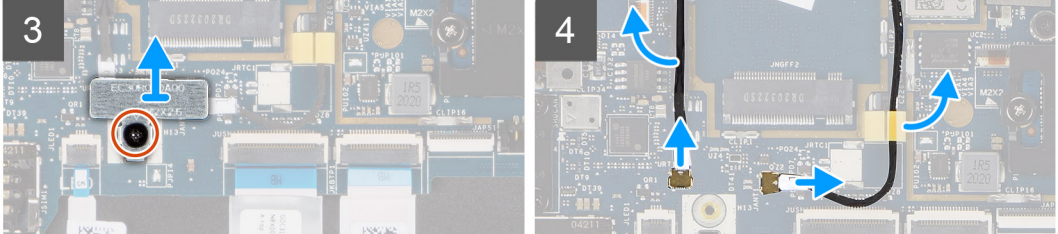

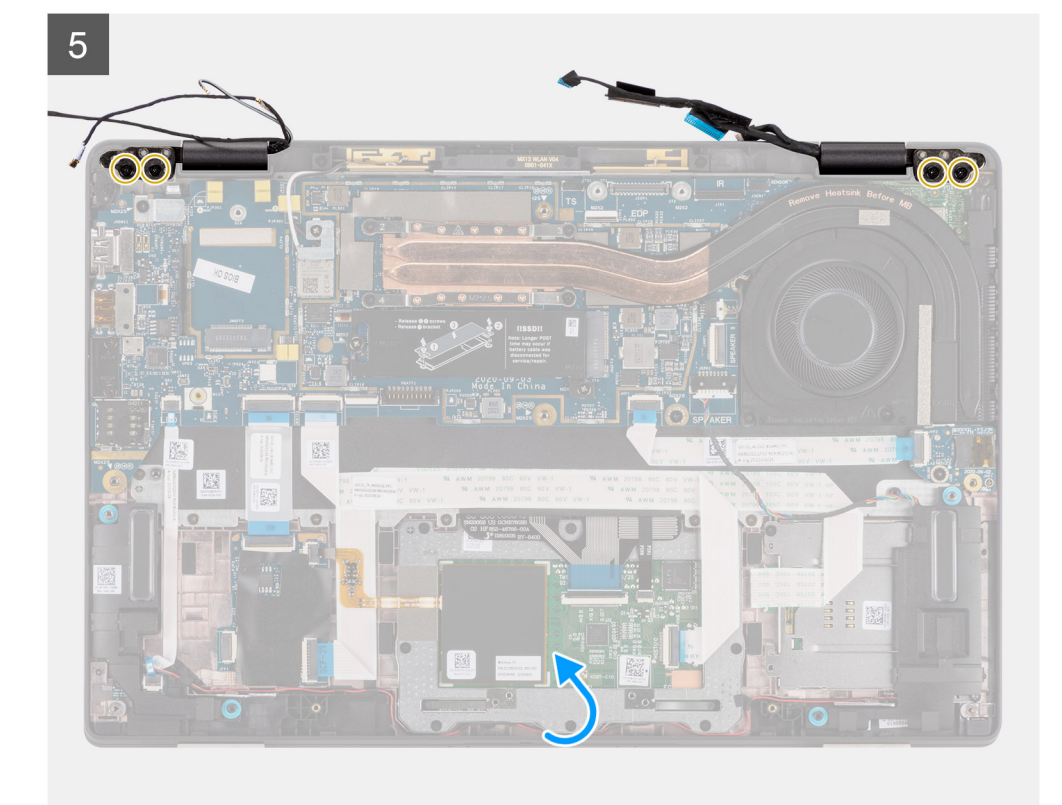

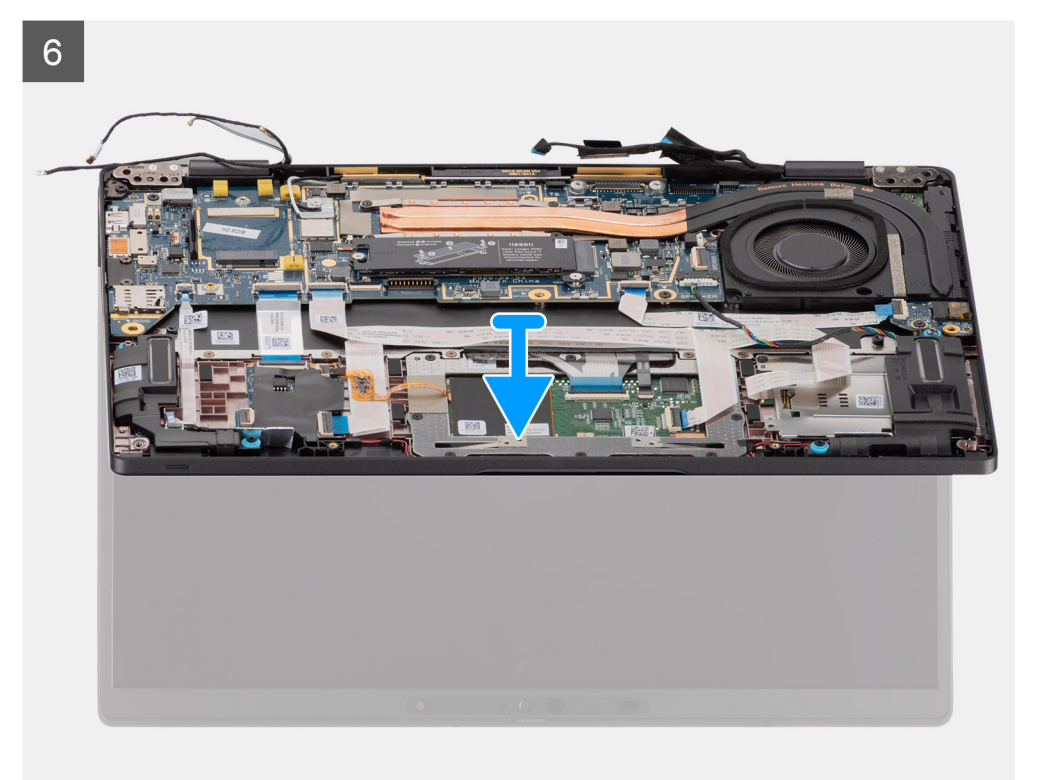

- 1. Retirez les deux vis (M2x2) qui fixent le support de câble d'écran à la carte système.
- 2. Soulevez et retirez le support de câble d'écran de l'ordinateur.
- 3. Déconnectez les câbles de l'écran, de la webcam, de l'écran tactile et des capteurs de la carte système, puis dégagez-les des languettes de guidage des câbles.
- 4. Ouvrez le capot de l'écran à un angle de 90° et retirez les quatre vis (M2,5x5) qui fixent les charnières à l'assemblage du reposepoignets.
- 5. Retirez l'assemblage d'écran de l'ordinateur.
	- **REMARQUE :** REMARQUE : L'assemblage d'écran est un assemblage HUD (Hinge Up Design) qui ne peut pas être démonté une fois retiré du boîtier inférieur. Si l'un des composants de l'assemblage d'écran tactile est défaillant et a besoin d'être remplacé, il est nécessaire de remplacer la totalité de l'assemblage d'écran.
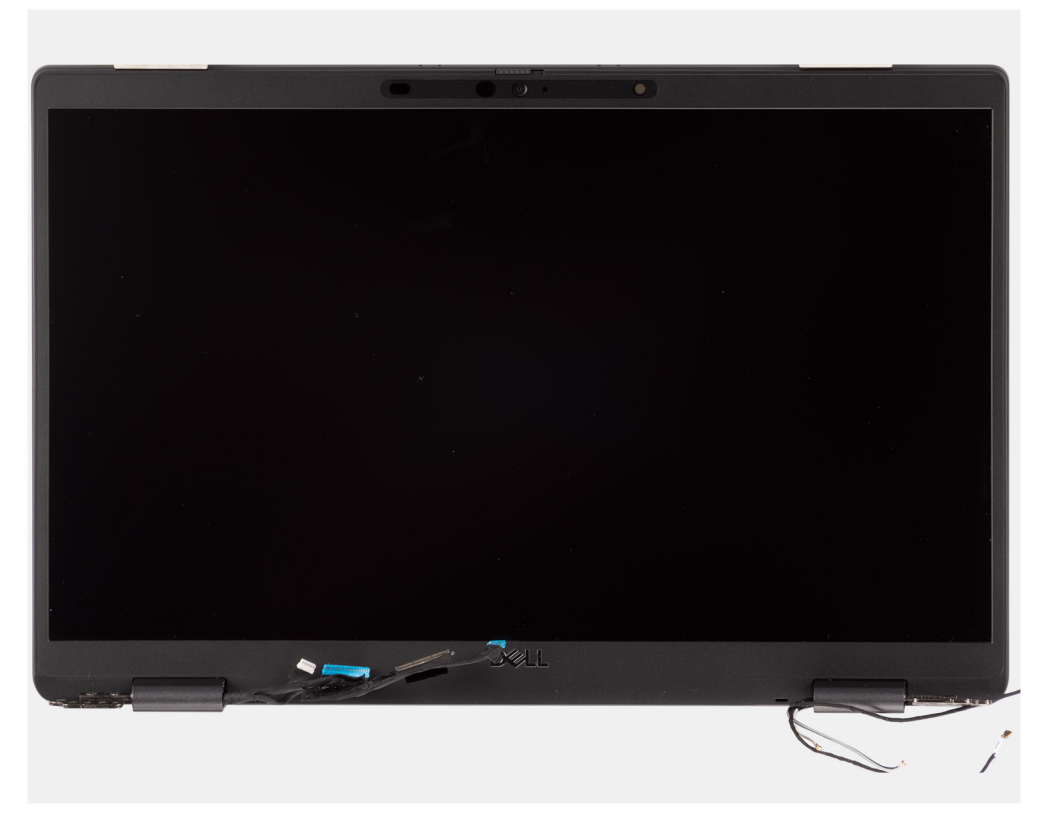

**Figure 1. Assemblage d'écran avec câbles d'antenne**

### **Installation de l'assemblage d'écran**

### **Prérequis**

Si vous remplacez un composant, retirez le composant existant avant d'exécuter la procédure d'installation.

### **À propos de cette tâche**

La figure suivante indique l'emplacement de l'assemblage d'écran et fournit une représentation visuelle de la procédure d'installation.

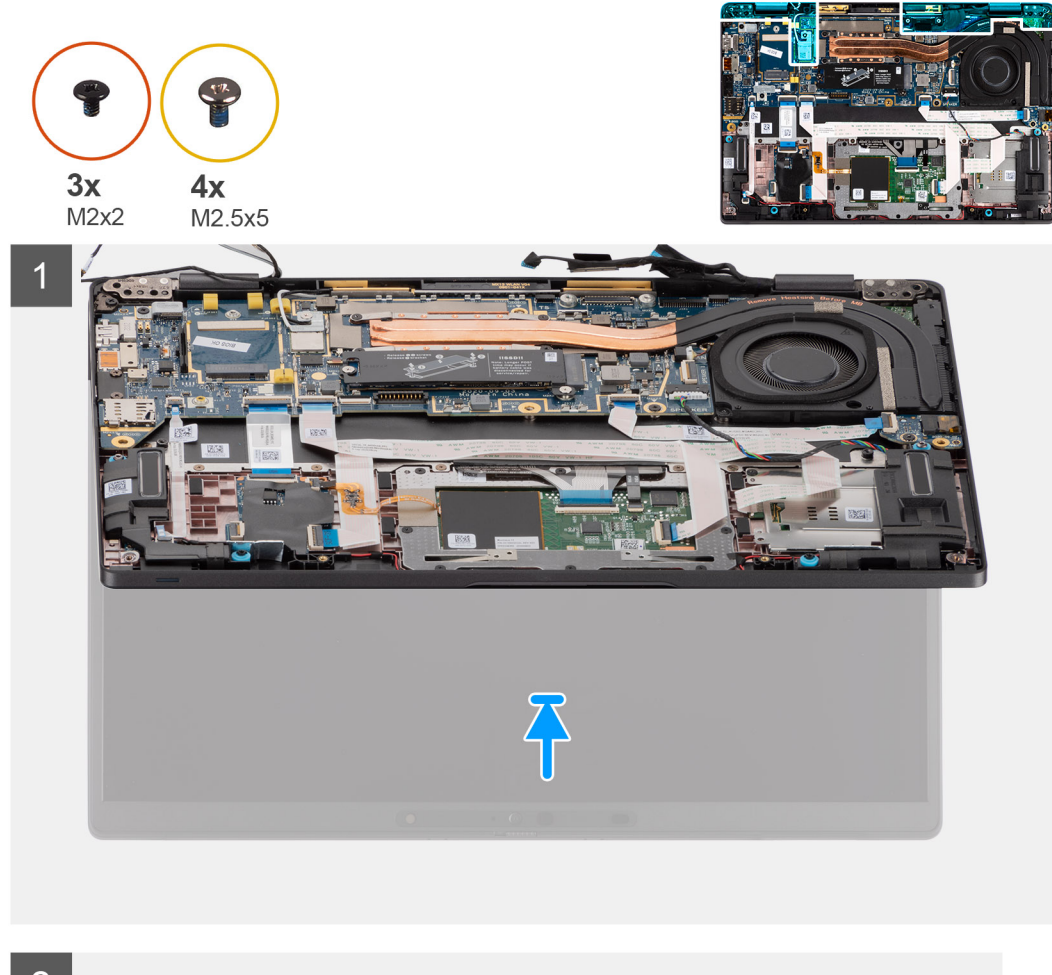

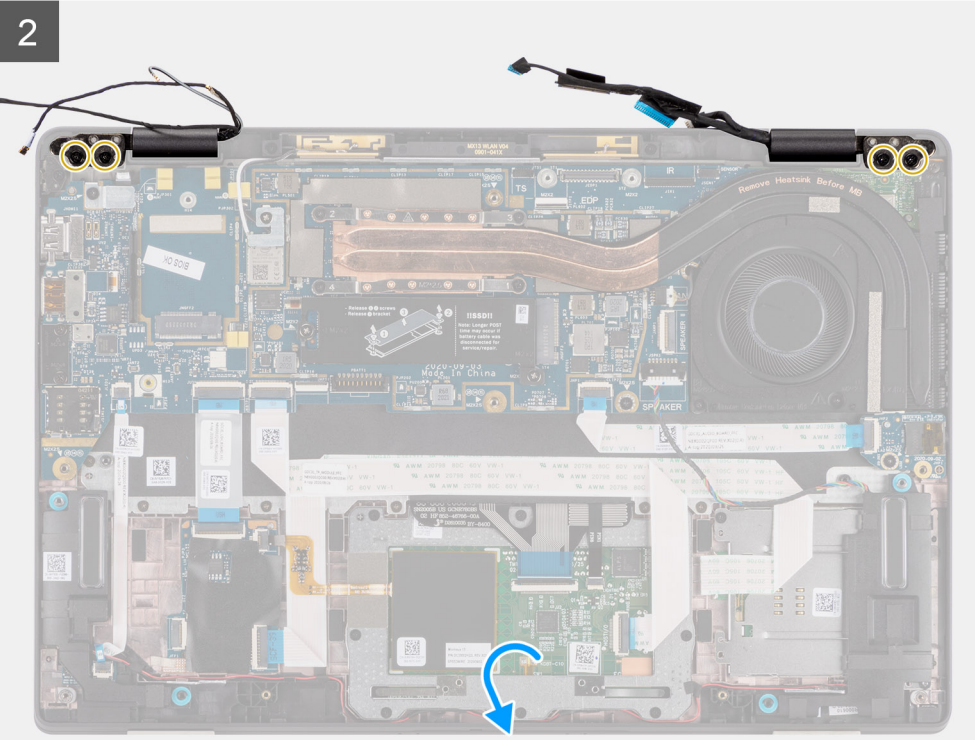

<span id="page-38-0"></span>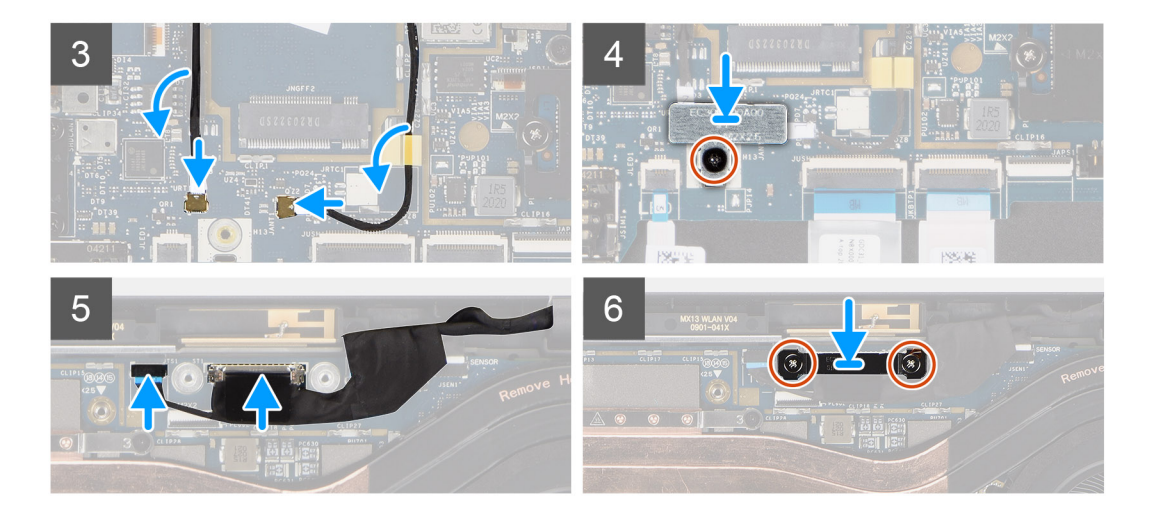

- 1. Alignez et positionnez l'assemblage d'écran à un angle de 90<sup>°</sup> sur le boîtier inférieur.
- 2. Remettez en place les quatre vis (M2,5x5) qui fixent les charnières au boîtier inférieur.
- 3. Acheminez le câble de l'écran dans les languettes de guidage et connectez les câbles de l'écran, de la caméra, de l'écran tactile et de la carte des capteurs à la carte système.
- 4. Alignez et positionnez le support du câble d'écran sur le connecteur de la carte système.
- 5. Installez les deux vis (M2x2) qui fixent le support de câble d'écran à la carte système.

### **Étapes suivantes**

- 1. Installez la [carte WWAN](#page-24-0).
- 2. Installez le [cache de fond.](#page-19-0)
- 3. Installez la [carte microSD](#page-15-0).
- 4. Suivez la procédure décrite dans la section [Après une intervention à l'intérieur de votre ordinateur.](#page-10-0)

# **Carte audio**

### **Retrait de la carte audio**

### **Prérequis**

- 1. Suivez la procédure décrite dans la section [Avant d'intervenir à l'intérieur de votre ordinateur.](#page-7-0)
- 2. Retirez la [carte microSD.](#page-14-0)
- 3. Retirez le [cache de fond.](#page-17-0)
- 4. Retirez la [batterie.](#page-25-0)

### **À propos de cette tâche**

Les images suivantes indiquent l'emplacement de la carte audio et fournissent une représentation visuelle de la procédure de retrait.

<span id="page-39-0"></span>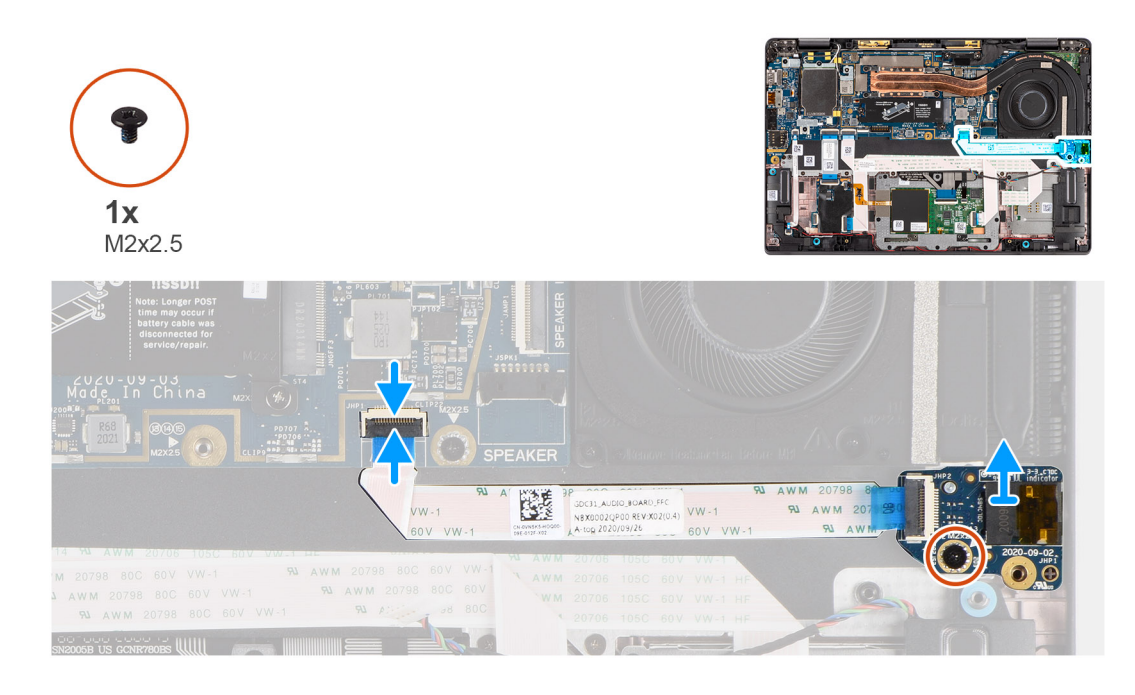

- 1. Déconnectez de la carte système le câble des haut-parleurs.
- 2. Déconnectez et décollez le câble flexible plat de la carte audio de la carte système.
- 3. Retirez la vis M2x2,5 qui fixe la carte audio sur l'ordinateur.
- 4. Soulevez et retirez la carte audio de l'ordinateur.

### **Installation de la carte audio**

#### **Prérequis**

Si vous remplacez un composant, retirez le composant existant avant d'exécuter la procédure d'installation.

### **À propos de cette tâche**

La figure suivante indique l'emplacement de la carte audio et fournit une représentation visuelle de la procédure d'installation.

<span id="page-40-0"></span>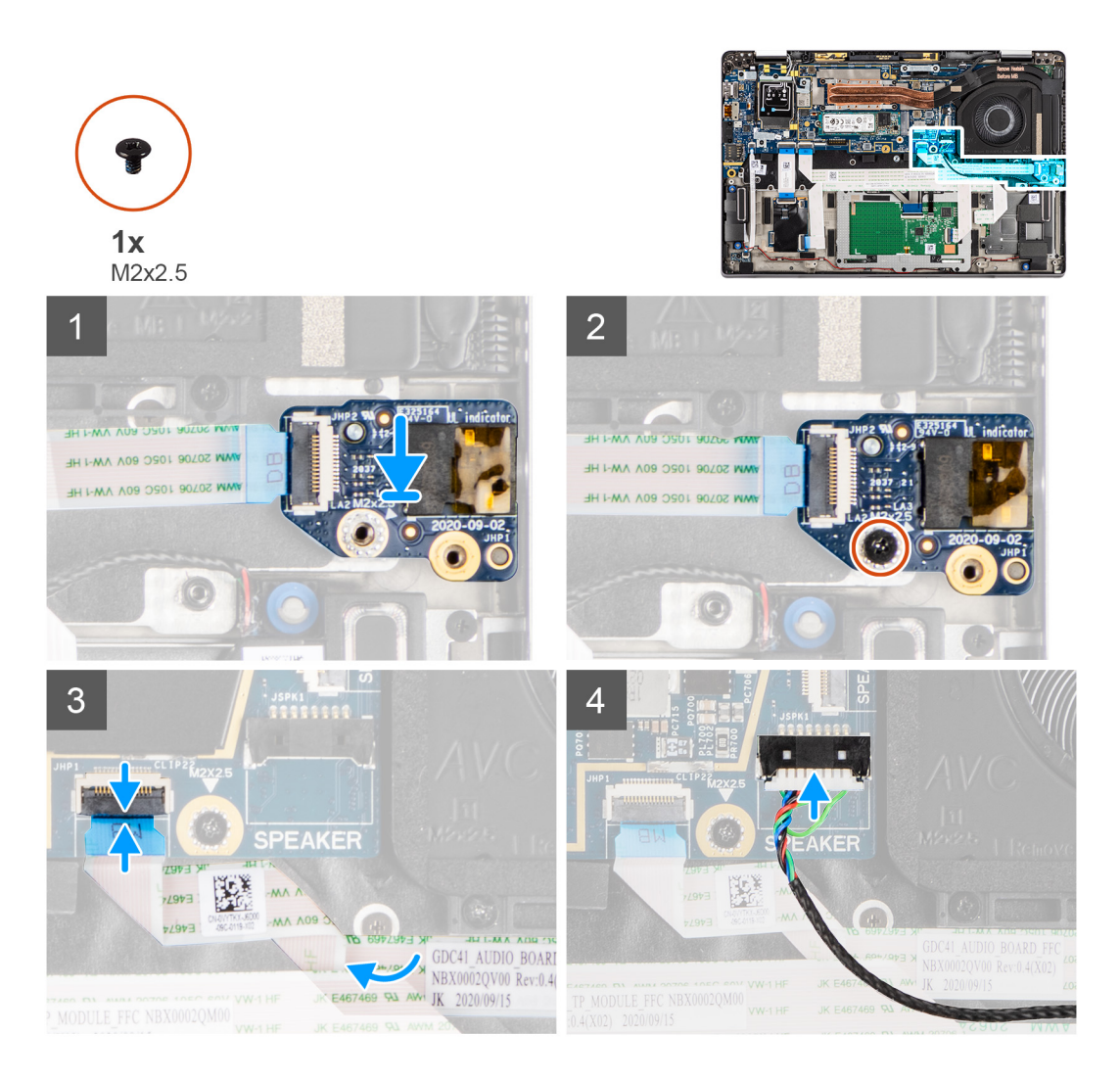

- 1. Alignez et remettez en place la carte audio dans son logement dans l'ordinateur.
- 2. Serrez la vis M2x2,5 pour fixer la carte audio sur l'ordinateur.
- 3. Connectez le câble flexible plat de la carte audio à la carte système.
- 4. Connectez le câble des haut-parleurs à la carte système.

### **Étapes suivantes**

- 1. Installez la [batterie](#page-28-0).
- 2. Installez le [cache de fond.](#page-19-0)
- 3. Suivez la procédure décrite dans la section [Après une intervention à l'intérieur de votre ordinateur.](#page-10-0)

# **Haut-parleurs**

### **Retrait des haut-parleurs**

#### **Prérequis**

- 1. Suivez la procédure décrite dans la section [Avant d'intervenir à l'intérieur de votre ordinateur.](#page-7-0)
- 2. Retirez la [carte microSD.](#page-14-0)
- 3. Retirez le [cache de fond.](#page-17-0)
- 4. Retirez la [batterie.](#page-25-0)

### <span id="page-41-0"></span>**À propos de cette tâche**

Les images suivantes indiquent l'emplacement des haut-parleurs et montrent la procédure de retrait.

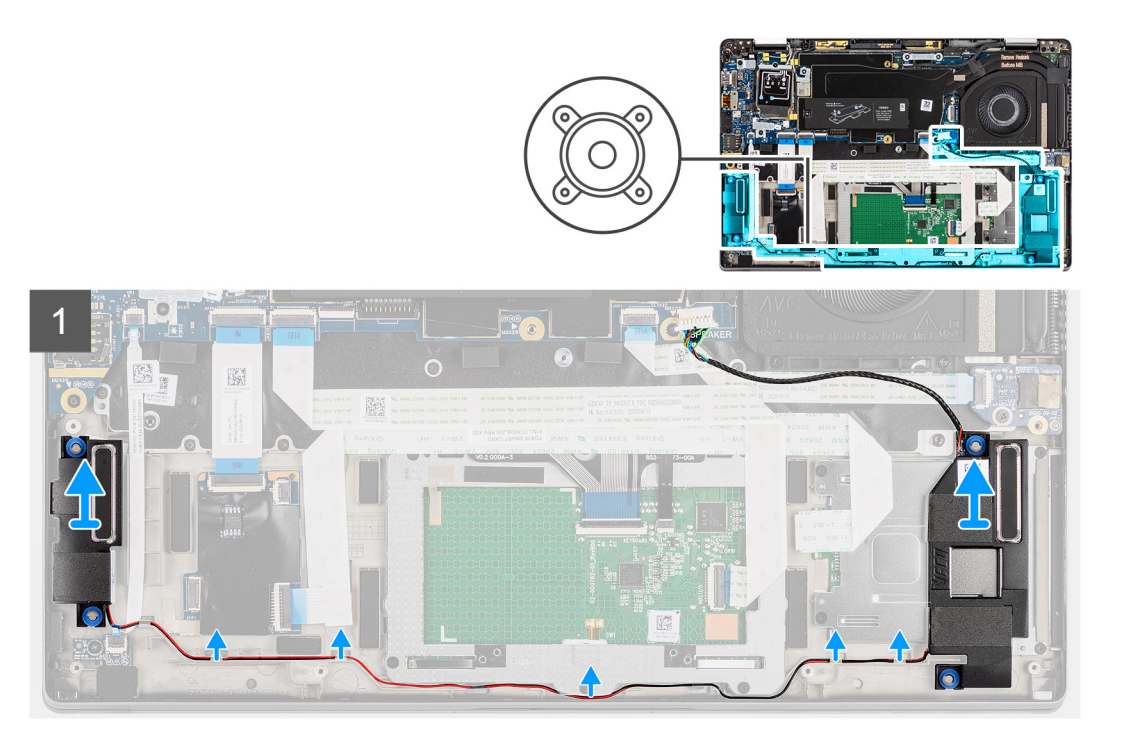

### **Étapes**

1. **(i) REMARQUE** : Le câble du haut-parleur doit être débranché de la carte système.

Dégagez le câble des languettes situées sur l'assemblage du repose-poignets.

2. Soulevez les haut-parleurs pour les retirer du boîtier de l'ordinateur.

### **Installation du haut-parleur**

### **Prérequis**

Si vous remplacez un composant, retirez le composant existant avant d'exécuter la procédure d'installation.

### **À propos de cette tâche**

La figure suivante indique l'emplacement du haut-parleur et fournit une représentation visuelle de la procédure d'installation.

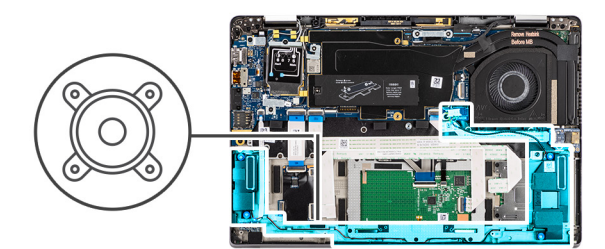

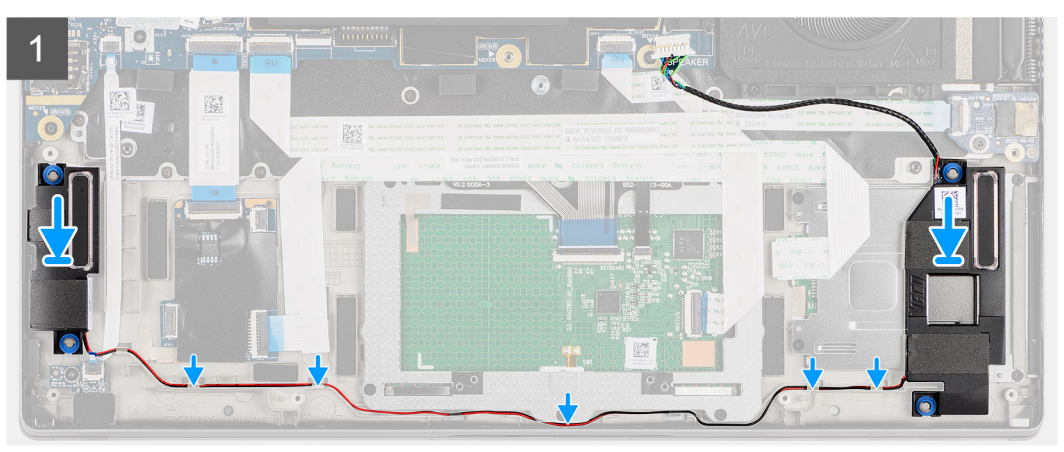

- 1. Remettez en place le haut-parleur dans son logement dans l'ordinateur.
- 2. Acheminez le câble des haut-parleurs dans les guides de câbles situés sur l'assemblage du repose-poignets.
	- **REMARQUE :** Lors de la remise en place des haut-parleurs, acheminez le câble des haut-parleurs dans les guides d'acheminement le long du côté inférieur de l'assemblage de repose-poignets.

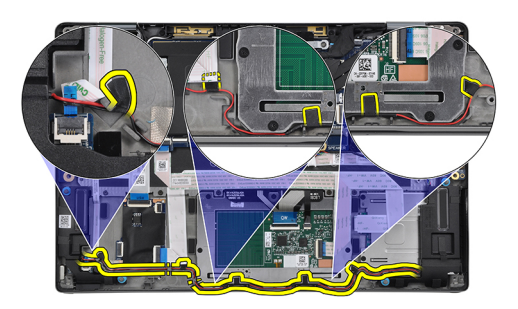

Acheminez le câble des haut-parleurs sur le câble flexible plat de la carte des voyants LED et fixez-le avec du ruban adhésif au repose-poignets et au pavé tactile.

### **Étapes suivantes**

- 1. Installez la [batterie](#page-28-0).
- 2. Installez le [cache de fond.](#page-19-0)
- 3. Installez la [carte microSD](#page-15-0).
- 4. Suivez la procédure décrite dans la section [Après une intervention à l'intérieur de votre ordinateur.](#page-10-0)

# <span id="page-43-0"></span>**lecteur de carte à puce**

### **Retrait du lecteur de carte à puce**

### **Prérequis**

- 1. Suivez la procédure décrite dans la section [Avant d'intervenir à l'intérieur de votre ordinateur.](#page-7-0)
- 2. Retirez la [carte microSD.](#page-14-0)
- 3. Retirez le [cache de fond.](#page-17-0)
- 4. Retirez la [batterie.](#page-25-0)
- 5. Retirez le [haut-parleur](#page-40-0).

### **À propos de cette tâche**

Les images suivantes indiquent l'emplacement du lecteur de carte à puce et fournissent une représentation visuelle de la procédure de retrait.

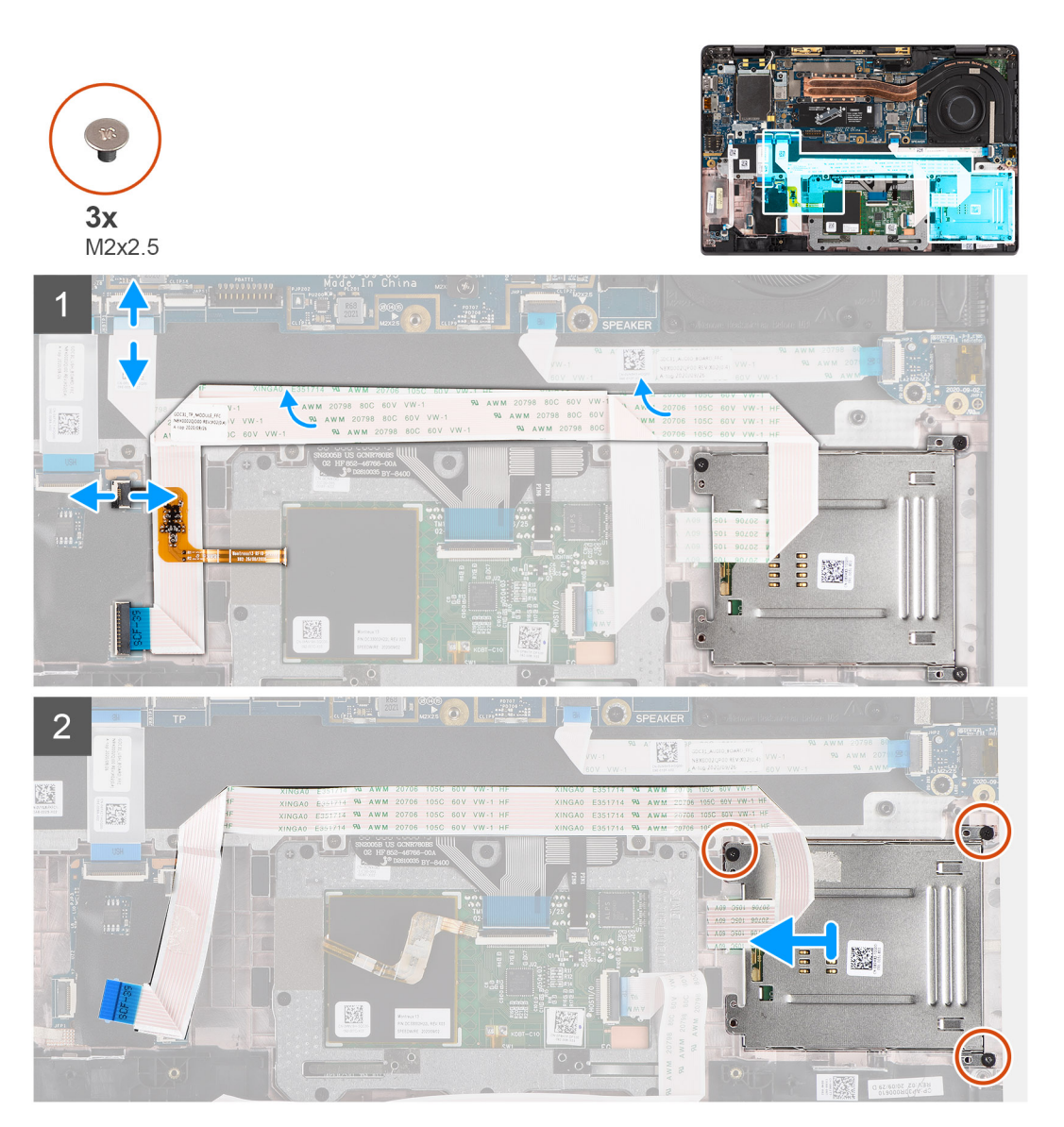

### **Étapes**

- 1. Déconnectez le câble NFC du repose-poignets.
- 2. Déconnectez le câble du pavé tactile de la carte système.
- <span id="page-44-0"></span>3. Débranchez le lecteur de carte à puce du repose-poignets.
- 4. Retirez les trois vis (M2x2,5) et faites glisser le lecteur de carte à puce pour le retirer de son logement dans le boîtier.

### **Installation du lecteur de carte à puce**

### **Prérequis**

Si vous remplacez un composant, retirez le composant existant avant d'exécuter la procédure d'installation.

### **À propos de cette tâche**

L'image suivante indique l'emplacement du lecteur de carte à puce et fournit une représentation visuelle de la procédure d'installation.

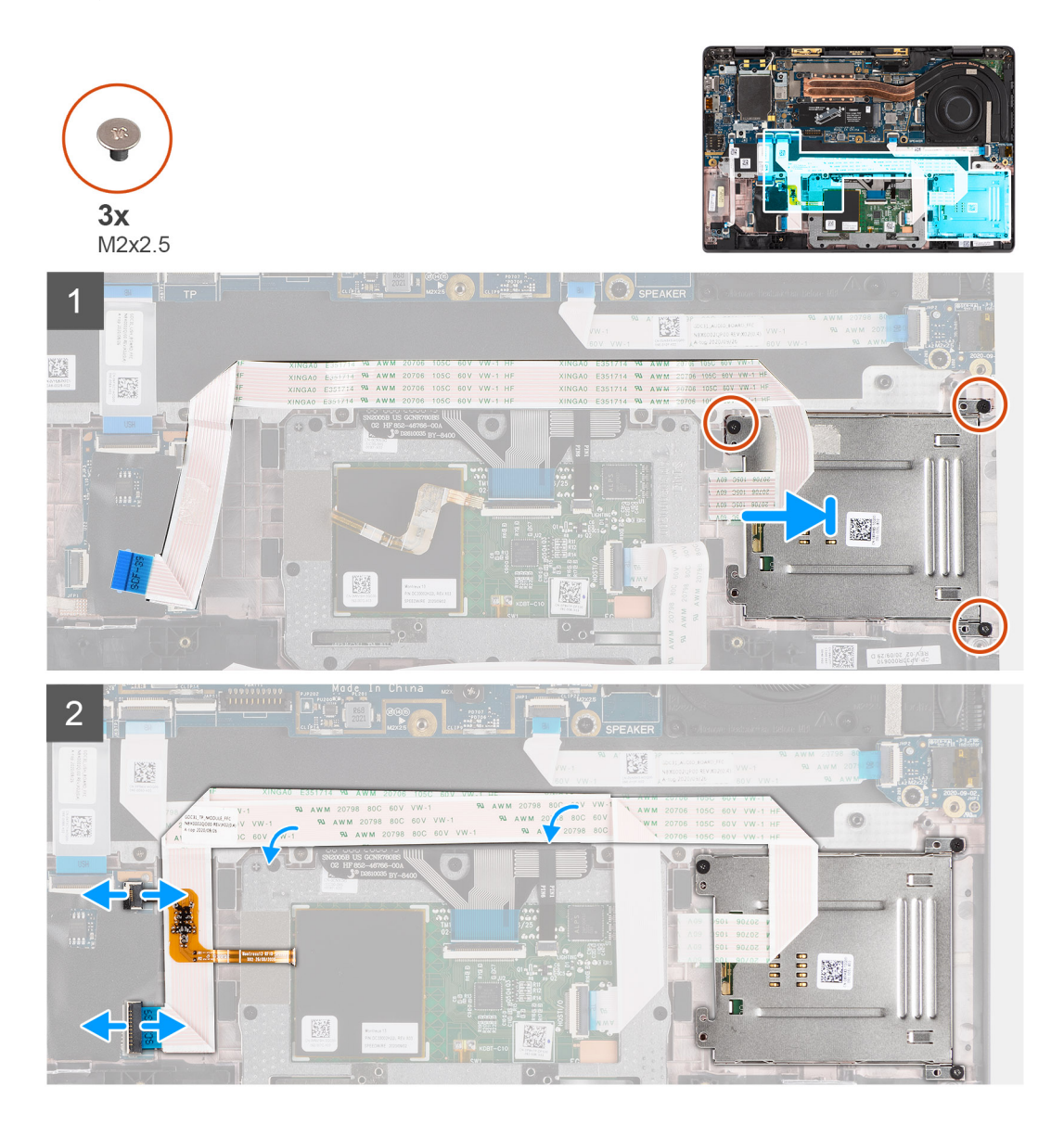

### **Étapes**

- 1. Faites glisser le lecteur de carte à puce dans son emplacement dans le boîtier de l'ordinateur et fixez-le à l'aide des trois vis (M2x2,5).
- 2. Connectez le lecteur de carte à puce au repose-poignets.
- 3. Connectez le câble du pavé tactile à la carte système.
- 4. Branchez le câble NFC du repose-poignets.

### <span id="page-45-0"></span>**Étapes suivantes**

- 1. Installez le [haut-parleur.](#page-41-0)
- 2. Installez la [batterie](#page-28-0).
- 3. Installez le [cache de fond.](#page-19-0)
- 4. Installez la [carte microSD](#page-14-0).
- 5. Suivez la procédure décrite dans la section [Après une intervention à l'intérieur de votre ordinateur.](#page-10-0)

# **Carte système**

### **Retrait de la carte système**

### **Prérequis**

- 1. Suivez la procédure décrite dans la section [Avant d'intervenir à l'intérieur de votre ordinateur.](#page-7-0)
- 2. Retirez la [carte microSD.](#page-14-0)
- 3. Retirez la [carte SIM.](#page-15-0)
- 4. Retirez le [cache de fond.](#page-17-0)
- 5. Retirez le [disque SSD.](#page-21-0)
- 6. Retirez la [batterie.](#page-25-0)
- 7. Retirez la [carte WWAN.](#page-22-0)
- 8. Retirez l['assemblage de dissipateur de chaleur.](#page-29-0)

**PRÉCAUTION : Retirez l'assemblage du dissipateur de chaleur avant de retirer la carte système, puisque deux vis (M2x3) situées sous le dissipateur de chaleur fixent la carte système à l'ordinateur.**

**REMARQUE :** Pour les configurations livrées avec un repose-poignets en fibre de carbone et sans antennes WWAN, le plateau

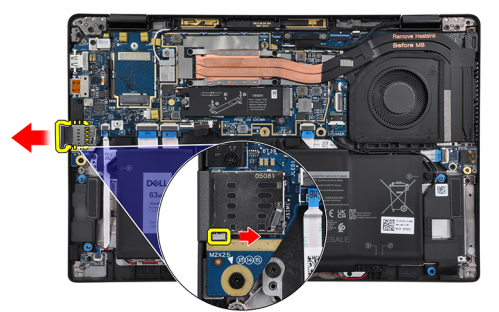

de carte SIM factice doit être retiré du système avant de retirer la carte système.

Pour retirer le plateau de carte SIM factice, poussez le loquet de déverrouillage vers l'intérieur, puis faites glisser le plateau de carte factice pour le retirer de l'ordinateur.

**REMARQUE :** Pour les configurations sans WWAN, retirez la protection de la carte WWAN et le support de la carte WWAN avant de retirer la carte système.

#### **À propos de cette tâche**

Les images suivantes indiquent l'emplacement de la carte système et fournissent une représentation visuelle de la procédure de retrait.

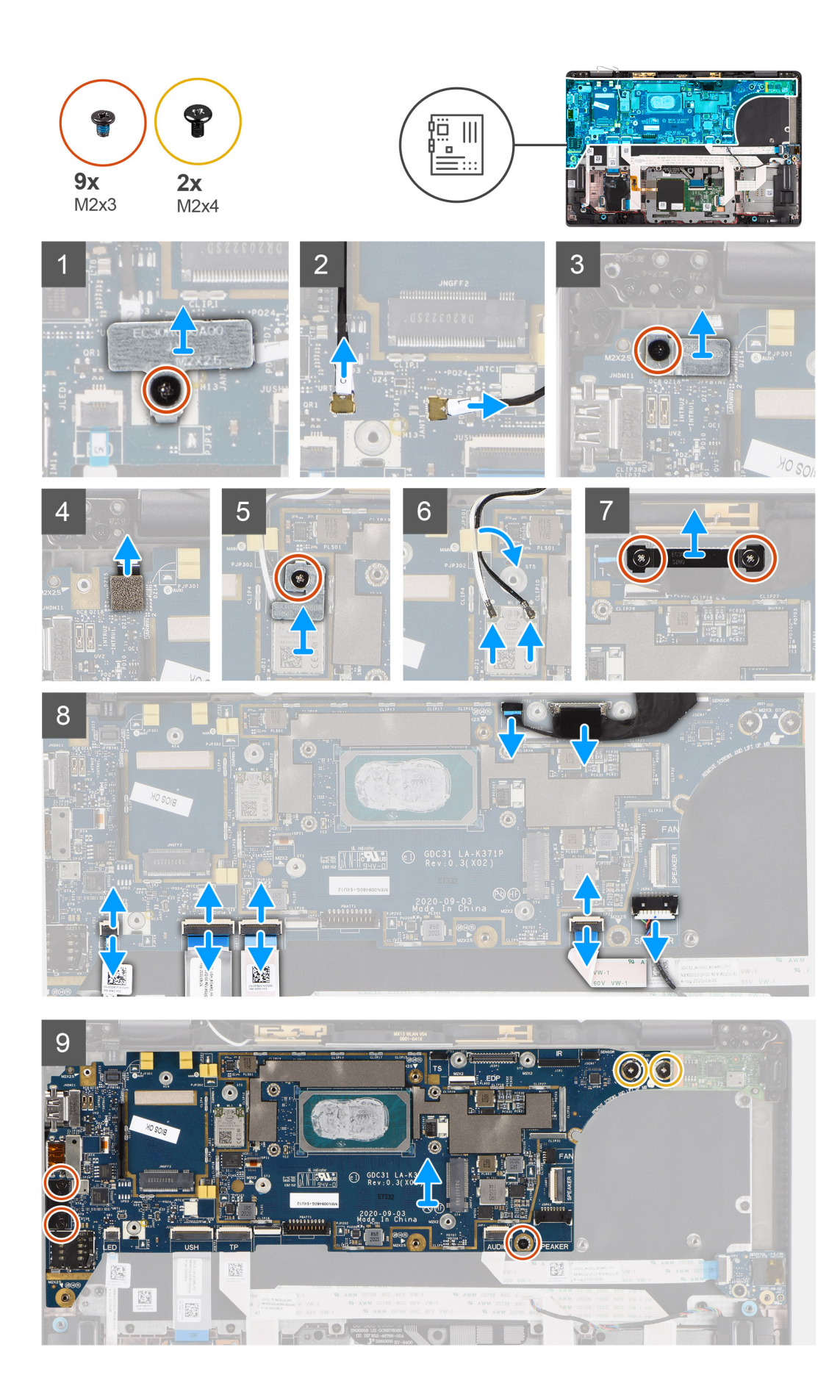

- <span id="page-47-0"></span>1. Retirez la vis M2x2,5 et soulevez le support de câble d'antenne WWAN.
- 2. Déconnectez le câble d'antenne WWAN et dégagez-le des guides en caoutchouc situés sur la carte système.
- 3. Retirez la vis unique (M2x2,5) du support du lecteur d'empreintes digitales et retirez le support de l'ordinateur.
- 4. Déconnectez le circuit imprimé flexible du lecteur d'empreintes digitales de la carte système.
- 5. Retirez la vis unique (M2x2) et soulevez le support des câbles de l'antenne WLAN.
- 6. Déconnectez les câbles de l'antenne WLAN du module WLAN de la carte système.
- 7. Retirez les deux vis (M2x2) qui fixent le support de câble d'écran à la carte système.
- 8. Soulevez et retirez le support de câble d'écran de l'ordinateur.
- 9. Déconnectez les câbles de l'écran, de la caméra, de l'écran tactile et de la carte des capteurs de la carte système et retirez-les des languettes de guidage.
- 10. Déconnectez le circuit imprimé flexible de la carte des haut-parleurs, le câble flexible plat de la carte audio, le câble flexible plat du pavé tactile, le câble flexible plat de la carte USH et le câble flexible plat de la carte des voyants LED de la carte système.
- 11. Retirez la vis unique (M2x2,5) (pour la configuration d'ordinateur avec lecteur d'empreintes digitales sur le bouton d'alimentation) ou les deux vis (M2x2,5) (pour la configuration d'ordinateur sans lecteur d'empreintes digitales), les deux vis (M2x4) et les deux vis (M2x3) fixant la carte système.
- 12. Avec précaution, faites glisser la carte système en dehors de l'ordinateur.

### **Installation de la carte système**

### **Prérequis**

Si vous remplacez un composant, retirez le composant existant avant d'exécuter la procédure d'installation.

### **À propos de cette tâche**

La figure suivante indique l'emplacement de la carte système et fournit une représentation visuelle de la procédure d'installation.

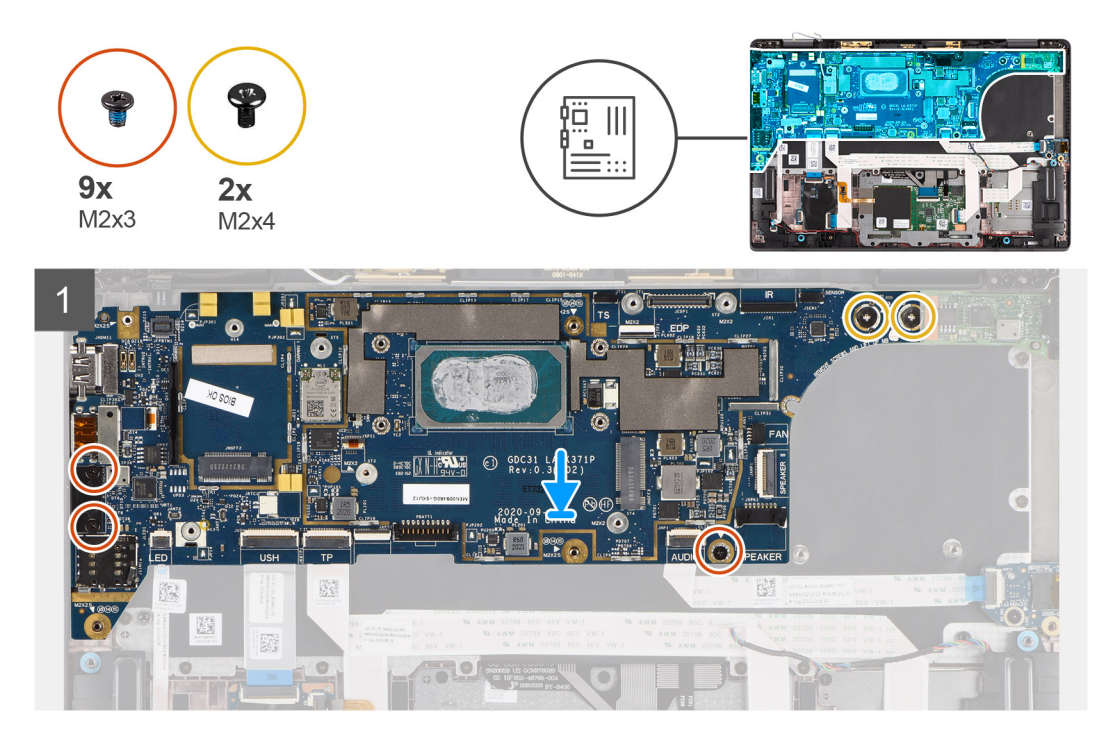

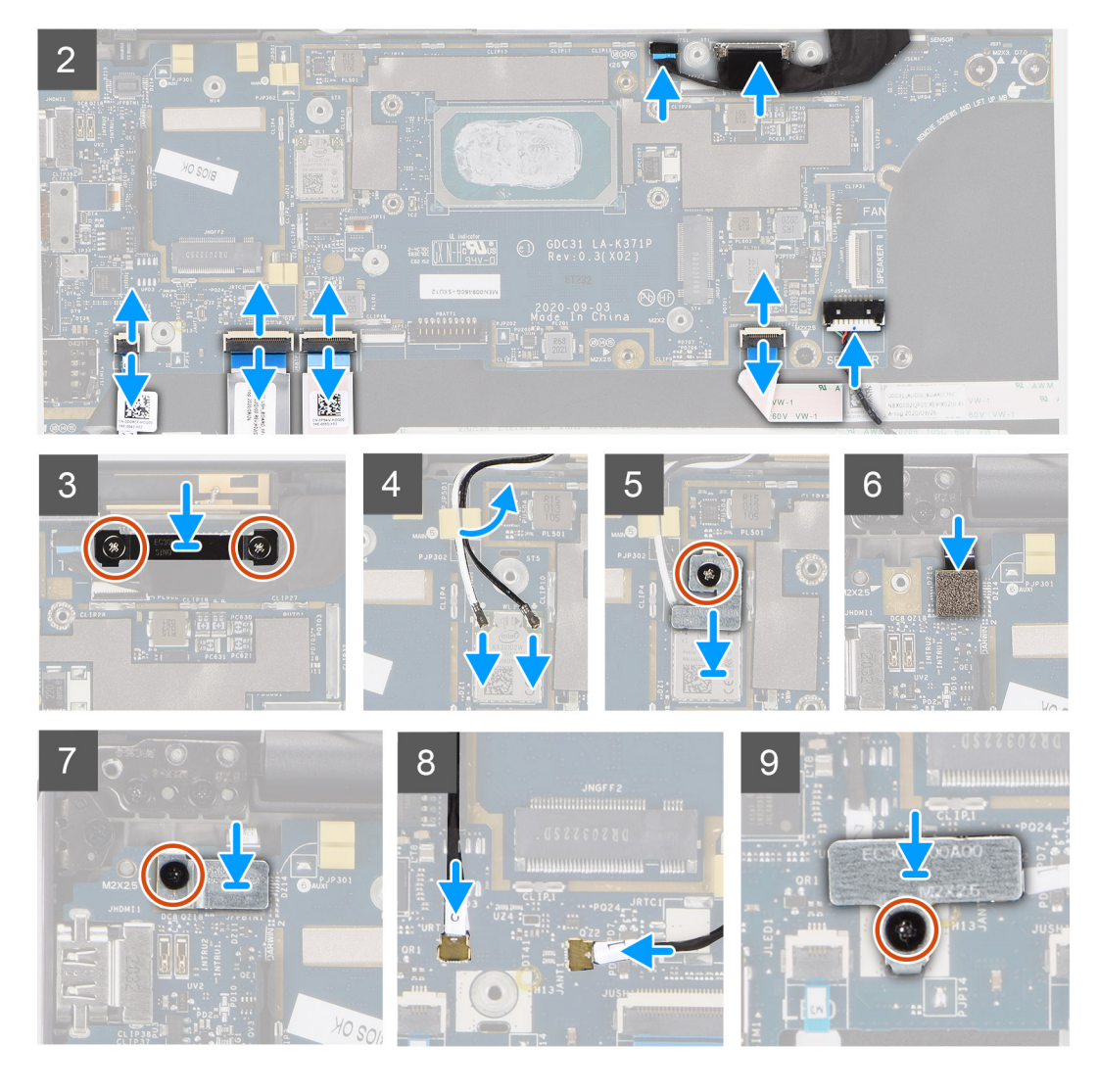

- 1. Remettez en place la carte système dans le boîtier de l'ordinateur et fixez-la à l'aide de la vis unique (M2x2,5) (pour la configuration d'ordinateur avec lecteur d'empreintes digitales sur le bouton d'alimentation) ou de deux vis (M2x2,5) (pour la configuration d'ordinateur sans lecteur d'empreintes digitales), de deux vis (M2x4) et de deux vis (M2x3).
- 2. Connectez le câble FPC de la carte des haut-parleurs, le câble des haut-parleurs d'aigus, le câble flexible plat de la carte audio, le câble flexible plat du pavé tactile, le câble flexible plat de la carte USH et le câble flexible plat de la carte des voyants à la carte système.
- 3. Connectez les câbles de l'écran, de la caméra, de l'écran tactile et de la carte des capteurs à la carte système et acheminez-les le long des languettes de guidage des câbles.
- 4. Remettez en place le support du câble d'écran sur la carte système et fixez-le à l'aide des deux vis (M2x2).
- 5. Connectez le câble de l'antenne WLAN au module WLAN sur la carte système.
- 6. Remettez en place le support de l'antenne WLAN et fixez-le à la carte système à l'aide de la vis unique (M2x2).
- 7. Connectez le circuit imprimé flexible du lecteur d'empreintes digitales à la carte système.
- 8. Remettez en place le support du lecteur d'empreintes digitales et fixez-le à la carte système à l'aide de la vis unique (M2x2,5).
- 9. Acheminez les câbles de l'antenne WWAN le long des guides en caoutchouc situés sur la carte système et connectez-les à la carte WWAN.
- 10. Positionnez le support du câble de l'antenne WWAN et remettez en place la vis M2x2,5.

### **Étapes suivantes**

- 1. Installez l['assemblage de dissipateur de chaleur](#page-30-0) :
- 2. Installez la [batterie](#page-28-0).
- 3. Installez la [carte WWAN](#page-24-0).
- 4. Installez le [disque SSD](#page-21-0).
- <span id="page-49-0"></span>5. Installez le [cache de fond.](#page-19-0)
- 6. Installez la [carte SIM](#page-16-0).
- 7. Installez la [carte microSD](#page-14-0).
- 8. Suivez la procédure décrite dans la section [Après une intervention à l'intérieur de votre ordinateur.](#page-10-0)

# **Carte d'E/S**

### **Retrait de la carte d'E/S**

### **Prérequis**

- 1. Suivez la procédure décrite dans la section [Avant d'intervenir à l'intérieur de votre ordinateur.](#page-7-0)
- 2. Retirez la [carte microSD.](#page-14-0)
- 3. Retirez la [carte SIM.](#page-15-0)
- 4. Retirez le [cache de fond.](#page-17-0)
- 5. Retirez le [disque SSD.](#page-21-0)
- 6. Retirez la [carte WWAN.](#page-22-0)
- 7. Retirez la [batterie.](#page-25-0)
- 8. Retirez l['assemblage de dissipateur de chaleur.](#page-29-0)
- 9. Retirez la [carte système](#page-45-0).

### **À propos de cette tâche**

Les images suivantes indiquent l'emplacement de la carte d'E/S et fournissent une représentation visuelle de la procédure de retrait.

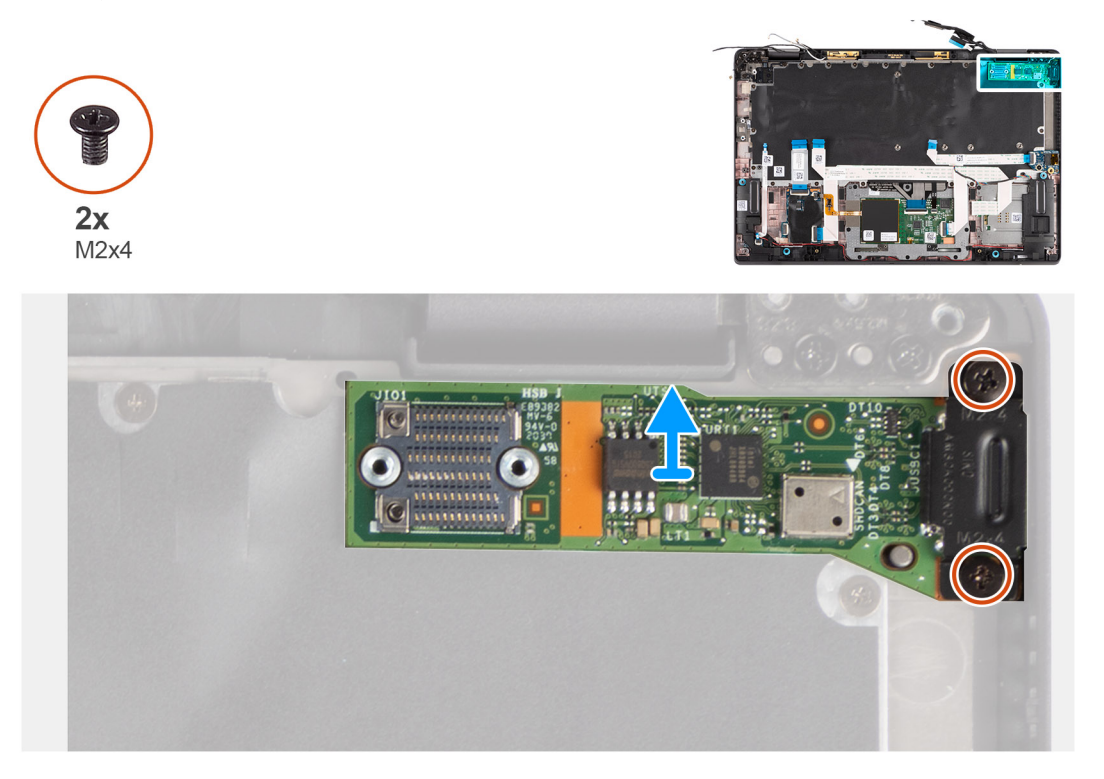

### **Étapes**

- 1. Retirez les deux vis (M2x4) qui fixent la carte d'E/S sur l'ordinateur.
- 2. Soulevez la carte d'E/S et retirez-la de l'ordinateur.

### <span id="page-50-0"></span>**Installation de la carte d'E/S**

### **Prérequis**

Si vous remplacez un composant, retirez le composant existant avant d'exécuter la procédure d'installation.

### **À propos de cette tâche**

L'image suivante indique l'emplacement de la carte d'E/S et fournit une représentation visuelle de la procédure d'installation.

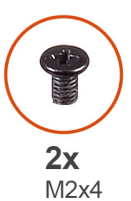

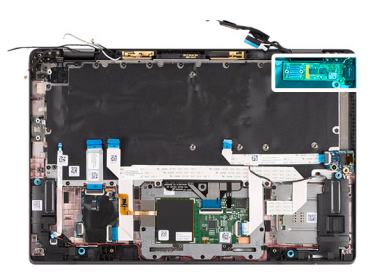

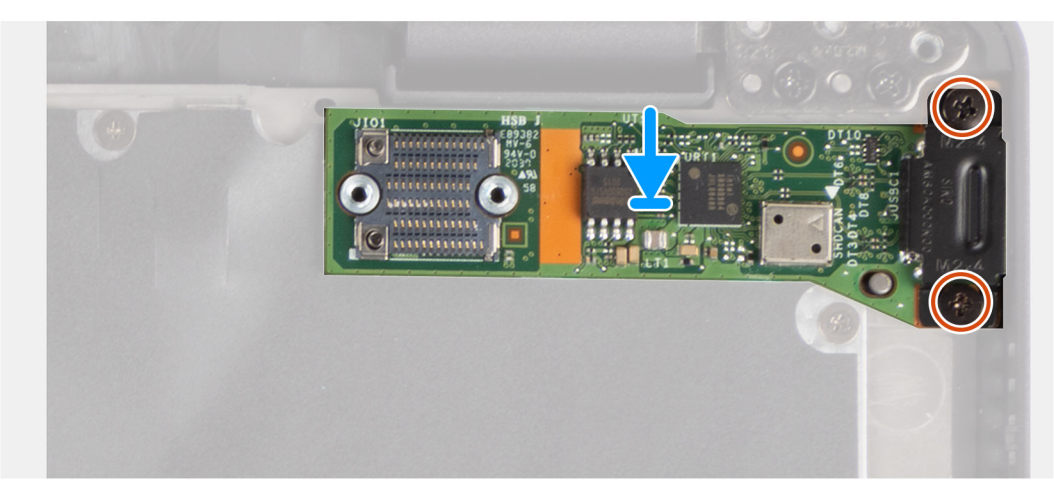

### **Étapes**

- 1. Remettez en place la carte d'E/S dans son logement dans l'ordinateur.
- 2. Fixez la carte d'E/S à l'ordinateur avec deux vis (M2x4).

#### **Étapes suivantes**

- 1. Installez la [carte système](#page-47-0).
- 2. Installez l['assemblage de dissipateur de chaleur](#page-30-0) :
- 3. Installez la [batterie](#page-28-0).
- 4. Installez la [carte WWAN](#page-24-0).
- 5. Installez le [disque SSD](#page-21-0).
- 6. Installez le [cache de fond.](#page-19-0)
- 7. Installez la [carte SIM](#page-16-0).
- 8. Installez la [carte microSD](#page-14-0).
- 9. Suivez la procédure décrite dans la section [Après une intervention à l'intérieur de votre ordinateur.](#page-10-0)

# <span id="page-51-0"></span>**Bouton d'alimentation avec lecteur d'empreintes digitales**

### **Retrait du bouton d'alimentation avec lecteur d'empreintes digitales**

### **Prérequis**

- 1. Suivez la procédure décrite dans la section [Avant d'intervenir à l'intérieur de votre ordinateur.](#page-7-0)
- 2. Retirez la [carte microSD.](#page-14-0)
- 3. Retirez la [carte SIM.](#page-15-0)
- 4. Retirez le [cache de fond.](#page-17-0)
- 5. Retirez le [disque SSD.](#page-21-0)
- 6. Retirez la [carte WWAN.](#page-22-0)
- 7. Retirez la [batterie.](#page-25-0)
- 8. Retirez l['assemblage de dissipateur de chaleur.](#page-29-0)
- 9. Retirez la [carte système](#page-45-0).

### **À propos de cette tâche**

Les images suivantes indiquent l'emplacement du bouton d'alimentation avec lecteur d'empreintes digitales et fournissent une représentation visuelle de la procédure de retrait.

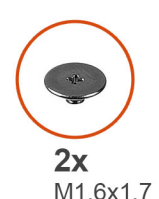

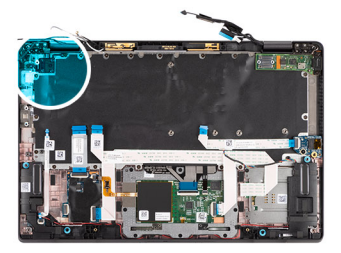

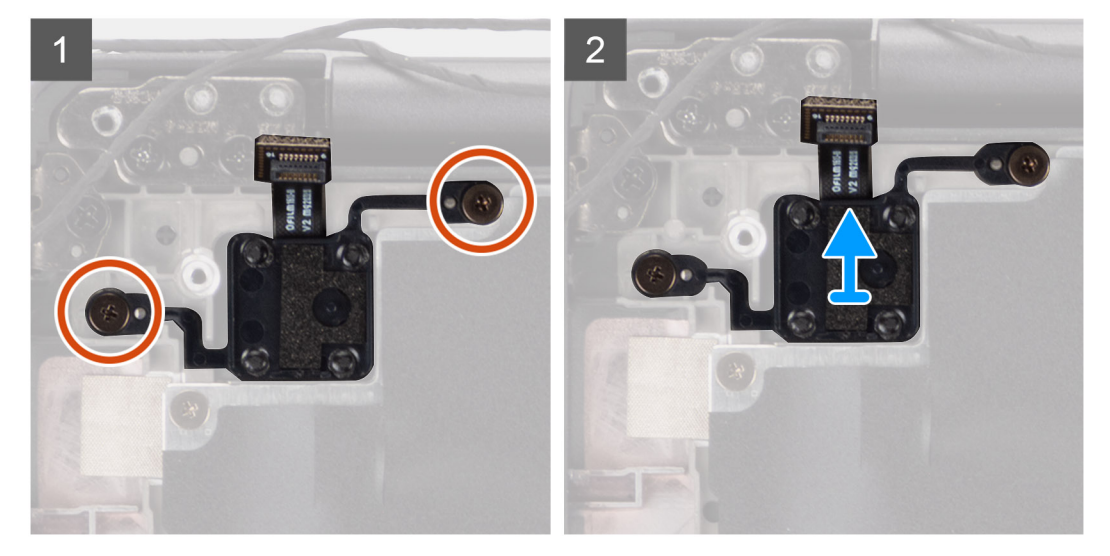

### **Étapes**

- 1. Retirez les deux vis (M1,6x1,7) qui fixent le bouton d'alimentation avec lecteur d'empreintes digitales sur l'ordinateur.
- 2. Soulevez le bouton d'alimentation avec lecteur d'empreintes digitales et retirez-le de l'ordinateur.

### <span id="page-52-0"></span>**Installation du bouton d'alimentation avec lecteur d'empreintes digitales**

### **Prérequis**

Si vous remplacez un composant, retirez le composant existant avant d'exécuter la procédure d'installation.

### **À propos de cette tâche**

L'image suivante indique l'emplacement du bouton d'alimentation avec lecteur d'empreintes digitales et fournit une représentation visuelle de la procédure d'installation.

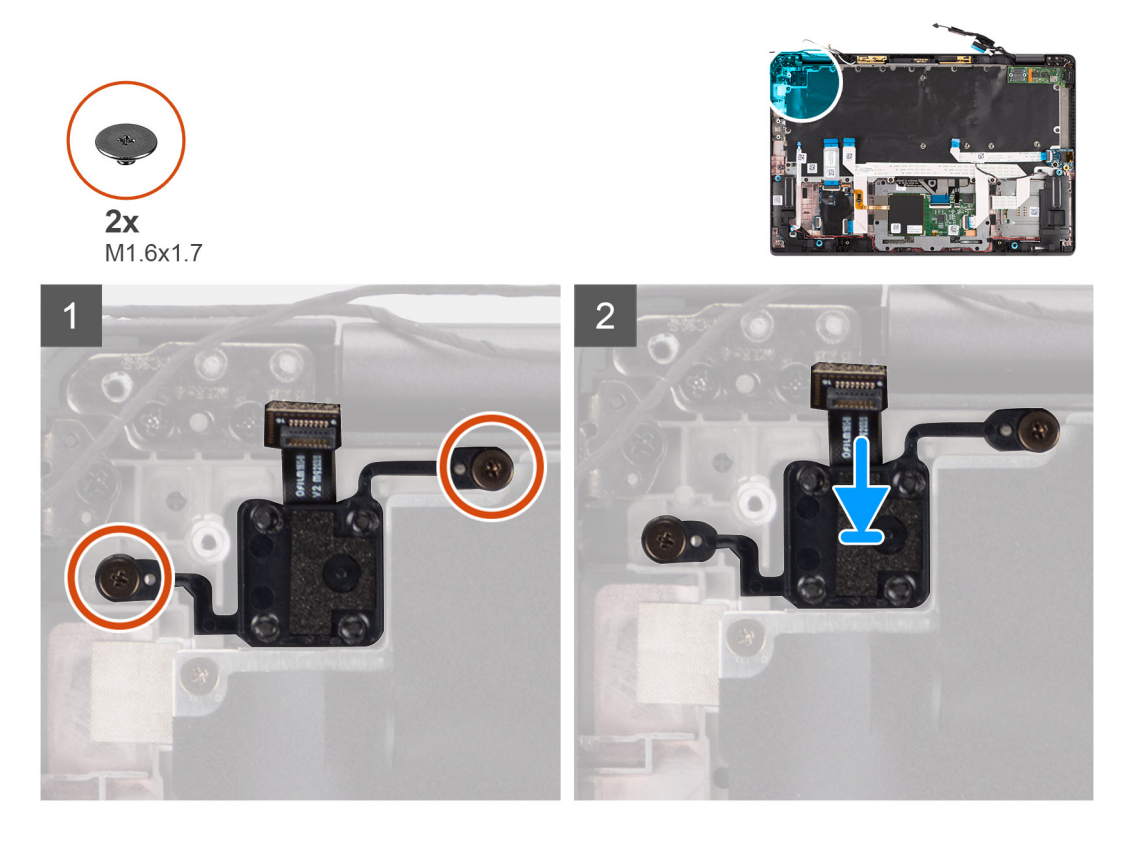

### **Étapes**

- 1. Remettez en place le bouton d'alimentation avec lecteur d'empreintes digitales dans son logement dans l'ordinateur.
- 2. Fixez le bouton d'alimentation avec lecteur d'empreintes digitales à l'ordinateur à l'aide des deux vis (M1,6x1,7).

#### **Étapes suivantes**

- 1. Installez la [carte système](#page-47-0).
- 2. Installez l['assemblage de dissipateur de chaleur](#page-30-0) :
- 3. Installez la [batterie](#page-28-0).
- 4. Installez la [carte WWAN](#page-24-0).
- 5. Installez le [disque SSD](#page-21-0).
- 6. Installez le [cache de fond.](#page-19-0)
- 7. Installez la [carte SIM](#page-16-0).
- 8. Installez la [carte microSD](#page-14-0).
- 9. Suivez la procédure décrite dans la section [Après une intervention à l'intérieur de votre ordinateur.](#page-10-0)

# <span id="page-53-0"></span>**Clavier**

### **Retrait du clavier**

### **Prérequis**

- 1. Suivez la procédure décrite dans la section [Avant d'intervenir à l'intérieur de votre ordinateur.](#page-7-0)
- 2. Retirez la [carte microSD.](#page-14-0)
- 3. Retirez le [cache de fond.](#page-17-0)
- 4. Retirez le [disque SSD.](#page-21-0)
- 5. Retirez la [carte WWAN.](#page-22-0)
- 6. Retirez la [batterie.](#page-25-0)
- 7. Retirez l['assemblage de dissipateur de chaleur.](#page-29-0)
- 8. Retirez la [carte audio.](#page-38-0)
- 9. Retirez la [carte système](#page-45-0).
- 10. Retirez la [carte d'E/S.](#page-49-0)

### **À propos de cette tâche**

Les images suivantes indiquent l'emplacement du clavier et fournissent une représentation visuelle de la procédure de retrait.

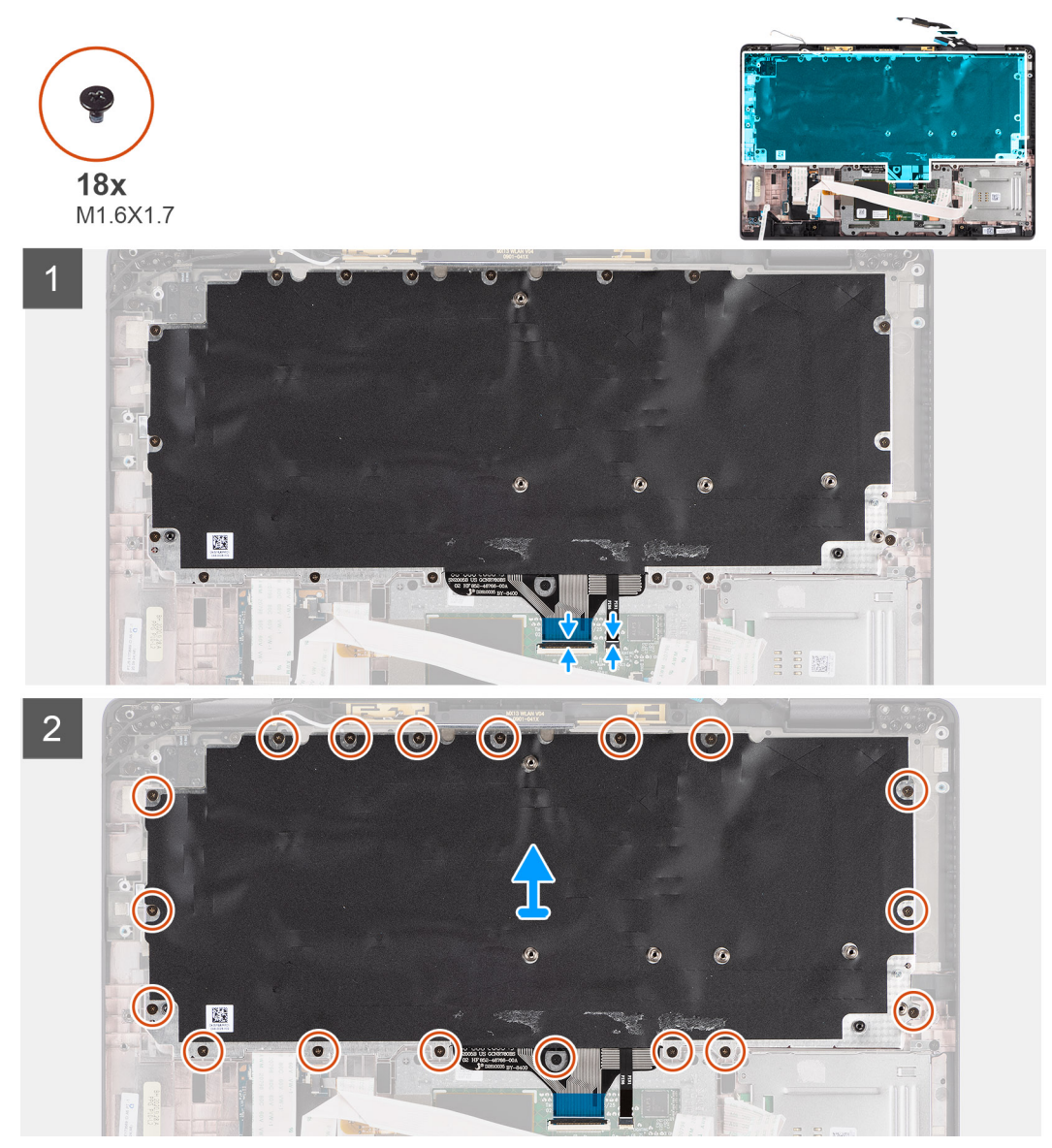

<span id="page-54-0"></span>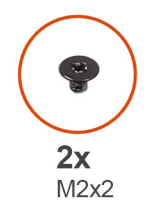

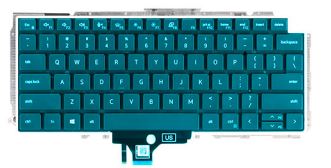

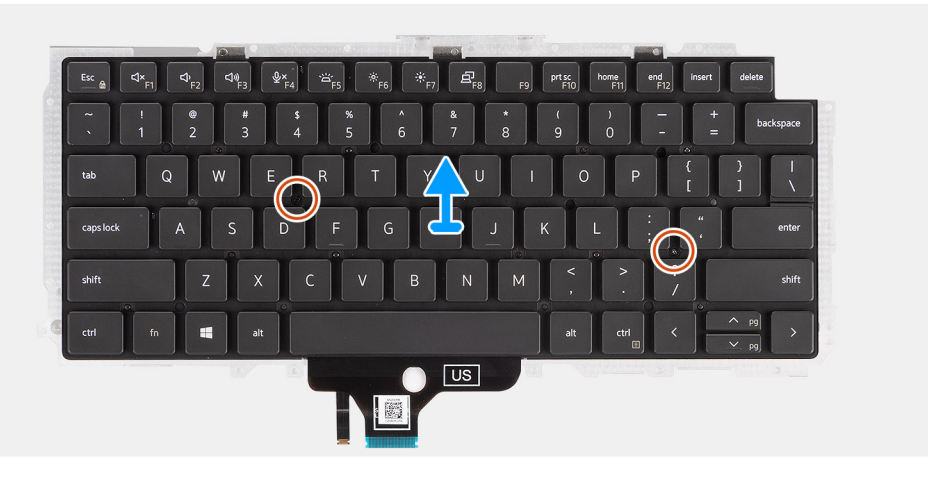

- 1. Décollez le câble flexible plat de la carte des voyants LED, le câble flexible plat de la carte USH, le câble flexible plat du pavé tactile et le câble flexible plat du lecteur de carte à puce de l'arrière du clavier.
- 2. Déconnectez le circuit imprimé flexible du clavier et le circuit imprimé flexible du rétroéclairage du clavier du module de pavé tactile.
- 3. Retirez les 18 vis (M1,6x1,7) qui fixent l'assemblage de clavier à l'ordinateur.
- 4. Soulevez délicatement l'assemblage de clavier pour le retirer de l'ordinateur.
- 5. Retirez les deux vis (M2x2) qui fixent le clavier à plaque de support du clavier.
- 6. Séparez le clavier de la plaque de support du clavier.

### **Installation du clavier**

### **Prérequis**

Si vous remplacez un composant, retirez le composant existant avant d'exécuter la procédure d'installation.

### **À propos de cette tâche**

L'image suivante indique l'emplacement du clavier et fournit une représentation visuelle de la procédure d'installation.

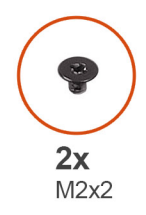

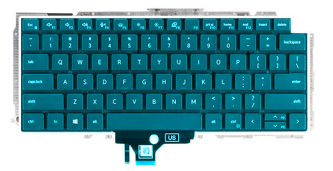

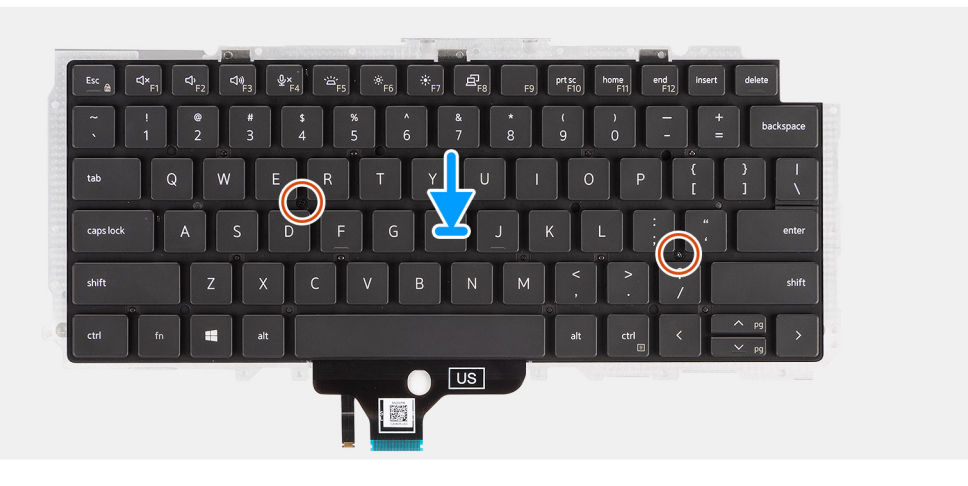

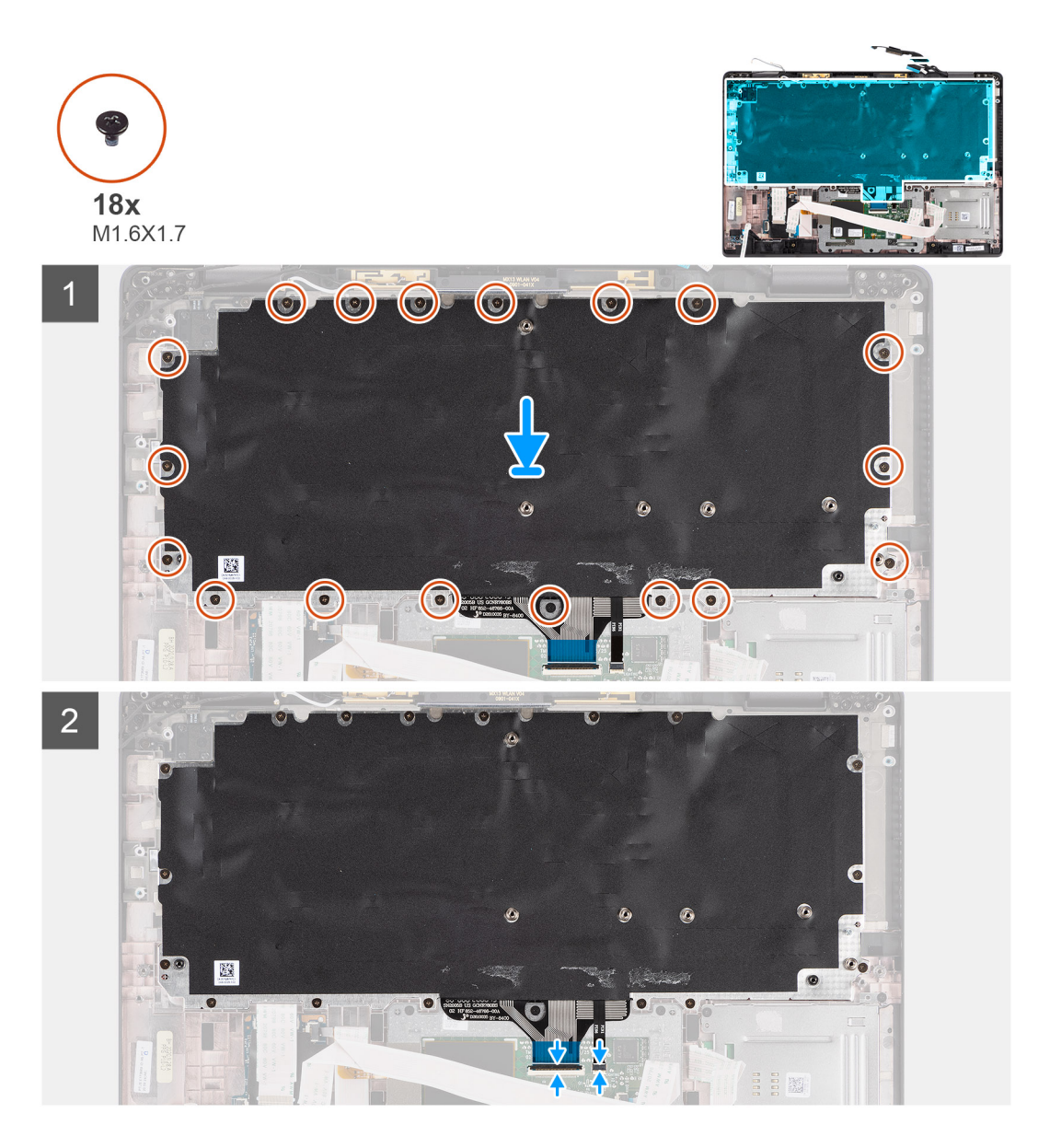

- 1. Alignez et placez le clavier sur la plaque de support du clavier et fixez-le à l'aide des deux vis (M2x2).
- 2. Remettez en place l'assemblage de clavier dans son logement sur l'ordinateur.
- 3. Connectez le circuit imprimé flexible du clavier et le circuit imprimé flexible du rétroéclairage du clavier au module de pavé tactile.
- 4. Remettez en place les 18 vis (M1,6x1,7) qui fixent l'assemblage de clavier à l'ordinateur.
- 5. Collez le câble flexible plat de la carte des voyants LED, le câble flexible plat de la carte USH, le câble flexible plat du pavé tactile et le câble flexible plat du lecteur de carte à puce à l'arrière du clavier.

### **Étapes suivantes**

- 1. Installez la [carte d'E/S.](#page-50-0)
- 2. Installez la [carte système](#page-47-0).
- 3. Installez la [carte audio.](#page-39-0)
- 4. Installez l['assemblage de dissipateur de chaleur](#page-30-0) :
- 5. Installez la [batterie](#page-28-0).
- 6. Installez la [carte WWAN](#page-24-0).
- 7. Installez le [disque SSD](#page-21-0).
- 8. Installez le [cache de fond.](#page-19-0)
- 9. Installez la [carte microSD](#page-14-0).
- 10. Suivez la procédure décrite dans la section [Après une intervention à l'intérieur de votre ordinateur.](#page-10-0)

# **Assemblage du repose-poignets**

### **Retrait de l'assemblage du repose-poignets**

### **Prérequis**

- 1. Suivez la procédure décrite dans la section [Avant d'intervenir à l'intérieur de votre ordinateur.](#page-7-0)
- 2. Retirez la [carte microSD.](#page-14-0)
- 3. Retirez la [carte SIM.](#page-15-0)
- 4. Retirez le [cache de fond.](#page-17-0)
- 5. Retirez le [disque SSD.](#page-21-0)
- 6. Retirez la [carte WWAN.](#page-22-0)
- 7. Retirez la [batterie.](#page-25-0)
- 8. Retirez l['assemblage de dissipateur de chaleur.](#page-29-0)
- 9. Retirez l['assemblage d'écran](#page-33-0).
- 10. Retirez le [haut-parleur](#page-40-0).
- 11. Retirez le [lecteur de carte à puce.](#page-43-0)
- 12. Retirez la [carte audio.](#page-38-0)
- 13. Retirez la [carte système](#page-45-0).
- 14. Retirez la [carte d'E/S.](#page-49-0)
- 15. Retirez le [bouton d'alimentation avec lecteur d'empreintes digitales](#page-51-0).
- 16. Retirez le [clavier](#page-53-0).

### **Étapes**

Après avoir effectué toutes les étapes préliminaires, il reste l'assemblage de repose-poignets.

### **Installation de l'assemblage de repose-poignets**

### **Prérequis**

Si vous remplacez un composant, retirez le composant existant avant d'exécuter la procédure d'installation.

### **À propos de cette tâche**

L'image suivante indique l'emplacement de l'assemblage de repose-poignets et fournit une représentation visuelle de la procédure d'installation.

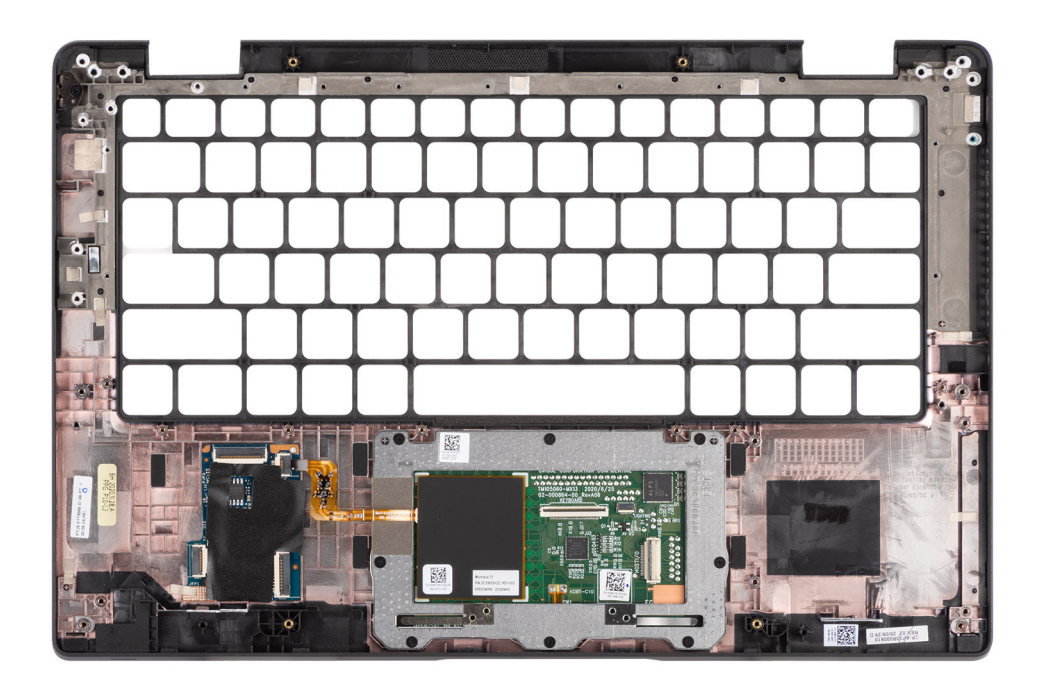

- 1. Placez l'assemblage de repose-poignets sur une surface plane.
- 2. Transférez les composants sur le nouvel assemblage de repose-poignets.

#### **Étapes suivantes**

- 1. Installez le [clavier](#page-54-0).
- 2. Installez le [bouton d'alimentation avec lecteur d'empreintes digitales](#page-52-0).
- 3. Installez la [carte d'E/S.](#page-50-0)
- 4. Installez la [carte système](#page-47-0).
- 5. Installez la [carte audio.](#page-39-0)
- 6. Installez le [lecteur de carte à puce](#page-44-0).
- 7. Installez le [haut-parleur.](#page-41-0)
- 8. Installez [l'assemblage d'écran.](#page-41-0)
- 9. Installez l['assemblage de dissipateur de chaleur](#page-30-0) :
- 10. Installez la [batterie](#page-28-0).
- 11. Installez la [carte WWAN](#page-24-0).
- 12. Installez le [disque SSD](#page-21-0).
- 13. Installez le [cache de fond.](#page-19-0)
- 14. Installez la [carte SIM](#page-14-0).
- 15. Installez la [carte microSD](#page-16-0).
- 16. Suivez la procédure décrite dans la section [Après une intervention à l'intérieur de votre ordinateur.](#page-10-0)

# **Logiciel**

**3**

Ce chapitre répertorie les systèmes d'exploitation pris en charge, ainsi que les instructions pour installer les pilotes.

### **Sujets :**

- Système d'exploitation
- Pilotes et téléchargements

# **Système d'exploitation**

Votre Latitude 7320 prend en charge les systèmes d'exploitation suivants :

- Windows 11 Famille 64 bits
- Windows 11 Professionnel 64 bits
- Windows 11 Clients de l'éducation Professionnel 64 bits
- Windows 10 Famille 64 bits
- Windows 10 Professionnel 64 bits
- Ubuntu 20.04 LTS 64 bits

# **Pilotes et téléchargements**

Pour dépanner, télécharger ou installer des pilotes, il est recommandé de lire l'article de la base de connaissances Dell [000123347](https://www.dell.com/support/kbdoc/000123347/drivers-and-downloads-faqs) intitulé « Forum aux questions Pilotes et téléchargements ».

# **Configuration du BIOS**

**PRÉCAUTION : Sauf si vous êtes un utilisateur expert, ne modifiez pas les paramètres du programme de configuration du BIOS. Certaines modifications peuvent empêcher l'ordinateur de fonctionner correctement.**

**REMARQUE :** Selon votre ordinateur et les appareils installés, les éléments répertoriés dans la présente section n'apparaîtront pas ⋒ forcément.

**REMARQUE :** Avant d'utiliser le programme de configuration du BIOS, notez les informations qui y sont affichées afin de pouvoir ⋒ vous y reporter ultérieurement.

Utilisez le programme de configuration du BIOS pour les fins suivantes :

- Obtenir des informations sur le matériel installé sur votre ordinateur, par exemple la quantité de RAM et la taille du disque dur.
- Modifier les informations de configuration du système.
- Définir ou modifier une option sélectionnable par l'utilisateur, par exemple le mot de passe utilisateur, le type de disque dur installé, l'activation ou la désactivation de périphériques de base.

### **Sujets :**

- Présentation du BIOS
- Accès au programme de configuration du BIOS
- Touches de navigation
- [Menu d'amorçage ponctuel](#page-61-0)
- [Options de configuration du système](#page-61-0)
- [Mise à jour du BIOS](#page-72-0)
- [Mot de passe système et de configuration](#page-74-0)
- [Effacement des mots de passe système et de configuration du BIOS](#page-75-0)

### **Présentation du BIOS**

Le BIOS gère le flux des données entre le système d'exploitation de l'ordinateur et les périphériques rattachés tels que le disque dur, un adaptateur vidéo, le clavier, la souris et l'imprimante.

## **Accès au programme de configuration du BIOS**

#### **Étapes**

- 1. Allumez votre ordinateur.
- 2. Appuyez sur F2 pendant l'autotest de démarrage (POST) pour entrer dans le programme de configuration du BIOS.

**REMARQUE :** Si le logo du système d'exploitation s'affiche, attendez l'affichage du bureau. Ensuite, éteignez votre ordinateur et refaites une tentative.

### **Touches de navigation**

**REMARQUE :** Pour la plupart des options de Configuration du système, les modifications que vous apportez sont enregistrées mais ne sont appliquées qu'au redémarrage de l'ordinateur.

### <span id="page-61-0"></span>**Tableau 2. Touches de navigation**

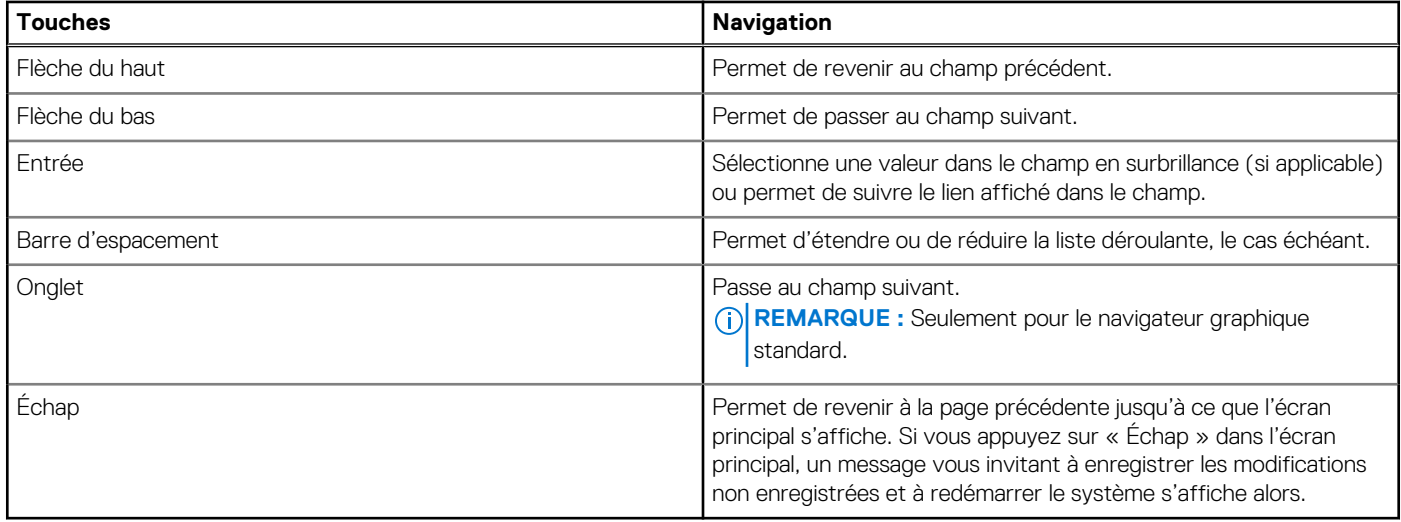

# **Menu d'amorçage ponctuel**

Pour entrer dans le **Menu d'amorçage ponctuel**, allumez votre ordinateur, puis appuyez immédiatement sur la touche F12.

**REMARQUE :** Il est recommandé d'éteindre l'ordinateur s'il est sous tension.

Ce menu contient les périphériques à partir desquels vous pouvez démarrer, y compris l'option de diagnostic. Les options du menu de démarrage sont les suivantes :

- Disque amovible (si disponible)
- Unité STXXXX (si disponible)

**REMARQUE :** XXX correspond au numéro de disque SATA.

- Lecteur optique (si disponible)
- Disque dur SATA (si disponible)
- Diagnostics

L'écran de séquence de démarrage affiche également l'option d'accès à l'écran Configuration du système.

# **Options de configuration du système**

**REMARQUE :** Selon votre système et les appareils installés, les éléments répertoriés dans cette section n'apparaîtront pas forcément tels quels dans votre configuration.

### **Tableau 3. Options de configuration du système : menu Informations système**

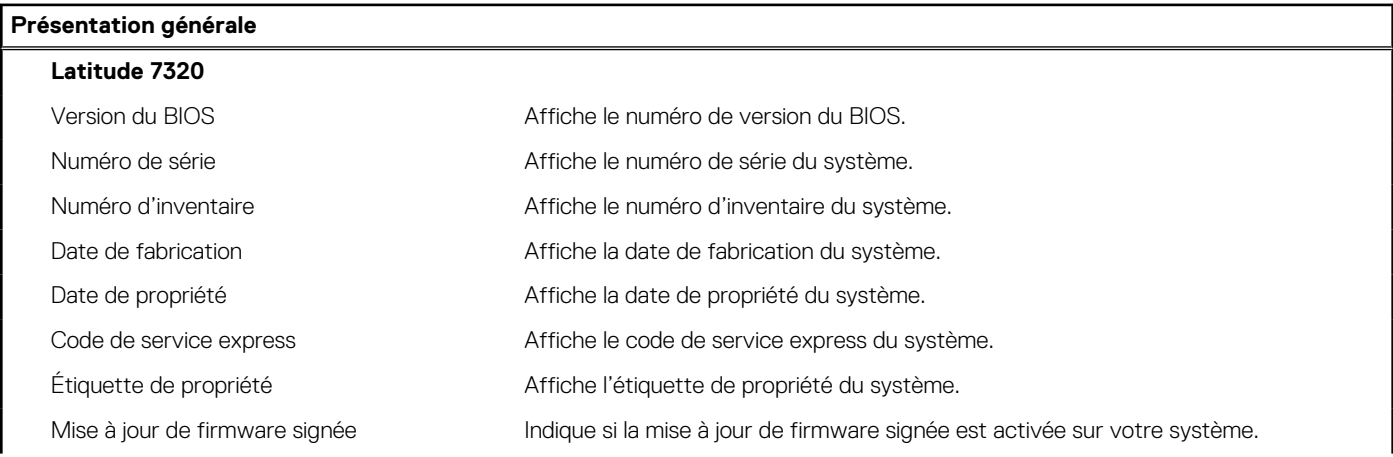

### **Tableau 3. Options de configuration du système : menu Informations système (suite)**

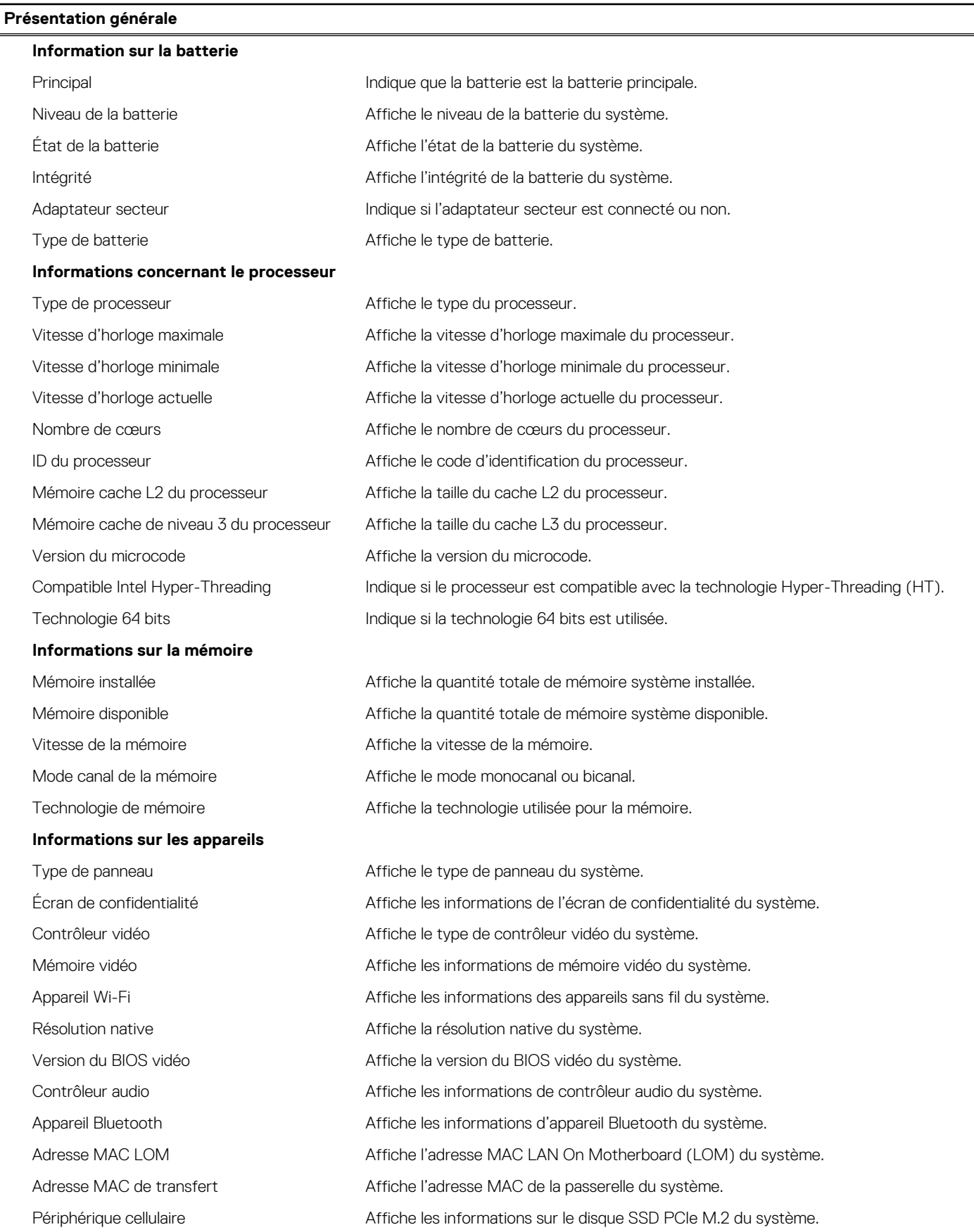

### **Tableau 4. Options de configuration du système : menu Configuration du démarrage**

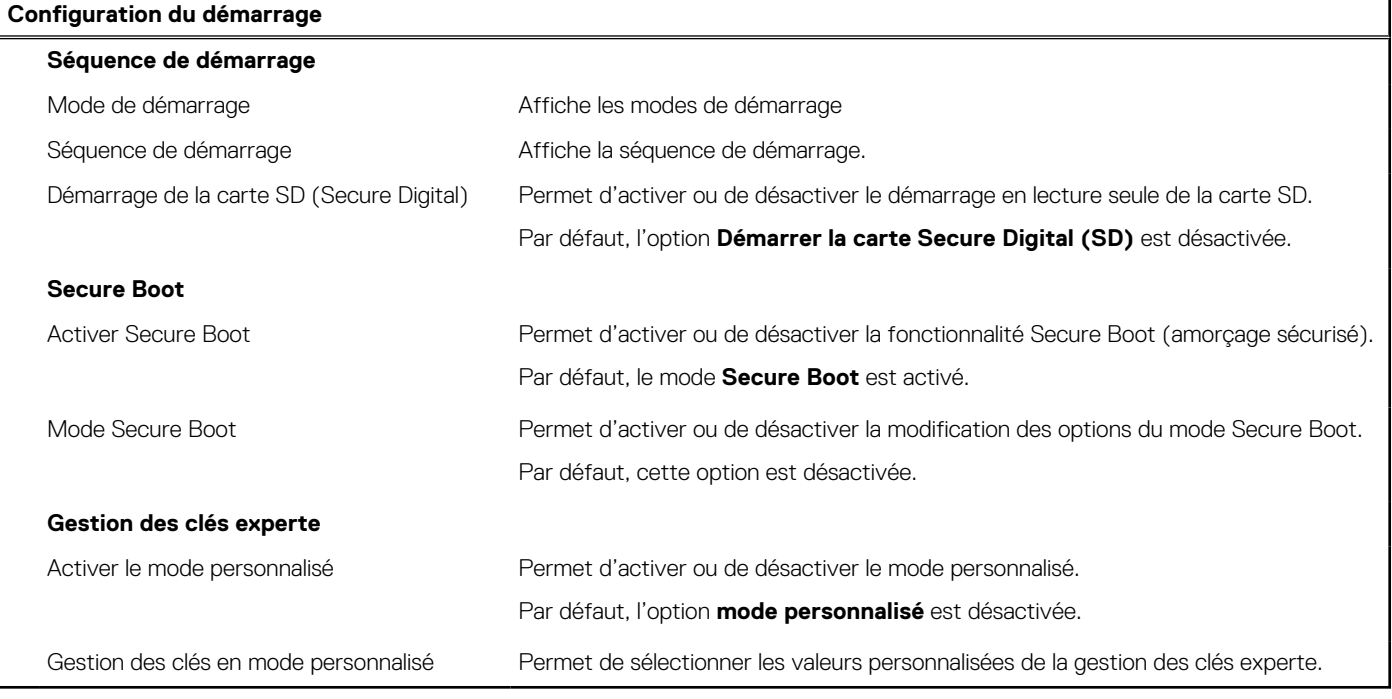

### **Tableau 5. Options de configuration du système : menu Périphériques intégrés**

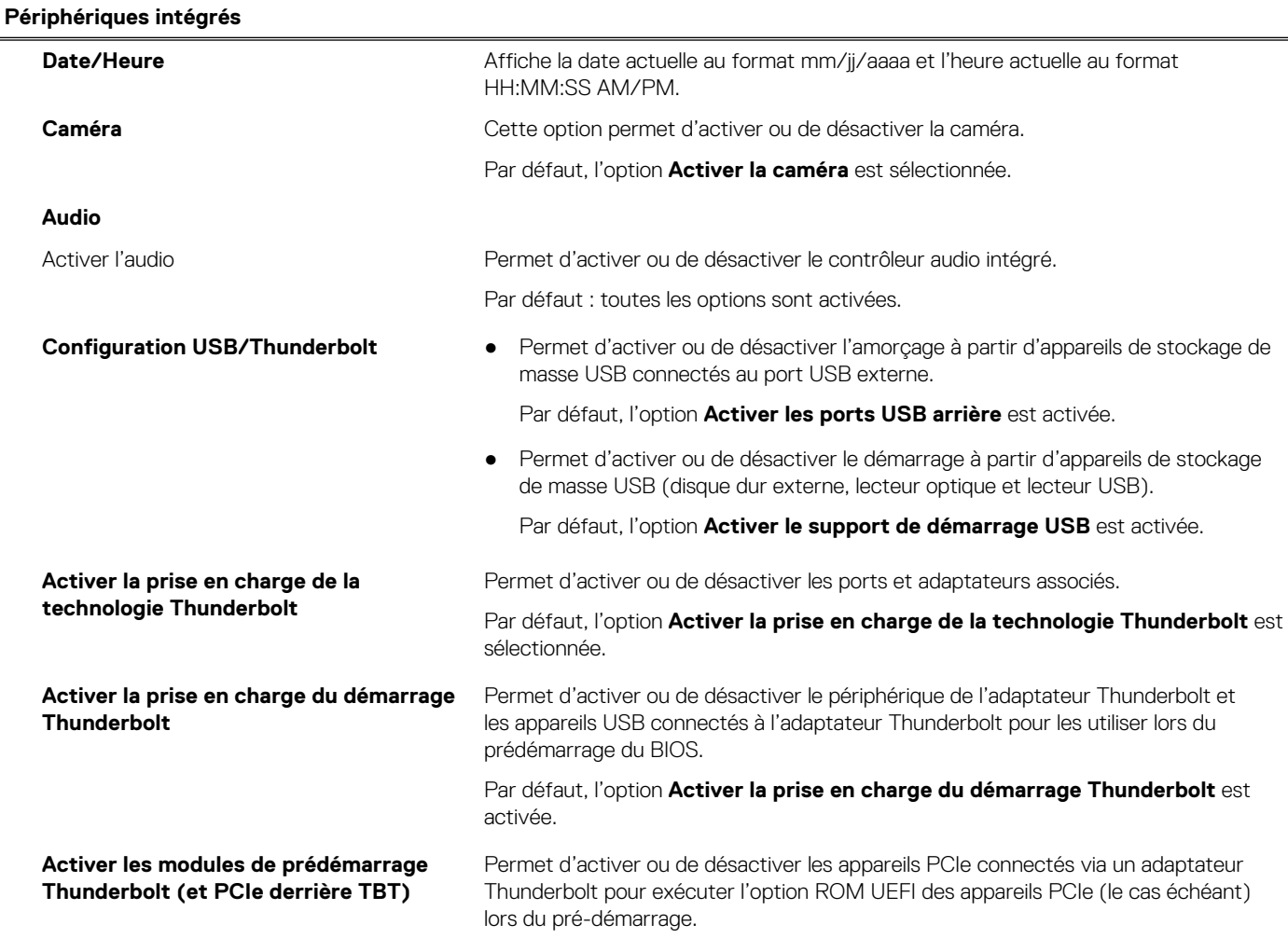

### **Tableau 5. Options de configuration du système : menu Périphériques intégrés (suite)**

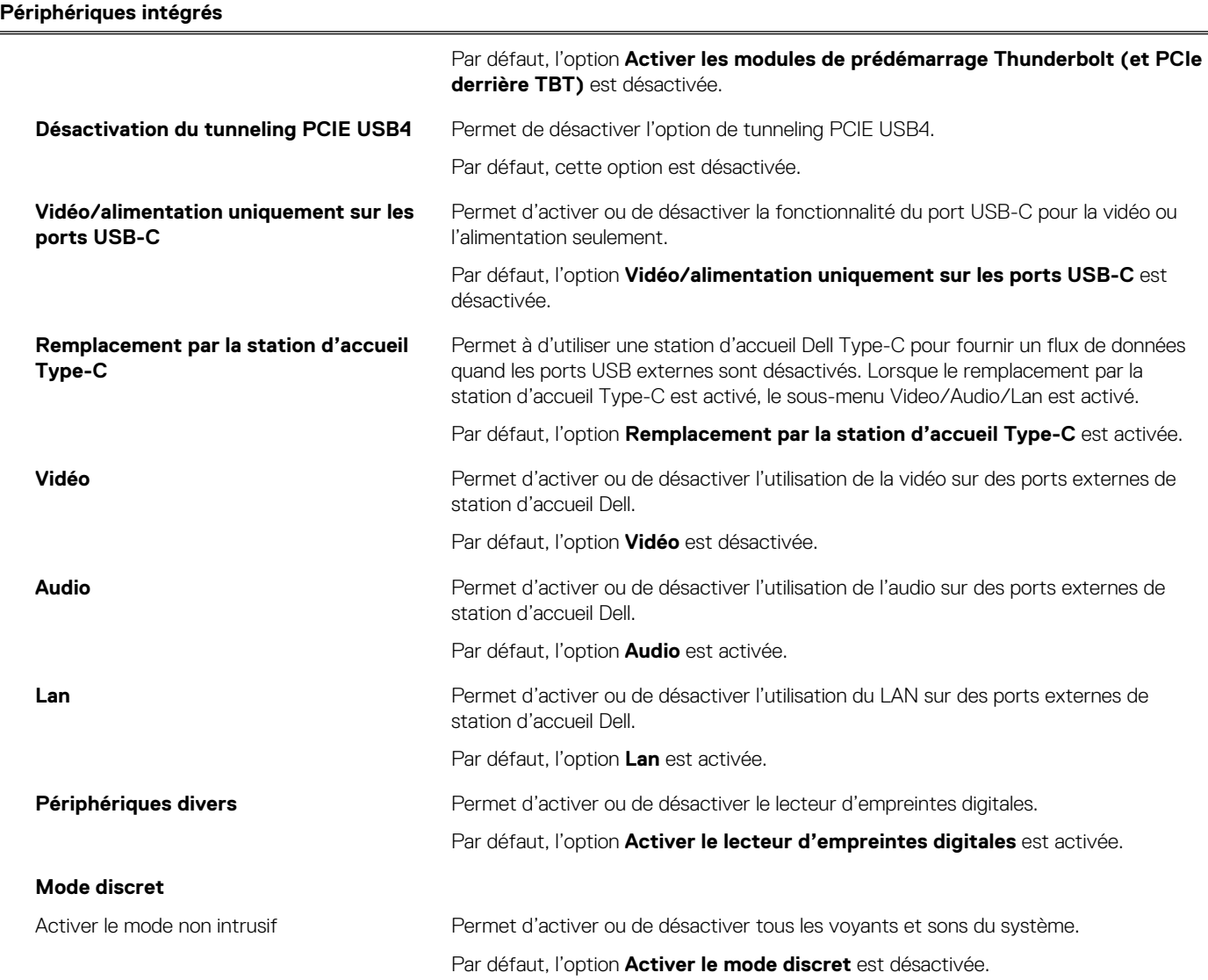

### **Tableau 6. Options de configuration du système : menu Stockage**

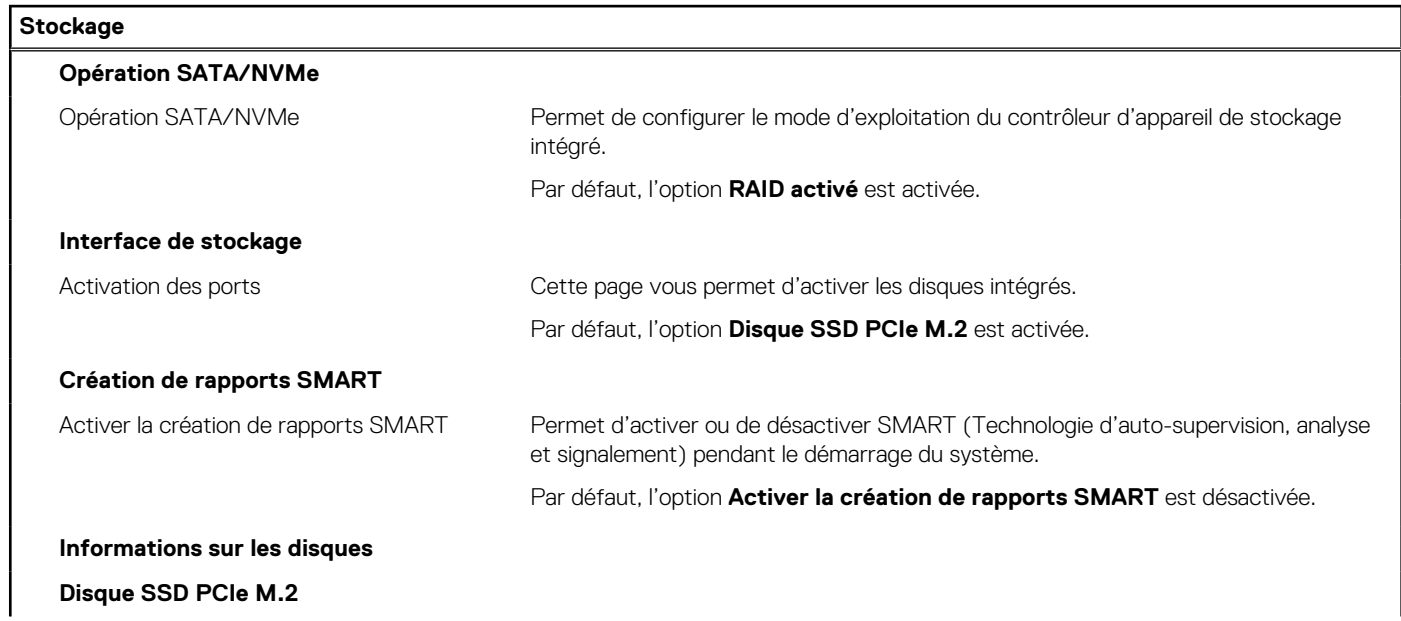

### **Tableau 6. Options de configuration du système : menu Stockage (suite)**

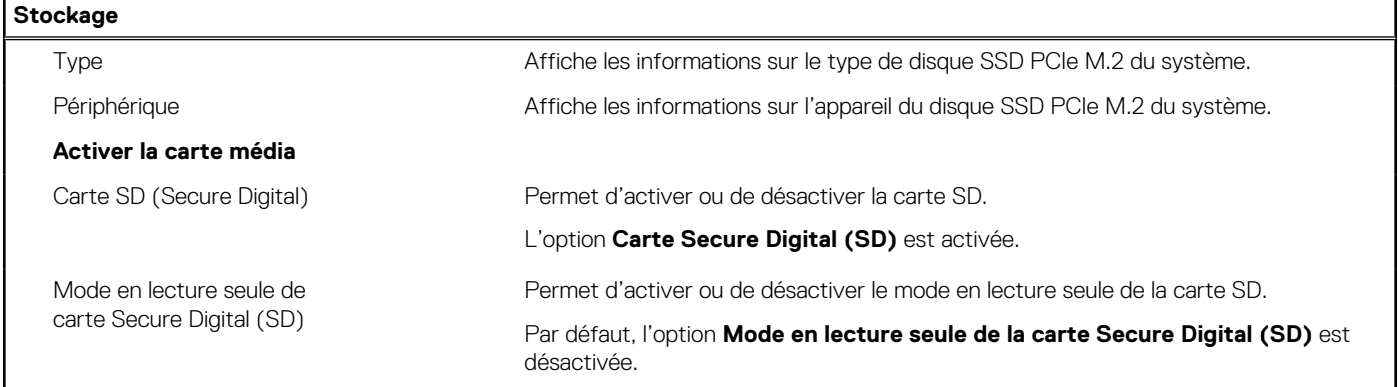

### **Tableau 7. Options de configuration du système : menu Affichage**

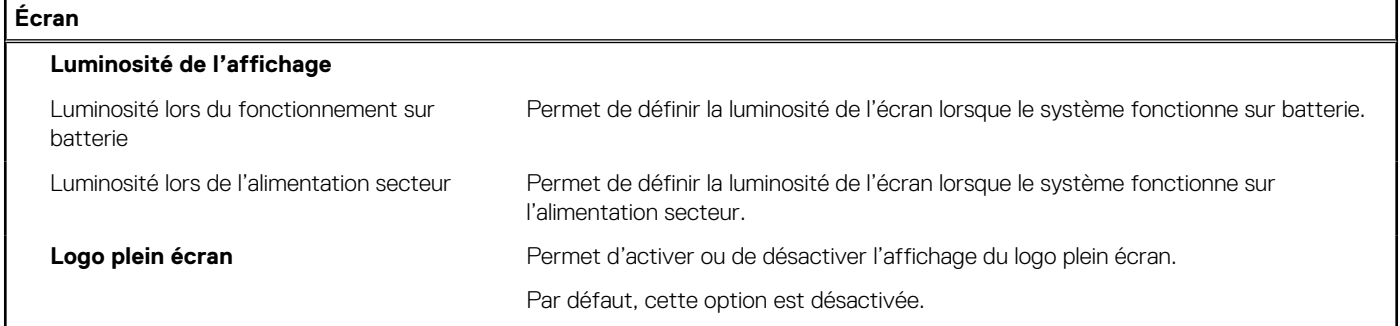

### **Tableau 8. Options de configuration du système : menu Connexion**

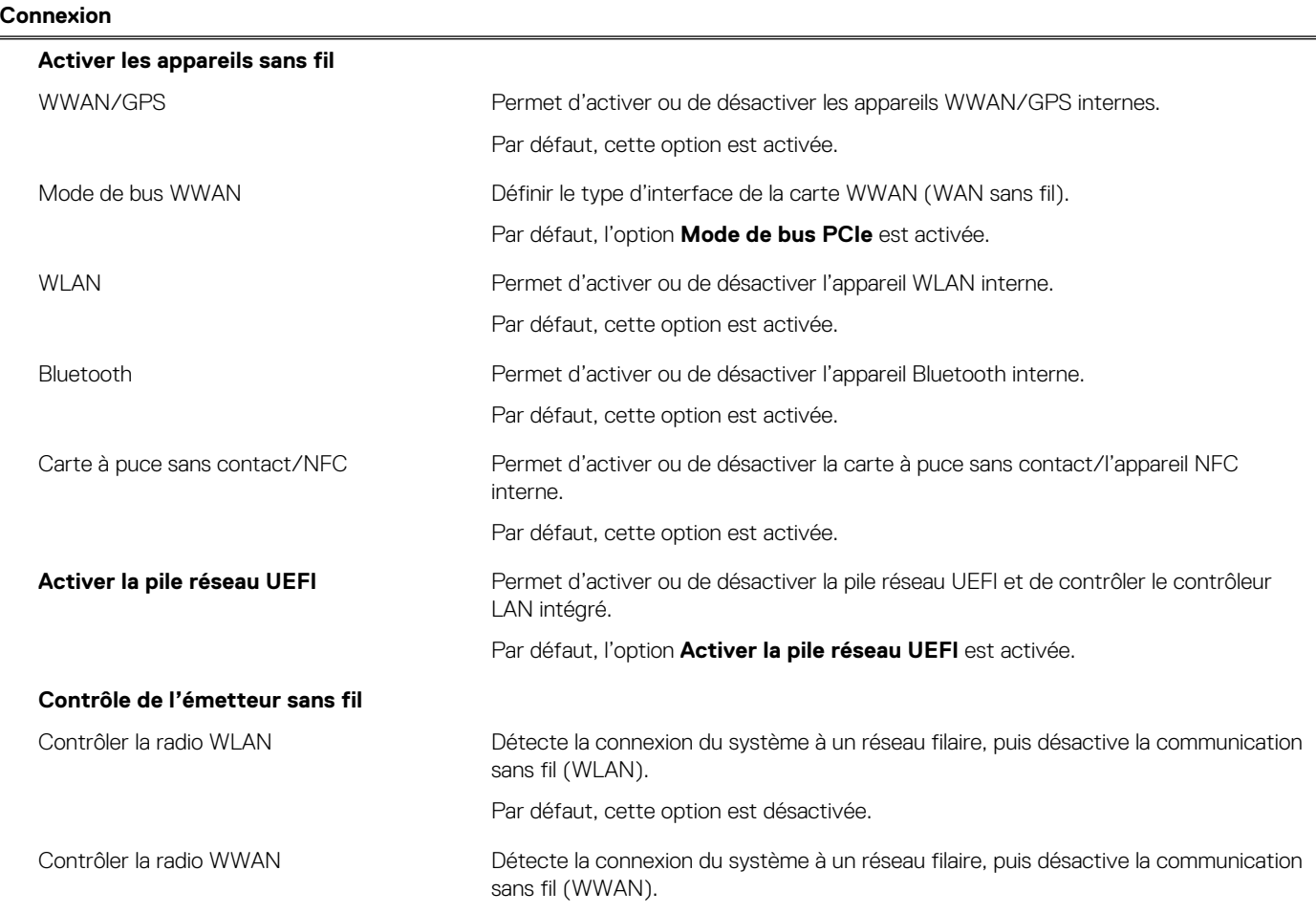

### **Tableau 8. Options de configuration du système : menu Connexion (suite)**

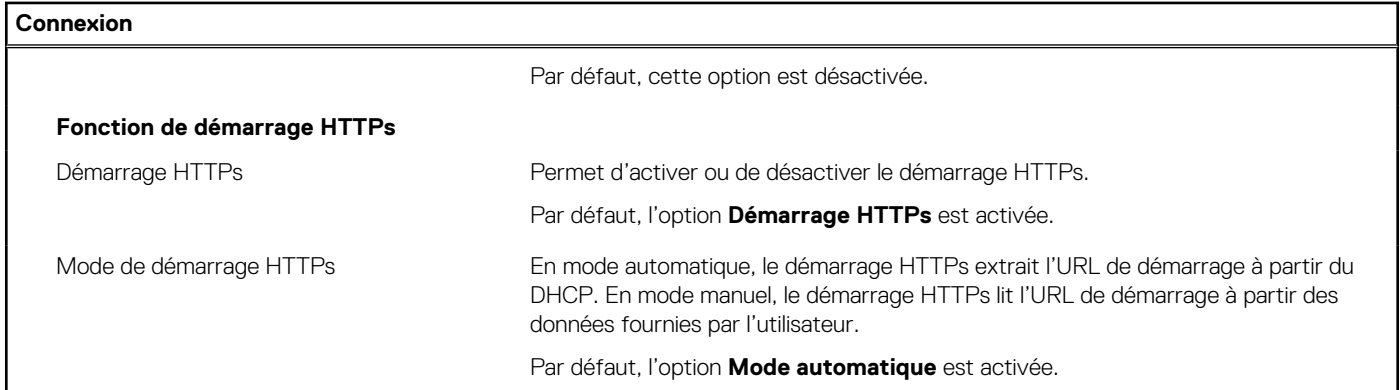

### **Tableau 9. Options de configuration du système : menu Alimentation**

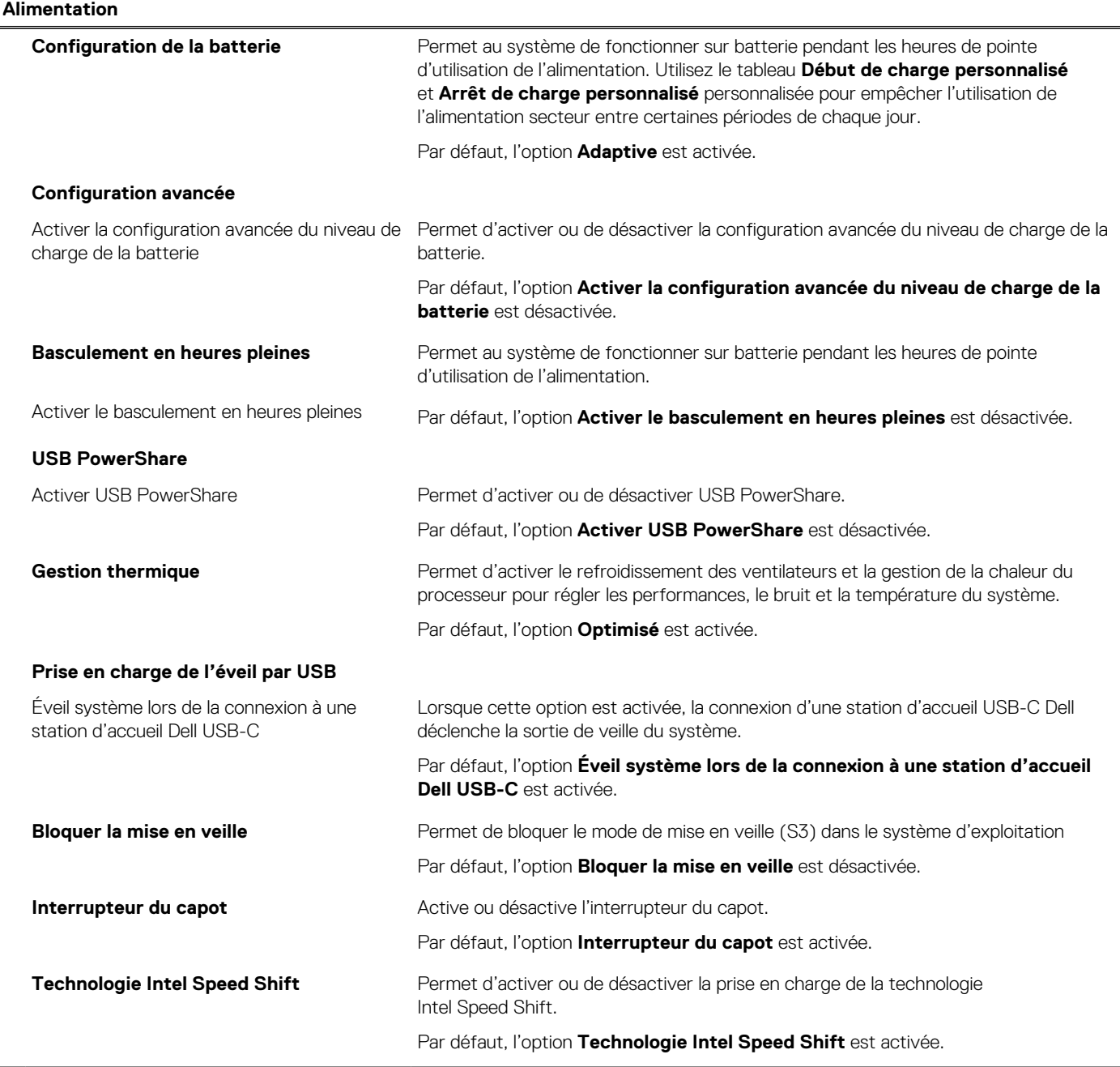

### **Tableau 10. Options de configuration du système : menu Sécurité**

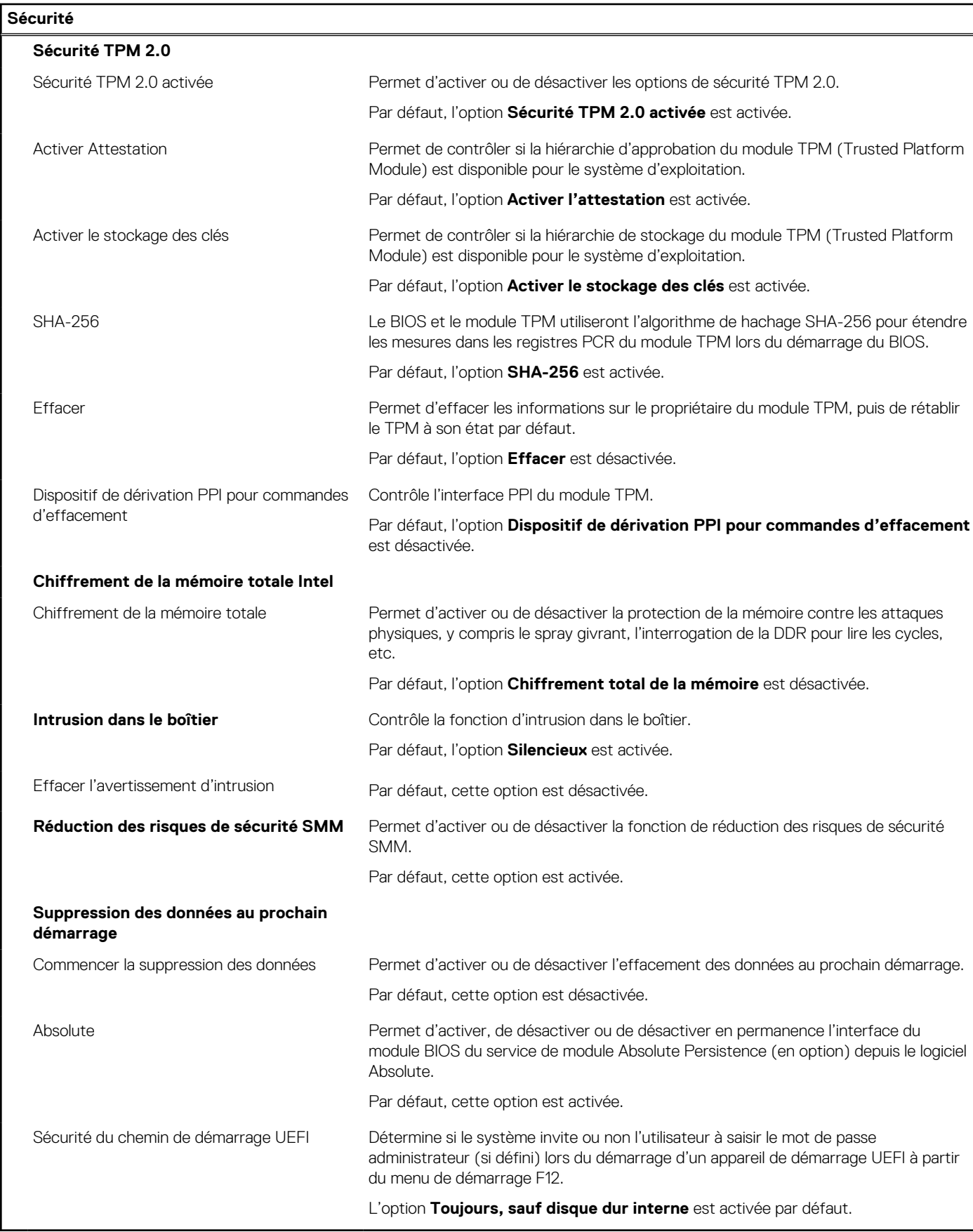

### **Tableau 11. Options de configuration du système : menu Mots de passe**

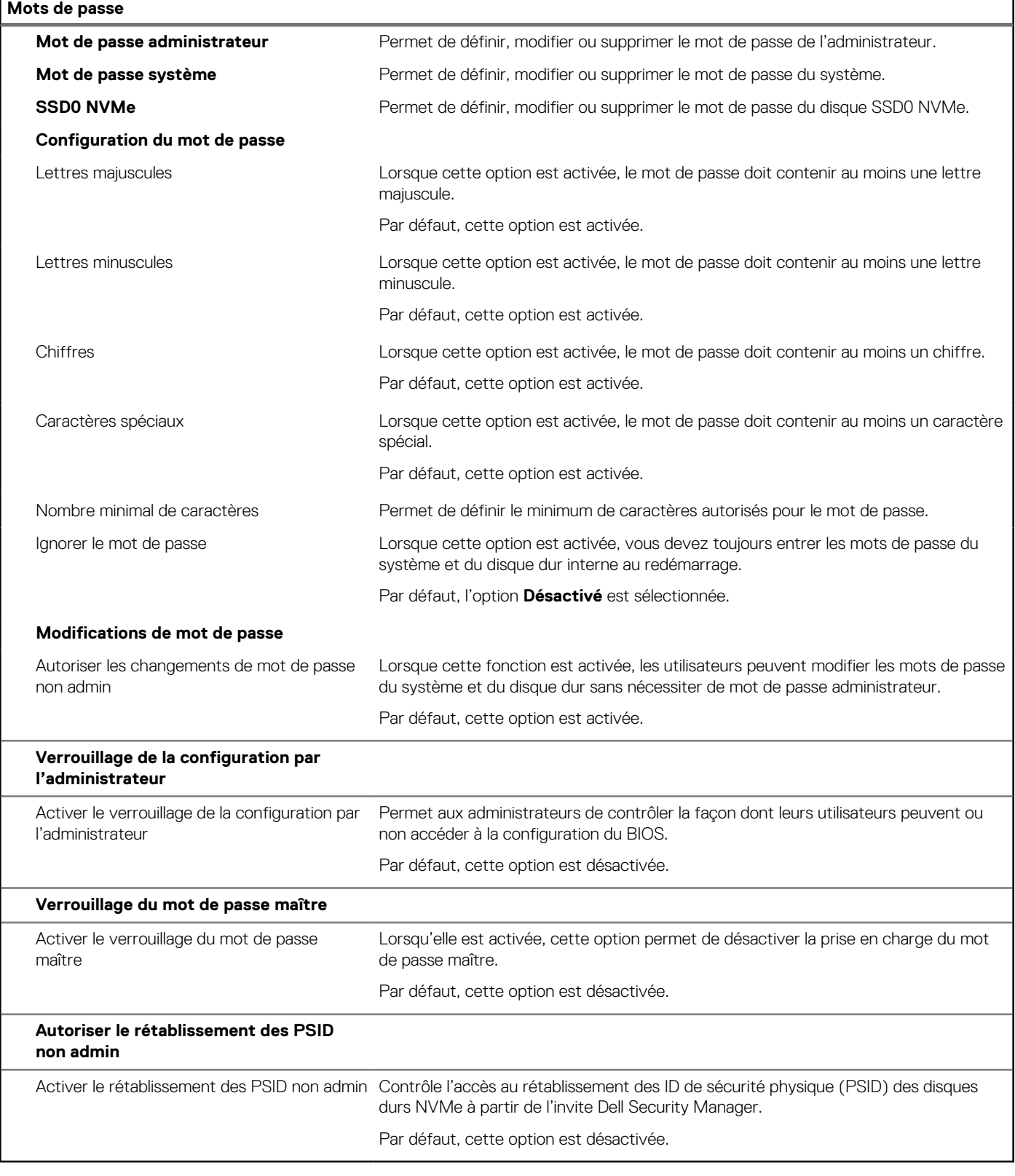

### **Tableau 12. Options de configuration du système : menu Restauration de mise à jour**

### **Restauration de mise à jour**

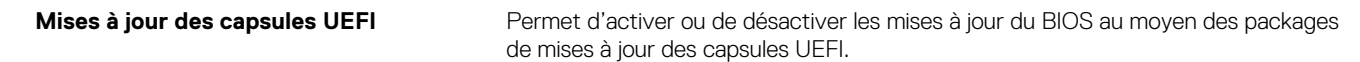

### **Tableau 12. Options de configuration du système : menu Restauration de mise à jour (suite)**

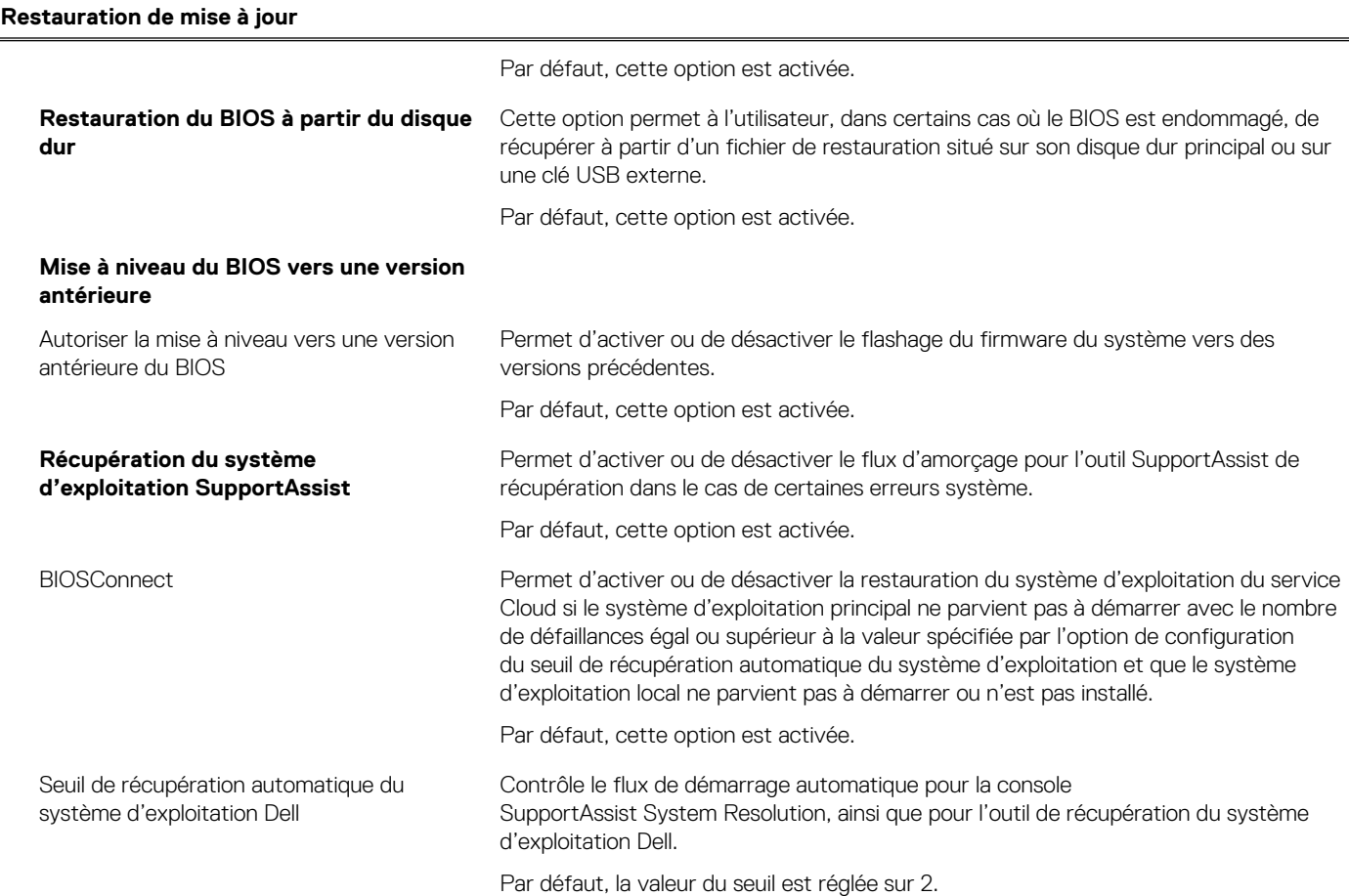

### **Tableau 13. Options de configuration du système : menu Gestion des systèmes**

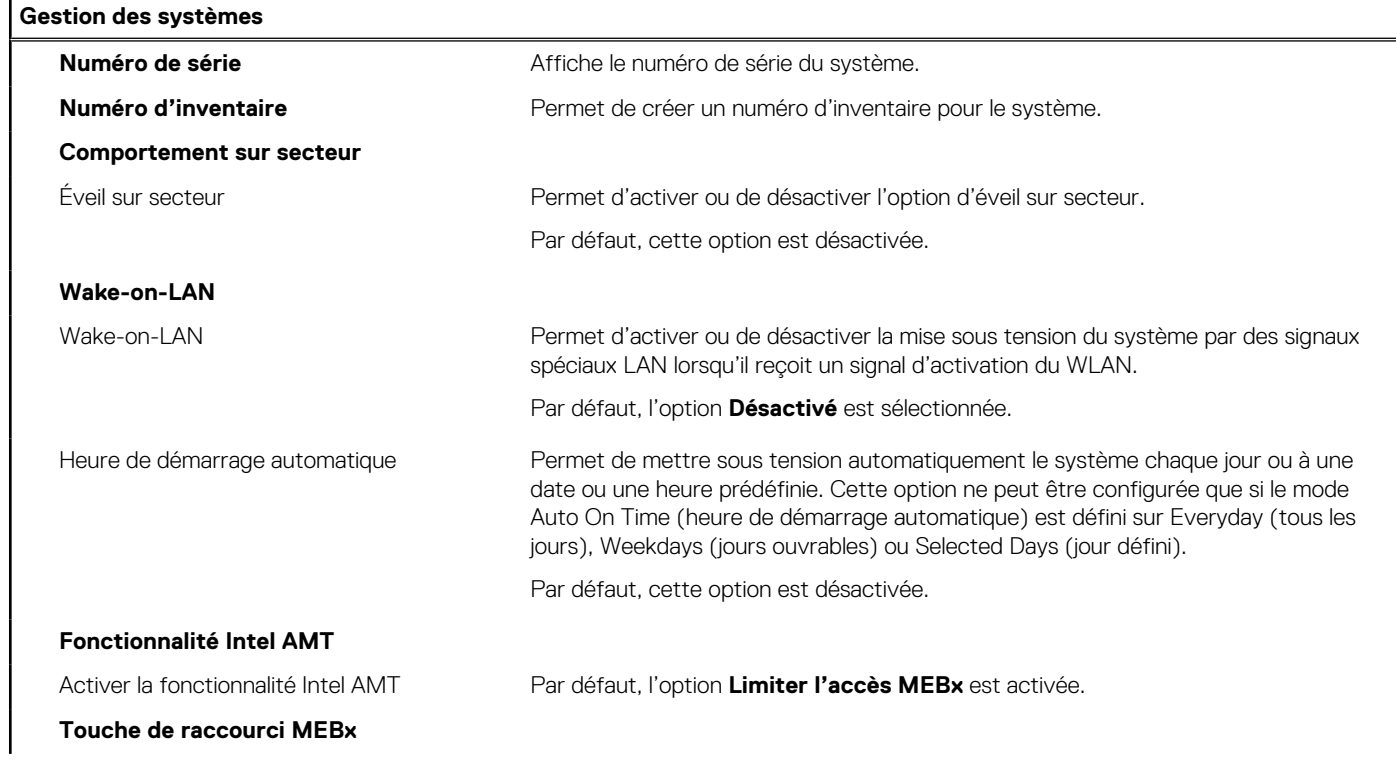

### **Tableau 13. Options de configuration du système : menu Gestion des systèmes (suite)**

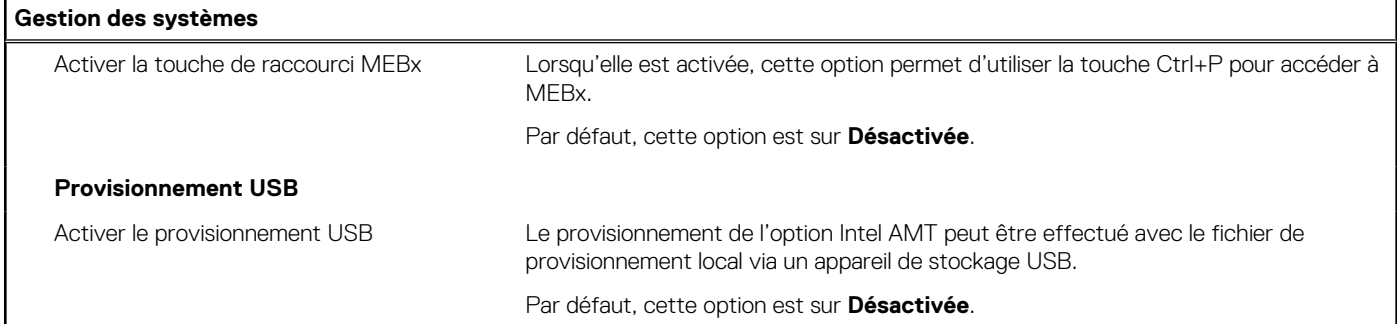

### **Tableau 14. Options de configuration du système : menu Clavier**

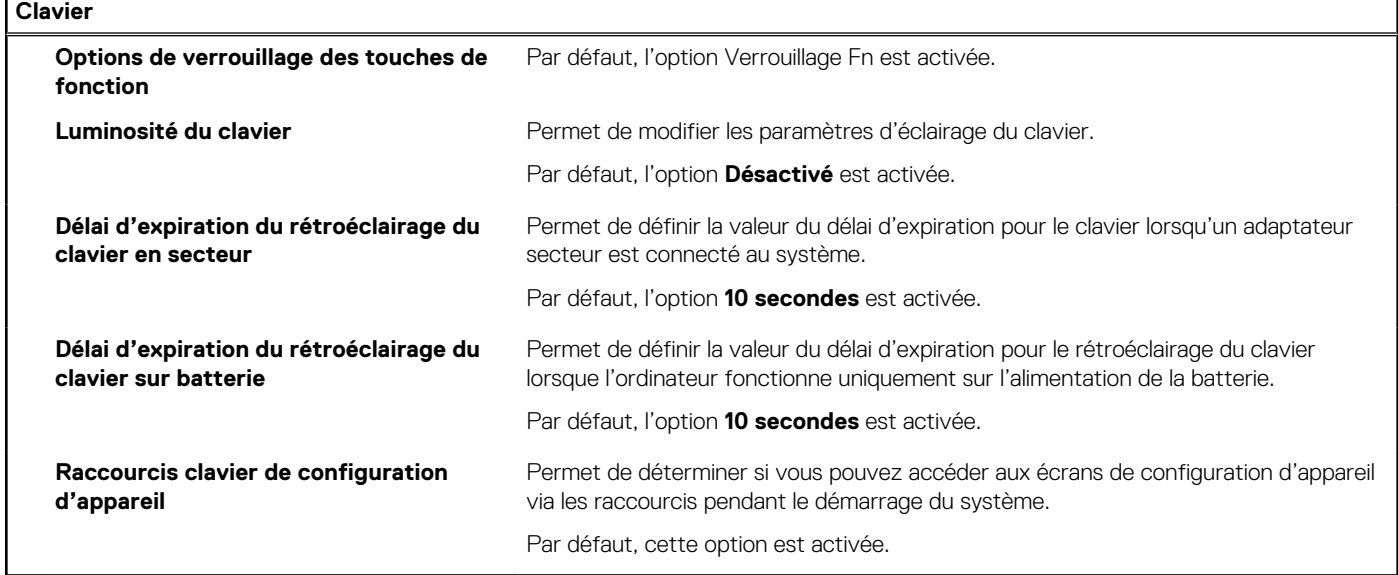

### **Tableau 15. Options de configuration du système : menu Comportement préalable au démarrage**

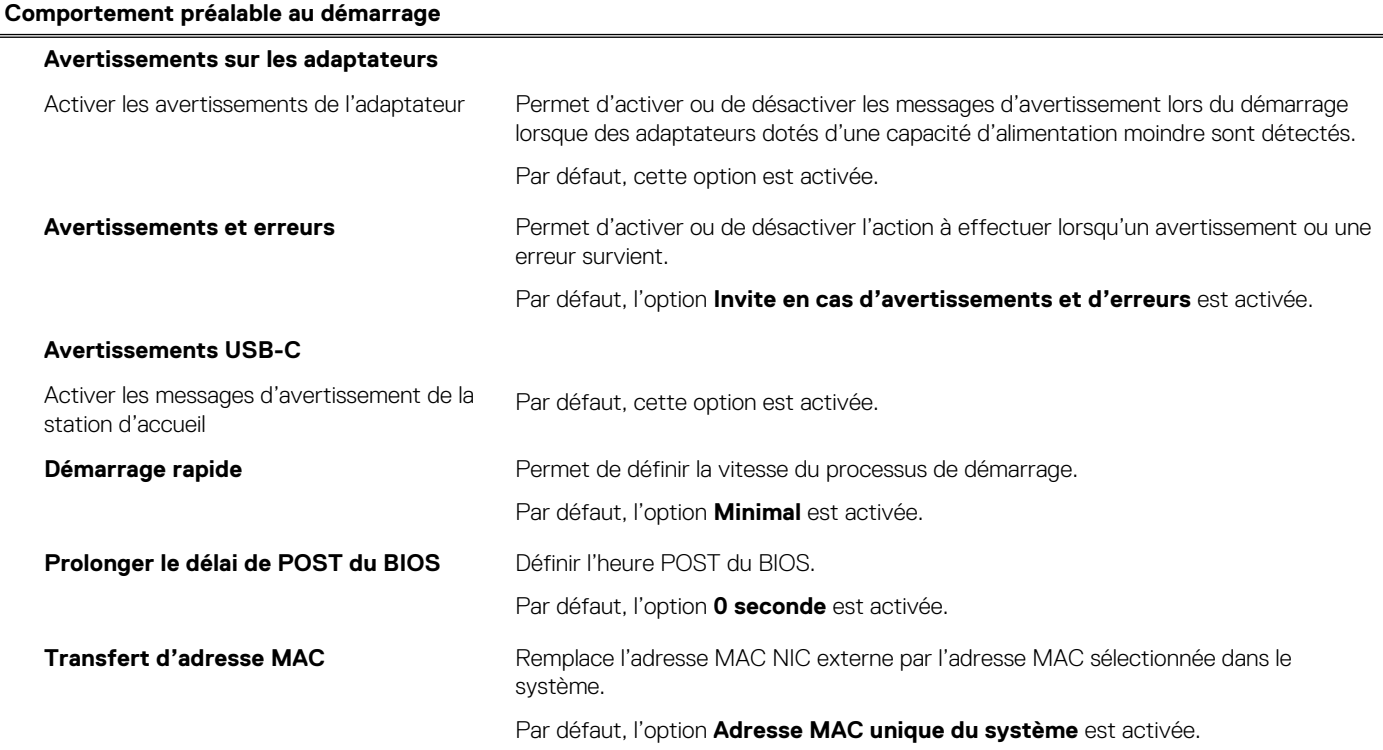

### **Tableau 15. Options de configuration du système : menu Comportement préalable au démarrage (suite)**

### **Comportement préalable au démarrage**

Souris/pavé tactile **Par défaut, l'option Pavé tactile et souris PS/2** est activée.

### **Tableau 16. Options de configuration du système : menu Virtualisation**

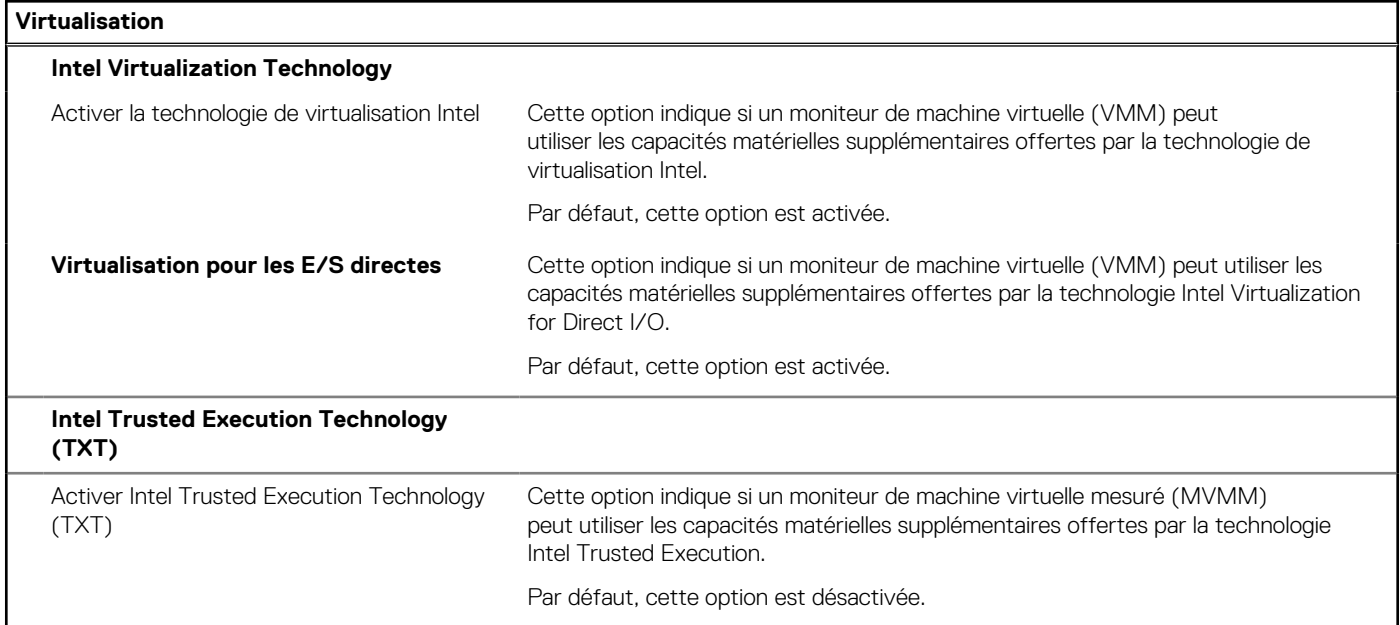

### **Tableau 17. Options de configuration du système : menu Performances**

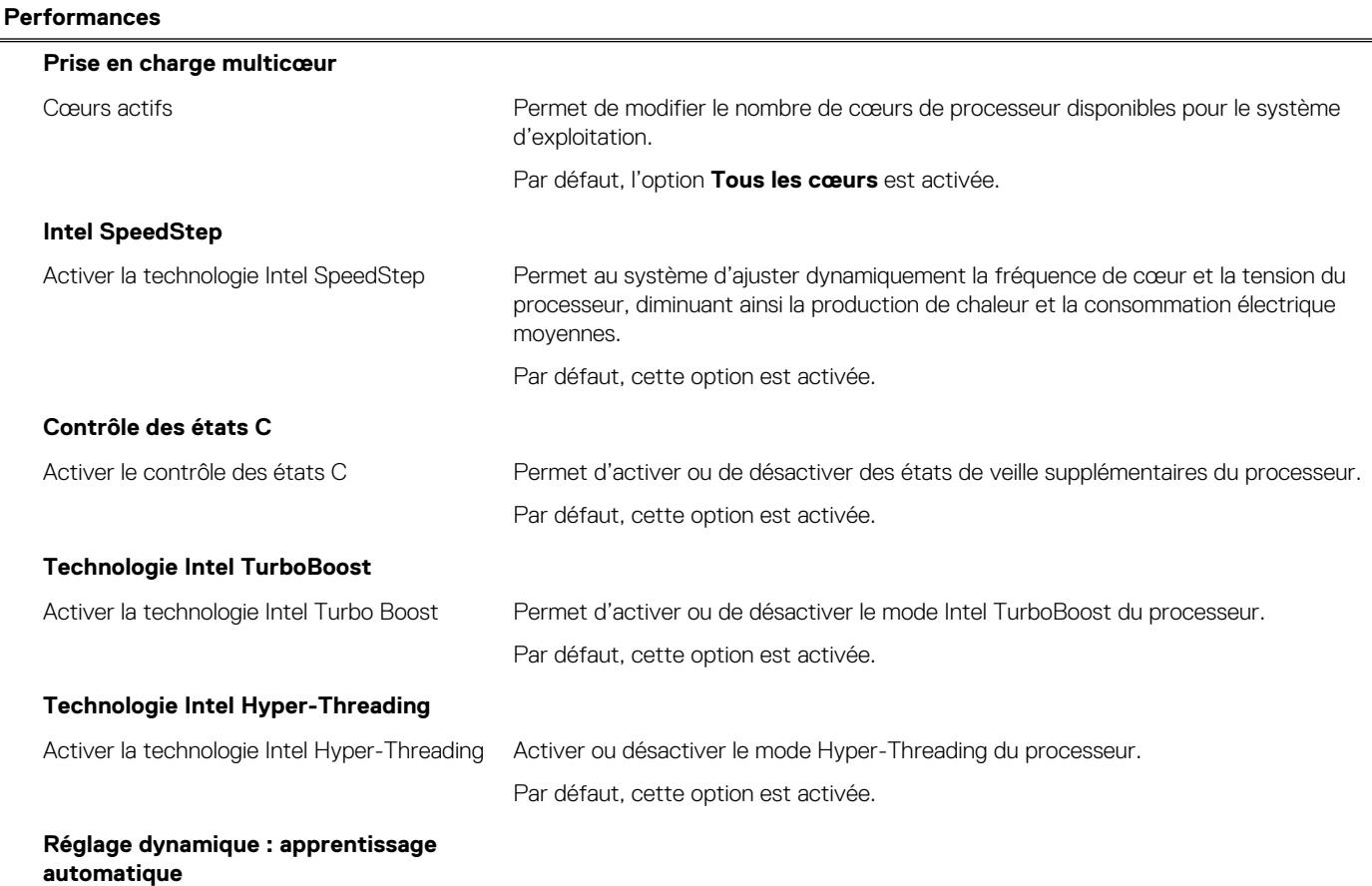
#### <span id="page-72-0"></span>**Tableau 17. Options de configuration du système : menu Performances (suite)**

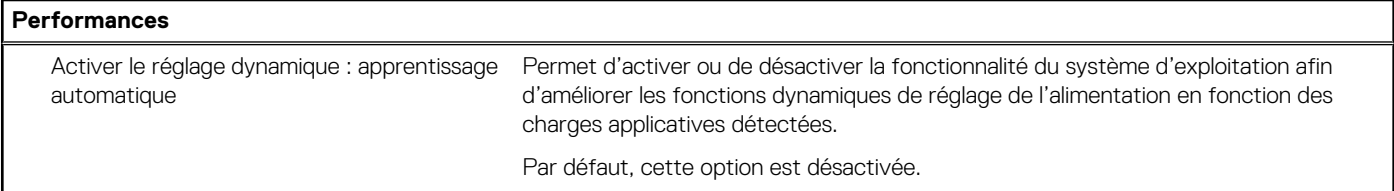

#### **Tableau 18. Options de configuration du système : menu Journaux système**

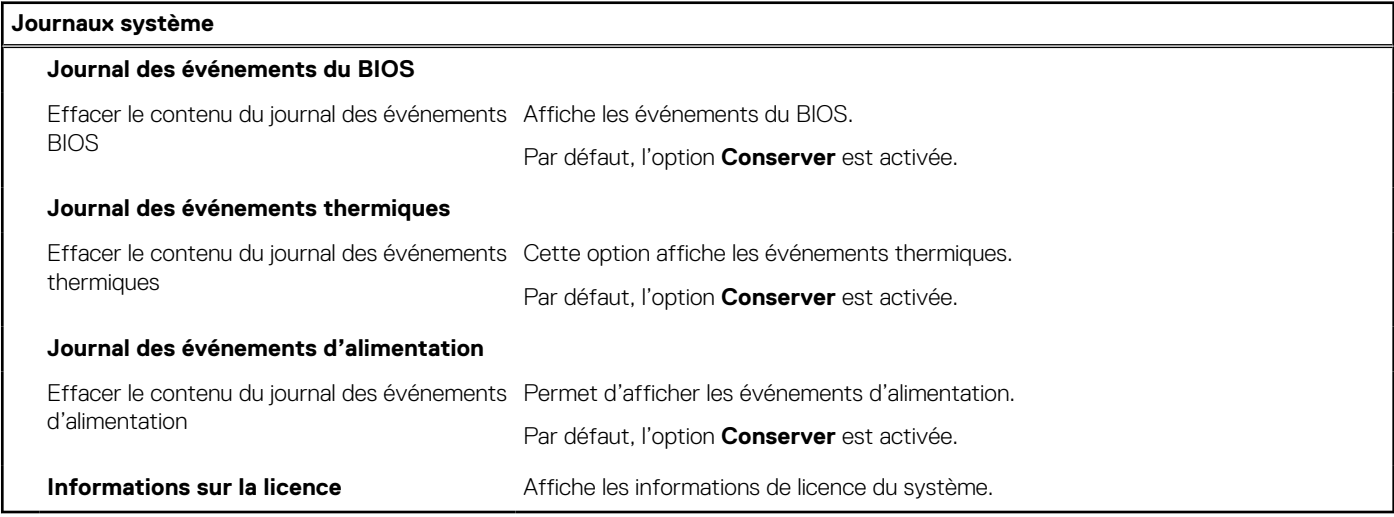

## **Mise à jour du BIOS**

### **Mise à jour du BIOS dans Windows**

#### **À propos de cette tâche**

**PRÉCAUTION : Si BitLocker n'est pas interrompu avant la mise à jour du BIOS, la prochaine fois que vous effectuerez un redémarrage du système, celui-ci ne reconnaîtra pas la clé BitLocker. Vous êtes alors invité à saisir la clé de récupération pour avancer et le système vous la demande à chaque redémarrage. Si la clé de récupération n'est pas connue, cela peut provoquer une perte de données ou une réinstallation du système d'exploitation non nécessaire. Pour plus d'informations sur ce sujet, voir l'article : <https://www.dell.com/support/article/sln153694>**

#### **Étapes**

- 1. Rendez-vous sur [www.dell.com/support](https://www.dell.com/support).
- 2. Cliquez sur **Support produits**. Dans le champ **Rechercher dans le support**, saisissez le numéro de série de votre ordinateur et cliquez sur **Rechercher**.
	- **REMARQUE :** Si vous ne connaissez pas le numéro de série, utilisez la fonctionnalité de SupportAssist pour identifier automatiquement votre ordinateur. Vous pouvez également utiliser l'ID de produit ou rechercher manuellement le modèle de votre ordinateur.
- 3. Cliquez sur **Pilotes et téléchargements**. Développez **Rechercher des pilotes**.
- 4. Sélectionnez le système d'exploitation installé sur votre ordinateur.
- 5. Dans la liste déroulante **Catégorie** , sélectionnez **BIOS**.
- 6. Sélectionnez la version BIOS la plus récente et cliquez sur **Télécharger** pour télécharger le fichier BIOS de votre ordinateur.
- 7. Une fois le téléchargement terminé, accédez au dossier dans lequel vous avez enregistré le fichier de mise à jour du BIOS.
- 8. Double-cliquez sur l'icône du fichier de mise à jour du BIOS et laissez-vous guider par les instructions affichées à l'écran. Pour plus d'informations, voir l'article [000124211](https://www.dell.com/support/kbdoc/000124211) de la base de connaissances, à l'adresse [www.dell.com/support](https://www.dell.com/support).

### **Mise à jour du BIOS dans Linux et Ubuntu**

Pour mettre à jour le BIOS du système sur un ordinateur équipé de Linux ou Ubuntu, consultez l'article de la base de connaissances [000131486](https://www.dell.com/support/kbdoc/000131486) sur [www.dell.com/support.](https://www.dell.com/support)

### **Mise à jour du BIOS à l'aide d'une clé USB dans Windows**

#### **À propos de cette tâche**

**PRÉCAUTION : Si BitLocker n'est pas interrompu avant la mise à jour du BIOS, la prochaine fois que vous effectuerez un redémarrage du système, celui-ci ne reconnaîtra pas la clé BitLocker. Vous êtes alors invité à saisir la clé de récupération pour avancer et le système vous la demande à chaque redémarrage. Si la clé de récupération n'est pas connue, cela peut provoquer une perte de données ou une réinstallation du système d'exploitation non nécessaire. Pour plus d'informations sur ce sujet, voir l'article : <https://www.dell.com/support/article/sln153694>**

#### **Étapes**

- 1. Suivez la procédure de l'étape 1 à l'étape 6 de la section « [Mise à jour du BIOS dans Windows](#page-72-0) » pour télécharger la dernière version du fichier d'installation du BIOS.
- 2. Créez une clé USB de démarrage. Pour plus d'informations, voir l'article [000145519](https://www.dell.com/support/kbdoc/000145519/) de la base de connaissances, à l'adresse [www.dell.com/support](https://www.dell.com/support).
- 3. Copiez le fichier d'installation du BIOS sur la clé USB de démarrage.
- 4. Connectez la clé USB de démarrage à l'ordinateur qui nécessite une mise à jour du BIOS.
- 5. Redémarrez l'ordinateur et appuyez sur la **touche F12** .
- 6. Sélectionnez la clé USB à partir du menu **Démarrage unique**.
- 7. Saisissez le nom du fichier d'installation du BIOS, puis appuyez sur **Entrée**. L'**utilitaire de mise à jour du BIOS** s'affiche.
- 8. Suivez les instructions qui s'affichent à l'écran pour terminer la mise à jour du BIOS.

### **Mise à jour du BIOS depuis le menu de démarrage ponctuel F12.**

Mise à jour du BIOS de votre ordinateur avec le fichier update.exe du BIOS copié sur une clé USB FAT32 et démarrage à partir du menu de démarrage ponctuel F12.

#### **À propos de cette tâche**

**PRÉCAUTION : Si BitLocker n'est pas interrompu avant la mise à jour du BIOS, la prochaine fois que vous effectuerez un redémarrage du système, celui-ci ne reconnaîtra pas la clé BitLocker. Vous êtes alors invité à saisir la clé de récupération pour avancer et le système vous la demande à chaque redémarrage. Si la clé de récupération n'est pas connue, cela peut provoquer une perte de données ou une réinstallation du système d'exploitation non nécessaire. Pour plus d'informations sur ce sujet, voir l'article : <https://www.dell.com/support/article/sln153694>**

#### **Mise à jour du BIOS**

Vous pouvez exécuter le fichier de mise à jour du BIOS à partir de Windows avec une clé USB amorçable ou depuis le menu de démarrage ponctuel F12 de l'ordinateur.

La plupart des ordinateurs Dell construits après 2012 disposent de cette fonctionnalité ; vous pouvez le confirmer en démarrant votre ordinateur depuis le menu d'amorçage F12 et en vérifiant si l'option MISE À JOUR FLASH DU BIOS fait partie des options d'amorçage de votre ordinateur. Si l'option est répertoriée, alors le BIOS prend en charge cette option de mise à jour.

**REMARQUE :** Seuls les ordinateurs disposant de l'option Mise à jour flash du BIOS dans le menu de démarrage ponctuel F12 peuvent utiliser cette fonction.

#### **Mise à jour à partir du menu de démarrage ponctuel**

Pour mettre à jour le BIOS à partir du menu de démarrage ponctuel F12, vous devez disposer des éléments suivants :

- Une clé USB utilisant le système de fichiers FAT32 (il est inutile que la clé soit de démarrage).
- Le fichier exécutable du BIOS que vous avez téléchargé à partir du site Web de support Dell et copié à la racine de la clé USB.
- Un adaptateur secteur branché sur l'ordinateur.
- Une batterie d'ordinateur fonctionnelle pour flasher le BIOS

Effectuez les étapes suivantes pour exécuter la mise à jour du BIOS à partir du menu F12 :

#### **PRÉCAUTION : Ne mettez pas l'ordinateur hors tension pendant la procédure de mise à jour du BIOS. L'ordinateur ne démarre pas si vous le mettez hors tension.**

#### **Étapes**

- 1. Lorsque l'ordinateur est hors tension, insérez la clé USB sur laquelle vous avez copié le fichier de flashage dans un port USB de l'ordinateur.
- 2. Mettez l'ordinateur sous tension et appuyez sur la touche F12 pour accéder au menu d'amorçage, sélectionnez l'option Mise à jour du BIOS à l'aide de la souris ou des touches fléchées, puis appuyez sur Enter. L'écran de mise à jour du BIOS s'affiche.
- 3. Cliquez sur **Flasher à partir d'un fichier**.
- 4. Sélectionnez l'appareil USB externe.
- 5. Sélectionnez le fichier et double-cliquez sur le fichier cible du flashage, puis cliquez sur **Envoyer**.
- 6. Cliquez sur **Mise à jour du BIOS**. L'ordinateur redémarre pour flasher le BIOS.
- 7. L'ordinateur redémarrera une fois la mise à jour du BIOS terminée.

## **Mot de passe système et de configuration**

#### **Tableau 19. Mot de passe système et de configuration**

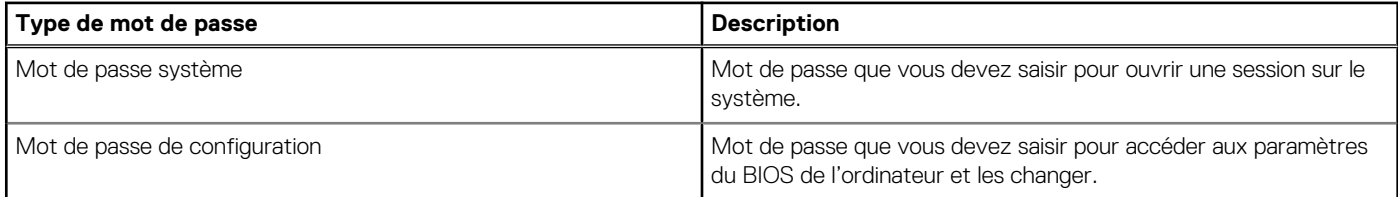

Vous pouvez définir un mot de passe système et un mot de passe de configuration pour protéger l'ordinateur.

**PRÉCAUTION : Les fonctionnalités de mot de passe fournissent un niveau de sécurité de base pour les données de l'ordinateur.**

**PRÉCAUTION : N'importe quel utilisateur peut accéder aux données de l'ordinateur s'il n'est pas verrouillé et s'il est laissé sans surveillance.**

**REMARQUE :** La fonctionnalité de mot de passe système et de configuration est désactivée.

### **Attribution d'un mot de passe système ou de configuration**

#### **Prérequis**

Vous pouvez attribuer un nouveau **Mot de passe système ou admin** uniquement lorsque le statut est en **Non défini**.

#### **À propos de cette tâche**

Pour entrer dans la configuration du système, appuyez sur F12 immédiatement après la mise sous tension ou un redémarrage.

#### **Étapes**

- 1. Dans l'écran **BIOS du système** ou **Configuration du système**, sélectionnez **Sécurité** et appuyez sur Entrée. L'écran **Sécurité** s'affiche.
- 2. Sélectionnez **Mot de passe système/admin** et créez un mot de passe dans le champ **Entrer le nouveau mot de passe**. Suivez les instructions pour définir le mot de passe système :
	- Un mot de passe peut contenir jusqu'à 32 caractères.
	- Le mot de passe peut contenir des nombres de 0 à 9.
- Seules les minuscules sont acceptées.
- Seuls les caractères spéciaux suivants sont autorisés : espace,  $($ "),  $(+)$ ,  $(,)$ ,  $(-)$ ,  $(.)$ ,  $(')$ ,  $(')$ ,  $(')$ ,  $(')$ ,  $(')$ ,  $(')$ ,  $(')$ ,  $(')$
- 3. Saisissez le mot de passe système que vous avez saisi précédemment dans le champ **Confirmer le nouveau mot de passe** et cliquez sur **OK**.
- 4. Appuyez sur Échap. Un message vous invitera à enregistrer les modifications.
- 5. Appuyez sur Y pour les enregistrer. L'ordinateur redémarre.

### **Suppression ou modification d'un mot de passe système ou de configuration existant**

#### **Prérequis**

Vérifiez que l'**état du mot de passe** est déverrouillé (dans la configuration du système) avant de supprimer ou modifier le mot de passe du système et/ou le mot de passe de configuration existant. Vous ne pouvez pas supprimer ou modifier un mot de passe système ou configuration existant si l'**état du mot de passe** est verrouillé.

#### **À propos de cette tâche**

Pour entrer dans la configuration du système, appuyez sur F12 immédiatement après la mise sous tension ou un redémarrage.

#### **Étapes**

- 1. Dans l'écran **BIOS du système** ou **Configuration du système**, sélectionnez **Sécurité du système** et appuyez sur Entrée. L'écran **Sécurité du système** s'affiche.
- 2. Dans l'écran **Sécurité du système**, vérifiez que l'**État du mot de passe** est **Déverrouillé**.
- 3. Sélectionnez **Mot de passe du système**, mettez à jour ou supprimez le mot de passe du système existant et appuyez sur Entrée ou la touche Tab.
- 4. Sélectionnez **Mot de passe de configuration**, mettez à jour ou supprimez le mot de passe de configuration existant et appuyez sur Entrée ou la touche Tab.
	- **REMARQUE :** Si vous modifiez le mot de passe du système et/ou de configuration, un message vous invite à ressaisir le nouveau mot de passe. Si vous supprimez le mot de passe système et/ou de configuration, confirmez la suppression quand vous y êtes invité.
- 5. Appuyez sur Échap. Un message vous invitera à enregistrer les modifications.
- 6. Appuyez sur Y pour les enregistrer et quitter la configuration du système. L'ordinateur redémarre.

## **Effacement des mots de passe système et de configuration du BIOS**

#### **À propos de cette tâche**

Pour effacer les mots de passe du système ou du BIOS, contactez le support technique Dell comme indiqué sur le site [www.dell.com/](https://www.dell.com/contactdell) [contactdell.](https://www.dell.com/contactdell)

**REMARQUE :** Pour en savoir plus sur la réinitialisation des mots de passe Windows ou d'application, consultez la documentation fournie avec votre système Windows ou votre application.

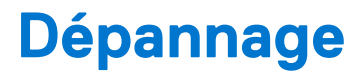

#### **Sujets :**

- Manipulation des batteries lithium-ion gonflées
- [Diagnostics Dell SupportAssist de vérification des performances système avant démarrage](#page-77-0)
- [Auto-test intégré \(BIST\)](#page-77-0)
- [Voyants de diagnostic du système](#page-79-0)
- [Récupération du système d'exploitation](#page-81-0)
- [Réinitialisation de l'horloge temps réel \(RTC\)](#page-81-0)
- [Options de support de sauvegarde et de récupération](#page-81-0)
- [Cycle d'alimentation Wi-Fi](#page-82-0)
- [Élimination de l'électricité résiduelle \(effectuer une réinitialisation matérielle\)](#page-82-0)

## **Manipulation des batteries lithium-ion gonflées**

Comme la plupart des ordinateurs portables, les ordinateurs portables Dell utilisent des batteries lithium-ion. La batterie lithium-ionpolymère est un type de batterie lithium-ion. Les batteries lithium-ion polymères ont gagné en popularité ces dernières années et elles sont devenues chose courante dans l'industrie électronique en raison de la préférence des clients pour un format plat (en particulier avec les nouveaux ordinateurs portables ultra-fins) et une batterie longue durée. La technologie de la batterie lithium-ion-polymère va de pair avec la possibilité que les cellules de la batterie gonflent.

Une batterie gonflée peut avoir un impact sur les performances de l'ordinateur portable. Afin de prévenir d'éventuels dommages au boîtier ou aux composants internes du périphérique pouvant amener au dysfonctionnement de l'appareil, cessez d'utiliser l'ordinateur portable et déchargez-le en débranchant l'adaptateur secteur et en laissant la batterie se vider.

Les batteries gonflées ne doivent pas être utilisées. Elles doivent être remplacées et mises au rebut de la manière qui convient. Nous vous recommandons de contacter le support produits de Dell pour découvrir les options de remplacement d'une batterie gonflée selon les modalités de la garantie applicable ou du contrat de service, y compris les options de remplacement par un technicien de service agréé par Dell.

Les consignes de manipulation et de remplacement des batteries lithium-ion sont les suivantes :

- Soyez prudent lors de la manipulation des batteries lithium-ion.
- Déchargez la batterie avant de la retirer du système.

Pour décharger la batterie, débranchez l'adaptateur secteur du système et utilisez le système uniquement sur batterie. Lorsque le système ne s'allume plus quand vous appuyez sur le bouton d'alimentation, la batterie est complètement déchargée.

- La batterie ne doit pas être écrasée, abîmée, transpercée avec des objets étrangers ou laissée tomber.
- N'exposez pas la batterie à des températures élevées. Ne désassemblez pas les modules de batterie et les cellules.
- N'appuyez pas sur la batterie.
- Ne pliez pas la batterie.
- N'utilisez pas d'outil, quels qu'ils soient, pour faire levier sur la batterie.
- Si une batterie reste coincée dans un périphérique à la suite d'un gonflement, n'essayez pas de la libérer. En effet, perforer, plier ou écraser une batterie peut être dangereux.
- Ne tentez pas de remonter une pile endommagée ou gonflée dans un ordinateur portable.
- Les batteries gonflées doivent être retournées à Dell dans un conteneur d'expédition approuvé (fourni par Dell), afin de respecter les réglementations concernant le transport, ou mises au rebut dans un centre de recyclage approuvé.

Contactez le support produit Dell à l'adresse <https://www.dell.com/support> afin d'obtenir de l'aide et des informations supplémentaires.

L'utilisation d'une batterie d'une autre marque ou qui n'est pas compatible avec Dell peut accroître le risque d'incendie ou d'explosion. Remplacez la batterie uniquement par une batterie compatible achetée auprès de Dell, conçue pour fonctionner avec votre ordinateur Dell. N'utilisez pas de batterie provenant d'un autre ordinateur. Achetez toujours des batteries authentiques sur [https://www.dell.com](https://www.dell.com/) ou directement auprès de Dell.

<span id="page-77-0"></span>Les batteries lithium-ion peuvent gonfler pour diverses raisons comme l'âge, le nombre de cycles de charge ou l'exposition à des températures élevées. Pour plus d'informations sur la façon d'améliorer les performances et la durée de vie de la batterie de votre ordinateur portable et d'éviter que le problème ne se reproduise, reportez-vous à [Batterie de votre ordinateur portable Dell - Questions](https://www.dell.com/support/kbdoc/en-in/000175212/dell-laptop-battery-frequently-asked-questions) [fréquentes.](https://www.dell.com/support/kbdoc/en-in/000175212/dell-laptop-battery-frequently-asked-questions)

## **Diagnostics Dell SupportAssist de vérification des performances système avant démarrage**

#### **À propos de cette tâche**

Les diagnostics SupportAssist (également appelés diagnostics système) vérifient entièrement le matériel. Les diagnostics Dell SupportAssist de vérification des performances système avant démarrage sont intégrés au BIOS et démarrés par le BIOS en interne. Les diagnostics du système intégrés offrent un ensemble d'options pour des appareils ou des groupes de périphériques particuliers, vous permettant de :

- Exécuter des tests automatiquement ou dans un mode interactif
- Répéter les tests
- Afficher ou enregistrer les résultats des tests
- Exécuter des tests rigoureux pour présenter des options de tests supplémentaires afin de fournir des informations complémentaires sur un ou des appareils défaillants
- Afficher des messages d'état qui indiquent si les tests ont abouti
- Afficher des messages d'erreur qui indiquent les problèmes détectés au cours des tests
- **REMARQUE :** Le test de certains périphériques nécessite l'intervention de l'utilisateur. Assurez-vous toujours d'être présent au terminal de l'ordinateur lorsque les tests de diagnostic sont effectués.

Pour plus d'informations, voir <https://www.dell.com/support/kbdoc/000180971>.

### **Exécution de la vérification des performances système avant démarrage SupportAssist**

#### **Étapes**

- 1. Allumez votre ordinateur.
- 2. Durant le démarrage de l'ordinateur, appuyez sur la touche F12 lorsque le logo Dell apparaît.
- 3. Dans l'écran du menu de démarrage, sélectionnez l'option **Diagnostics**.
- 4. Cliquez sur la flèche dans le coin inférieur gauche. La page d'accueil des diagnostics s'affiche.
- 5. Cliquez sur la flèche dans le coin inférieur droit pour passer à la page de liste. Les éléments détectés sont répertoriés.
- 6. Pour lancer un test de diagnostic sur un périphérique donné, appuyez sur Échap, puis cliquez sur **Yes (Oui)** pour arrêter le test de diagnostic en cours.
- 7. Sélectionnez ensuite le périphérique que vous souhaitez diagnostiquer dans le panneau de gauche et cliquez sur **Run Tests (Exécuter les tests)**.
- 8. En cas de problèmes, des codes d'erreur s'affichent. Notez le code d'erreur et le numéro de validation et contactez Dell.

## **Auto-test intégré (BIST)**

### **M-BIST**

M-BIST (Built In Self-Test) est l'outil de diagnostic d'auto-test intégré de la carte système qui améliore l'exactitude des diagnostics des échecs du contrôleur intégré de la carte système.

**REMARQUE :** Cet outil peut être démarré manuellement avant le POST (Power On Self Test).

### Comment réaliser un test M-BIST

**REMARQUE :** Le test M-BIST doit être initié sur un système éteint, qu'il soit branché sur l'alimentation secteur ou qu'il fonctionne sur batterie.

- 1. Appuyez sur la touche **M** du clavier et sur le **bouton d'alimentation** pour initier la fonction M-BIST.
- 2. Alors que vous maintenez enfoncés la touche **M** et le **bouton d'alimentation**, l'indicateur de la batterie affiche deux états :
	- a. ÉTEINT : aucune panne détectée sur la carte système
	- b. ORANGE : indique un problème au niveau de la carte système
- 3. En cas d'échec de la carte système, le voyant d'état de la batterie clignotera selon l'un des codes d'erreur suivants pendant 30 secondes :

#### **Tableau 20. Codes d'erreur LED**

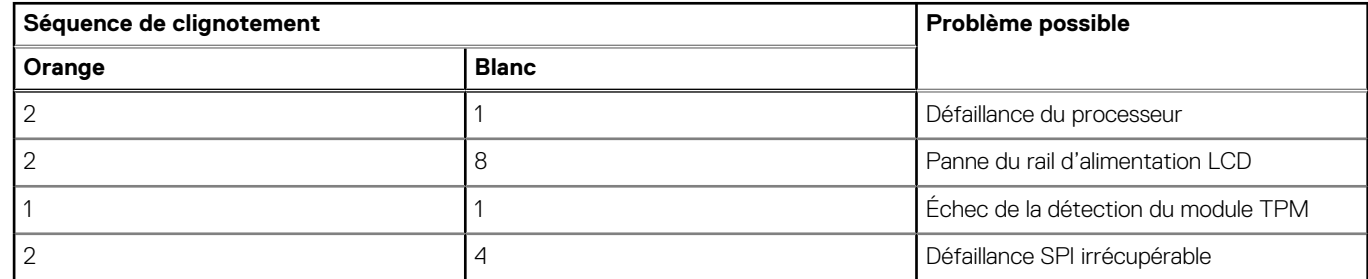

4. S'il n'y a pas de problème avec la carte système, les écrans de couleur unie décrits dans la section LCD-BIST défileront sur l'écran LCD pendant 30 secondes, puis l'écran LCD s'éteindra.

### **Test de rail d'alimentation LCD (L-BIST)**

L-BIST est une amélioration de l'outil de diagnostic des codes d'erreur LED et est lancé automatiquement pendant l'auto-test de démarrage. L-BIST vérifie le rail d'alimentation de l'écran LCD. Si aucune alimentation n'est fournie à l'écran LCD (par exemple, défaillance du circuit L-BIST), le voyant LED d'état de la batterie flashe un code d'erreur [2,8] ou [2,7].

**(i)** REMARQUE : En cas d'échec du test L-BIST, LCD-BIST ne peut pas fonctionner, car aucune alimentation n'est fournie à l'écran LCD.

### Comment appeler le test L-BIST :

- 1. Appuyez sur le bouton d'alimentation pour démarrer le système.
- 2. Si le système ne démarre pas normalement, vérifiez le voyant LED d'état de la batterie.
	- Si le voyant LED d'état de la batterie signale un code d'erreur [2,7], il se peut que le câble d'écran ne soit pas branché correctement.
	- Si le voyant LED d'état de la batterie signale un code d'erreur [2,8], le rail d'alimentation de l'écran LCD de la carte système présente une panne. L'écran LCD n'est donc pas alimenté.
- 3. Si le code d'erreur [2,7] s'affiche, vérifiez que le câble de l'écran est correctement branché.
- 4. Si le code d'erreur [2,8] s'affiche, remplacez la carte système.

## **Auto-test intégré (BIST) de l'écran LCD**

Les ordinateurs portables Dell disposent d'un outil de diagnostic intégré qui vous aide à déterminer si l'anomalie de l'écran que vous rencontrez est un problème inhérent à l'écran LCD de l'ordinateur portable Dell ou à la carte vidéo (processeur graphique) et aux paramètres du PC.

Lorsque vous remarquez des anomalies de l'écran comme des clignotements, des distorsions, des problèmes de clarté, des images floues, des lignes horizontales ou verticales, des décolorations, etc., il est toujours recommandé d'isoler l'écran LCD en exécutant l'autotest intégré (BIST).

### <span id="page-79-0"></span>Comment appeler le test BIST de l'écran LCD

- 1. Éteignez l'ordinateur portable Dell.
- 2. Déconnectez tous les périphériques connectés à l'ordinateur portable. Ne branchez que l'adaptateur secteur (chargeur) à l'ordinateur portable.
- 3. Assurez-vous que l'écran LCD est propre (pas de particules de poussière sur la surface de l'écran).
- 4. Maintenez la touche **D** enfoncée et **allumez** l'ordinateur portable pour passer en mode BIST (autotest intégré). Maintenez la touche D appuyée jusqu'à ce que le système démarre.
- 5. L'écran affiche des blocs de couleurs et change les couleurs sur tout l'écran deux fois en blanc, noir, rouge, vert et bleu.
- 6. L'écran affiche ensuite les couleurs blanc, noir et rouge.
- 7. Examinez avec précaution l'écran pour détecter des anomalies (lignes, couleurs floues ou déformation à l'écran).
- 8. À la fin de la dernière couleur unie (rouge), le système s'arrête.
- **REMARQUE :** Les diagnostics de Dell SupportAssist lancent un LCD BIST, et attendent une intervention de l'utilisateur pour confirmer le bon fonctionnement de l'écran LCD.

## **Voyants de diagnostic du système**

### **Tableau 21. Voyants de diagnostic du système**

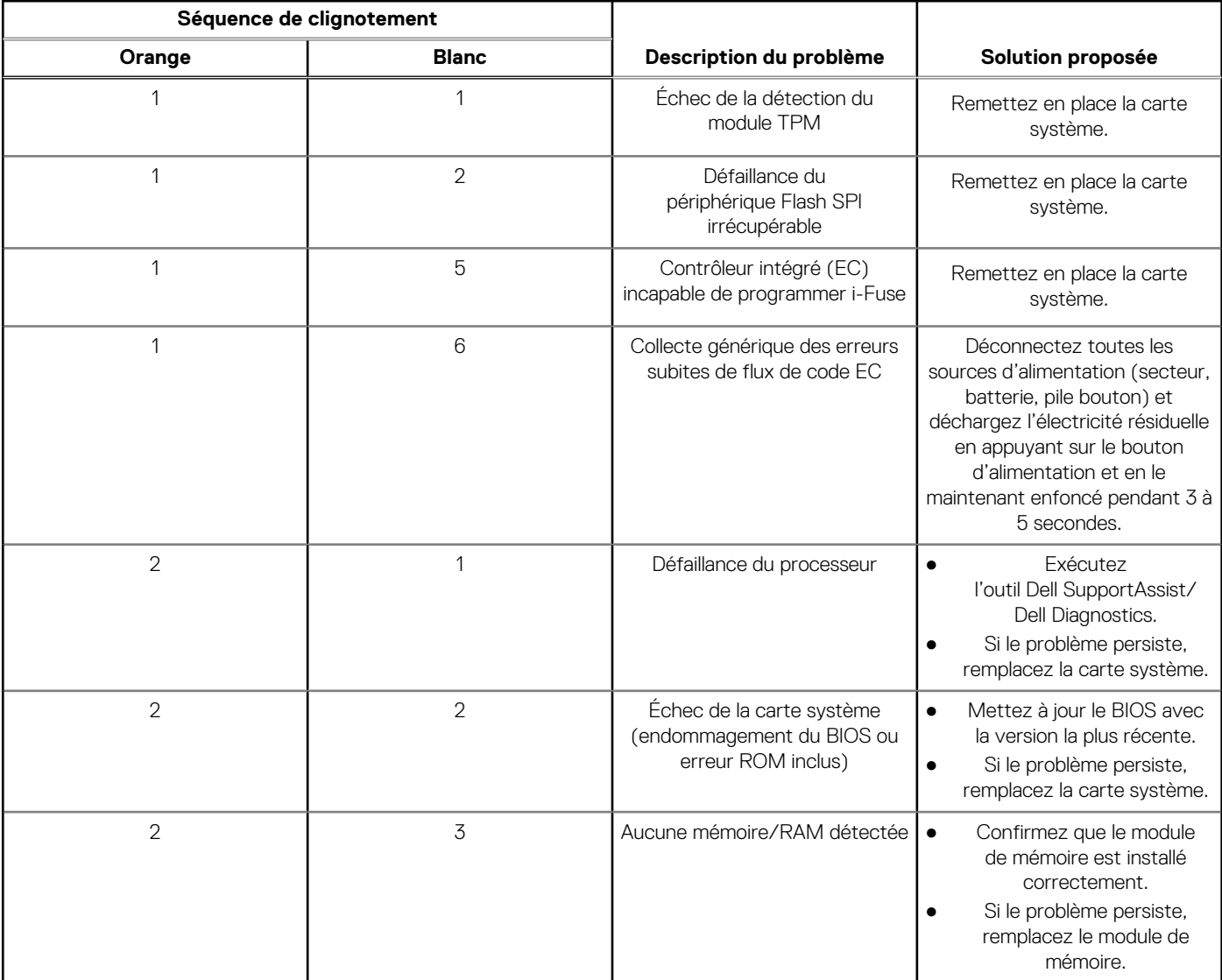

#### **Tableau 21. Voyants de diagnostic du système (suite)**

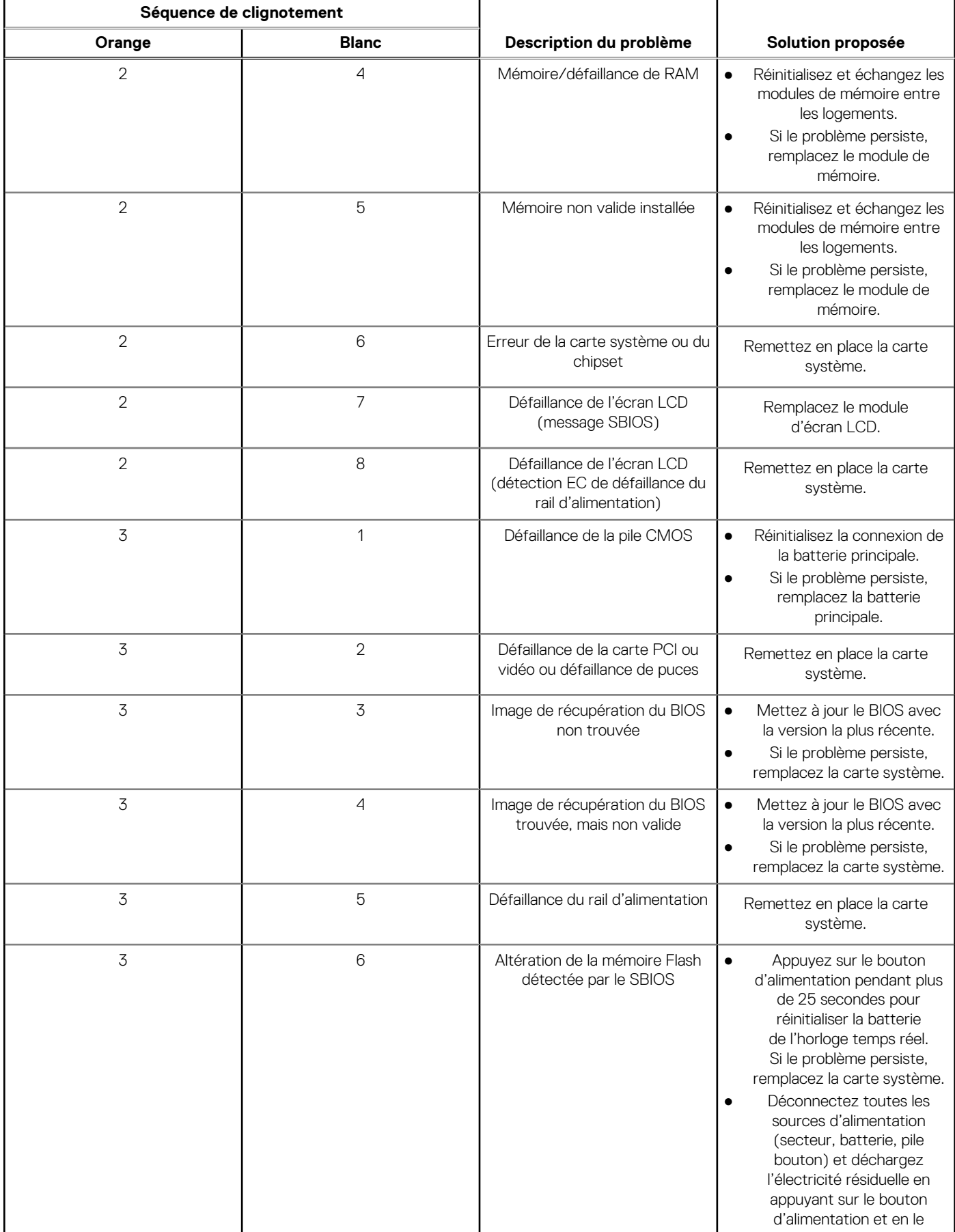

#### <span id="page-81-0"></span>**Tableau 21. Voyants de diagnostic du système (suite)**

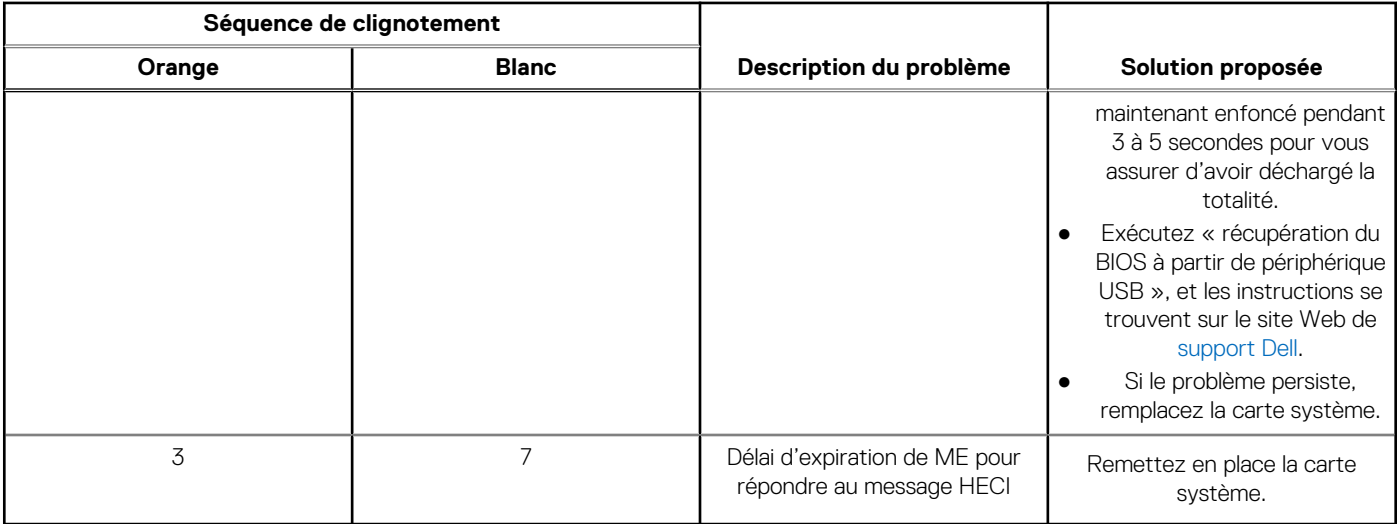

**REMARQUE :** Le clignotement 3-3-3 du voyant LED de verrouillage (verrouillage des majuscules ou verrouillage numérique), du ⋒ voyant LED du bouton d'alimentation (sans lecteur d'empreintes digitales) et du voyant LED de diagnostic signale une impossibilité de fournir une entrée pendant le test de l'écran LCD dans les diagnostics Dell SupportAssist de vérification des performances système avant démarrage.

## **Récupération du système d'exploitation**

Lorsque l'ordinateur ne parvient pas à démarrer sur le système d'exploitation même après plusieurs tentatives, il lance automatiquement l'outil de récupération du système d'exploitation Dell SupportAssist OS Recovery.

Dell SupportAssist OS Recovery est un outil autonome qui est préinstallé sur tous les ordinateurs Dell dotés du système d'exploitation Windows. Il se compose d'outils pour diagnostiquer et résoudre les problèmes qui peuvent se produire avant que votre ordinateur démarre à partir du système d'exploitation. Il vous permet de diagnostiquer les problèmes matériels, réparer votre ordinateur, sauvegarder vos fichiers, ou restaurer votre ordinateur à son état d'origine.

Vous pouvez également le télécharger à partir du site Web de support Dell pour dépanner et corriger votre ordinateur s'il ne parvient pas à démarrer à partir du système d'exploitation principal à cause de défaillances logicielles ou matérielles.

Pour plus d'informations sur l'outil Dell SupportAssist OS Recovery, consultez le guide d'utilisation *Outils de facilité de maintenance* sur [www.dell.com/serviceabilitytools](https://www.dell.com/serviceabilitytools). Cliquez sur **SupportAssist** puis sur **SupportAssist restauration du système d'exploitation**.

## **Réinitialisation de l'horloge temps réel (RTC)**

Avec la fonction de réinitialisation de l'horloge en temps réel (RTC), vous pouvez restaurer un ordinateur Dell en cas d'absence de POST/démarrage/alimentation. Il n'y a pas de pile bouton sur cet ordinateur, la batterie principale réserve 2 % de sa capacité pour la fonction RTC.

#### **Procédures de réinitialisation de l'horloge en temps réel (RTC)**

- Démarrez la réinitialisation RTC avec l'ordinateur hors tension et connecté à l'alimentation secteur.
- Appuyez sur le bouton d'alimentation et maintenez-le enfoncé pendant 30-35 secondes.
- La réinitialisation de l'horloge en temps réel (RTC) de l'ordinateur a lieu dès que vous relâchez ce bouton.

**REMARQUE :** Pour plus d'informations, consultez l'article [000125880](https://www.dell.com/support/kbdoc/000125880) de la base de connaissances sur [https://www.dell.com/](https://www.dell.com/support/) [support/](https://www.dell.com/support/).

## **Options de support de sauvegarde et de récupération**

Il est recommandé de créer un lecteur de récupération pour dépanner et résoudre les problèmes qui peuvent se produire avec Windows. Dell propose plusieurs options de restauration du système d'exploitation Windows sur votre PC Dell. Pour plus d'informations, voir la section [Options de restauration et supports de sauvegarde Dell pour Windows](https://www.dell.com/support/contents/article/Product-Support/Self-support-Knowledgebase/software-and-downloads/dell-backup-solutions/Media-backup).

# <span id="page-82-0"></span>**Cycle d'alimentation Wi-Fi**

#### **À propos de cette tâche**

Si votre ordinateur ne parvient pas à accéder à Internet en raison de problèmes de connectivité Wi-Fi, une procédure de cycle d'alimentation Wi-Fi peut être effectuée. La procédure suivante fournit des instructions sur la façon de réaliser un cycle d'alimentation Wi-Fi :

**REMARQUE :** Certains fournisseurs d'accès Internet (FAI) fournissent un modem/routeur.

#### **Étapes**

- 1. Éteignez l'ordinateur.
- 2. Éteignez le modem.
- 3. Mettez hors tension le routeur sans fil.
- 4. Patientez 30 secondes.
- 5. Mettez sous tension le routeur sans fil.
- 6. Mettez sous tension le modem.
- 7. Allumez votre ordinateur.

## **Élimination de l'électricité résiduelle (effectuer une réinitialisation matérielle)**

#### **À propos de cette tâche**

L'électricité résiduelle est l'électricité statique résiduelle qui reste sur l'ordinateur même une fois qu'il a été mis hors tension et que la batterie a été retirée.

Pour votre sécurité et pour protéger les composants électroniques sensibles de votre ordinateur, vous devez éliminer l'électricité résiduelle avant de retirer ou de remplacer des composants de votre ordinateur.

L'élimination de l'électricité résiduelle, également connue sous le nom de « réinitialisation matérielle », est aussi une étape de dépannage courante si l'ordinateur ne se met pas sous tension ou ne démarre pas dans le système d'exploitation.

#### **Pour éliminer l'électricité résiduelle (effectuer une réinitialisation matérielle)**

#### **Étapes**

- 1. Éteignez l'ordinateur.
- 2. Débranchez l'adaptateur secteur de l'ordinateur.
- 3. Retirez le cache de fond.
- 4. Retrait de la batterie.
- 5. Maintenez le bouton d'alimentation appuyé pendant 20 secondes pour éliminer l'électricité résiduelle.
- 6. Installez la batterie.
- 7. Installez le cache de fond.
- 8. Branchez l'adaptateur secteur à l'ordinateur.
- 9. Allumez votre ordinateur.

**REMARQUE :** Pour en savoir plus sur la réinitialisation matérielle, consultez l'article de la base de connaissances [SLN85632](https://www.dell.com/support/article/sln85632) sur [www.dell.com/support.](https://www.dell.com/support)

# **Obtenir de l'aide et contacter Dell**

## Ressources d'aide en libre-service

Vous pouvez obtenir des informations et de l'aide sur les produits et services Dell en utilisant ces ressources en libre-service :

#### **Tableau 22. Ressources d'aide en libre-service**

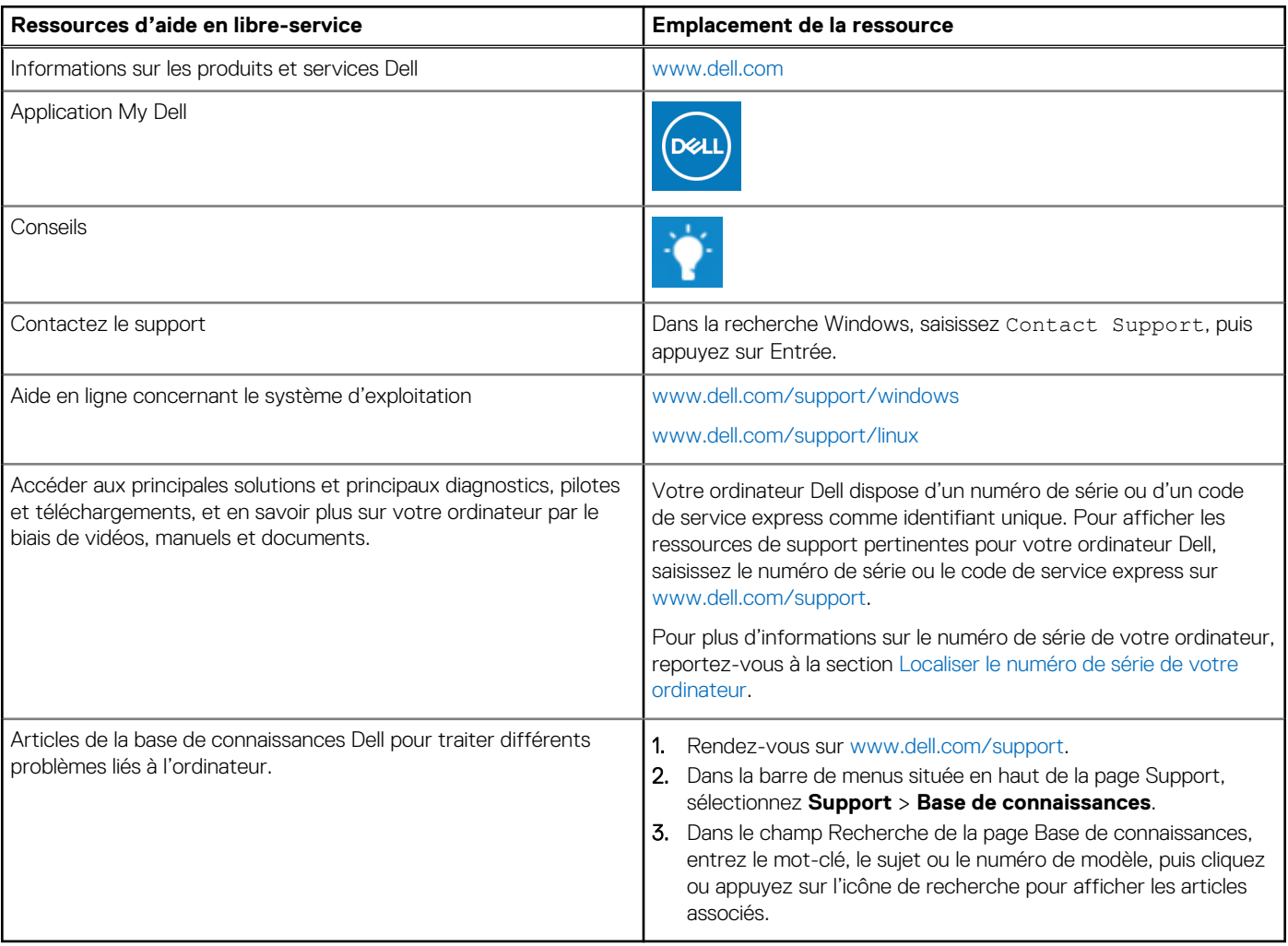

## Contacter Dell

Pour contacter Dell pour des questions commerciales, de support technique ou de service client, consultez le site [www.dell.com/](https://www.dell.com/contactdell) [contactdell.](https://www.dell.com/contactdell)

- **(i)** REMARQUE : Les disponibilités variant selon le pays ou la région et selon le produit, certains services peuvent être indisponibles dans votre pays ou région.
- **REMARQUE :** Si vous ne disposez pas d'une connexion Internet, les informations de contact figurent sur la preuve d'achat, le bordereau d'expédition, la facture ou le catalogue des produits Dell.